# **T669B**

# **PORTABLE QUAD-BAND**

# **MOBILE PHONE**

**User Manual Please read this manual before operating your phone, and keep it for future reference.**

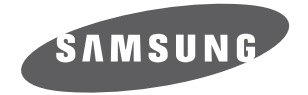

BMC\_T669B\_UG\_EN\_07202010\_D7

# Intellectual Property

All Intellectual Property, as defined below, owned by or which is otherwise the property of Samsung or its respective suppliers relating to the SAMSUNG Phone, including but not limited to, accessories, parts, or software relating thereto (the "Phone System"), is proprietary to Samsung and protected under federal laws, provincial laws, and international treaty provisions. Intellectual Property includes, but is not limited to, inventions (patentable or unpatentable), patents, trade secrets, copyrights, software, computer programs, and related documentation and other works of authorship. You may not infringe or otherwise violate the rights secured by the Intellectual Property. Moreover, you agree that you will not (and will not attempt to) modify, prepare derivative works of, reverse engineer, decompile, disassemble, or otherwise attempt to create source code from the software. No title to or ownership in the Intellectual Property is transferred to you. All applicable rights of the Intellectual Property shall remain with SAMSUNG and its suppliers.

# Copyright

© 2010 Samsung Electronics Canada, Inc. SAMSUNG is a registered trademark of Samsung Electronics Co., Ltd. and its related entities.

Licensed by Qualcomm Incorporated under one or more of the following patents: U.S. Patent No. 4, 901, 307; 5, 056, 109; 5, 099, 204; 5, 101, 501; 5, 103, 459; 5, 107, 225; 5, 109, 390.

Openwave® is a registered Trademark of Openwave, Inc.

RSA® is a registered Trademark of RSA Security, Inc.

Post-it® is a registered Trademark of Minnesota Mining and Manufacturing Company aka 3M CORPORATION DELAWARE.

The Bluetooth® word mark and logos are owned by the Bluetooth SIG, Inc. and any use of such marks by Samsung Electronics Canada, Inc. is under license. Other trademarks and trade names are those of their respective owners.

# Disclaimer of Warranties; Exclusion of Liability

Except as set forth in the express warranty contained on the warranty page enclosed with the product, the purchaser takes the product "as is", and Samsung makes no express or implied

warranty of any kind whatsoever with respect to the product, including but not limited to the merchantability of the product or its fitness for any particular purpose or use; the design, condition or quality of the product; the performance of the product; the workmanship of the product or the components contained therein; or compliance of the product with the requirements of any law, rule, specification or contract pertaining thereto. Nothing contained in the instruction manual shall be construed to create an express or implied warranty of any kind whatsoever with respect to the product. In addition, Samsung shall not be liable for any damages of any kind resulting from the purchase or use of the product or arising from the breach of the express warranty, including incidental, special or consequential damages, or loss of anticipated profits or benefits.

# **Privacy**

The privacy and copyright laws of Canada govern the disclosure, reproduction and distr bution of data, media and other content, including music and video content. Certain activities, including downloads or transfer by any means (including, via cable, Bluetooth® or otherwise) of such content may be an infringement of privacy or copyright law. Neither Samsung Electronics Canada Inc. nor any of its affiliates shall be liable or responsible for any data or content disclosed, reproduced, downloaded or distr buted by the user of this equipment.

# Warning

Depending on the user interface used in the handset, you may experience slow keypad response when performing tasks in the background. This can impact making phone calls. When there is no activity or change in the icons at the top of the main LCD display, the handset will resume normal operations.

# Table of Contents

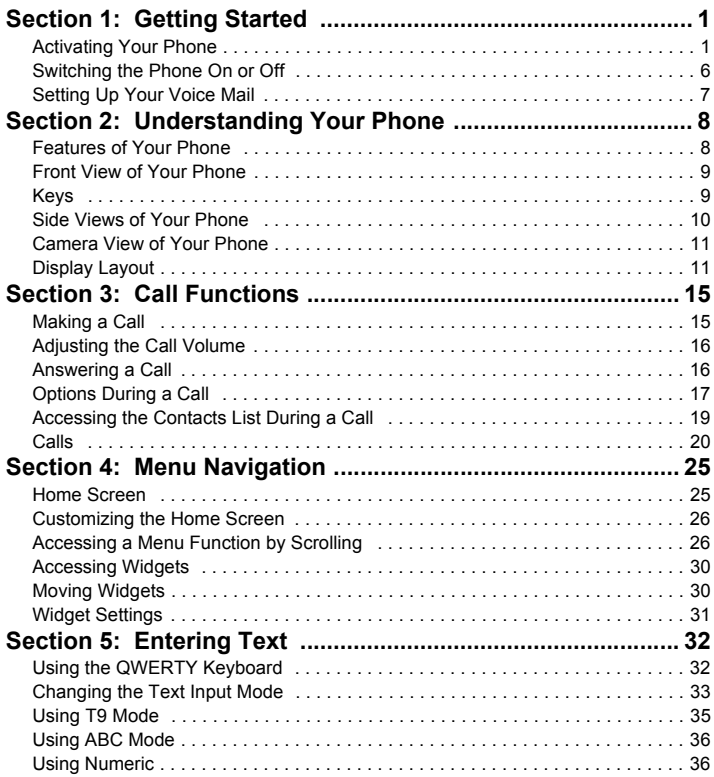

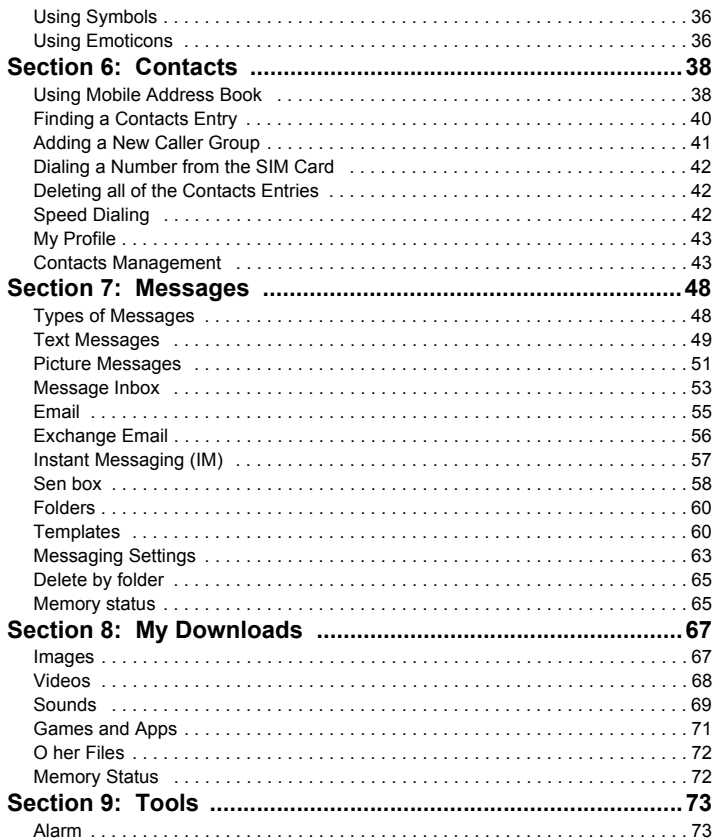

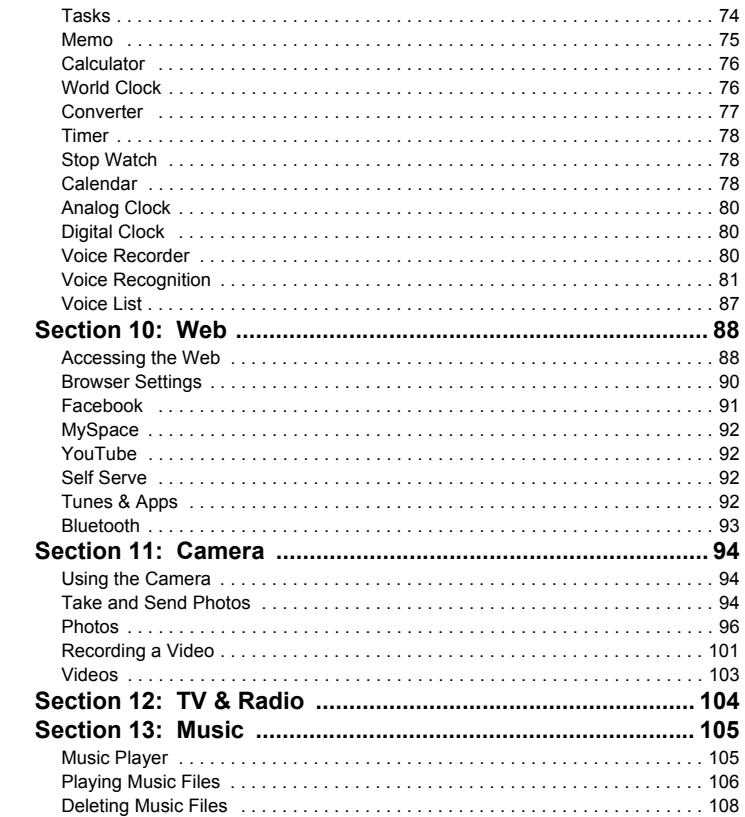

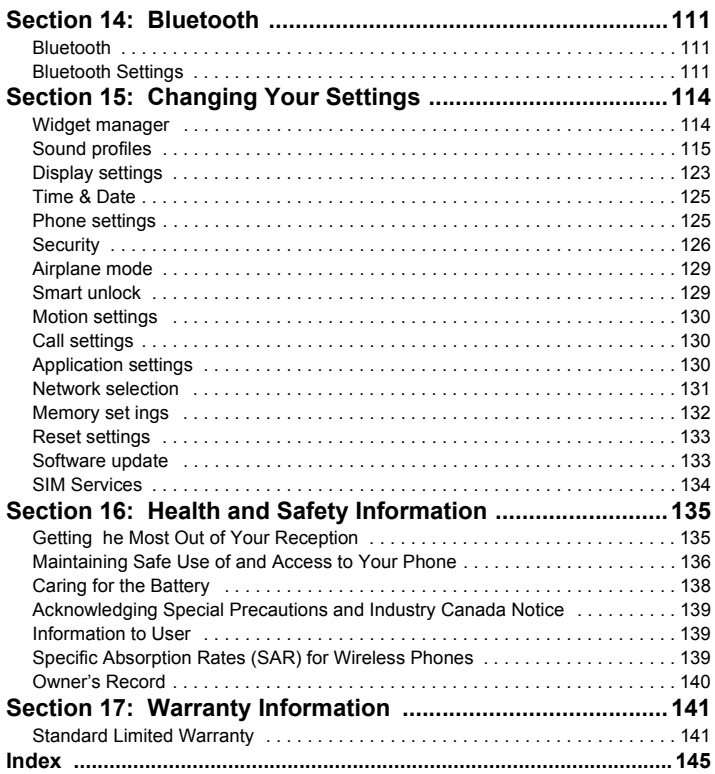

# <span id="page-7-0"></span>Section 1: Getting Started

This section explains how to start using your phone by first configuring your hardware, activating your service, and then setting up your voice mail.

#### <span id="page-7-1"></span>Activating Your Phone

When you subscribe to a cellular network, you are provided with a plug-in SIM card loaded with your subscription details, such as your PIN, available optional services, and many other features.

#### *Installing the SIM Card*

**Important!:** The plug-in SIM card and its contacts information can be easily damaged by scratching or bending, so be careful when handling, inserting, or removing the card. Keep all SIM cards out of reach of small children.

- **1.** If necessary, switch off the phone by holding down the  $\sim$  key until the power-off image displays.
- **2.** Remove the cover by pulling up on the slot, then lift the cover up and off the phone.
- **3.** Place your thumbnail in the notch at the top (1) and lift it up (2) and out (3).

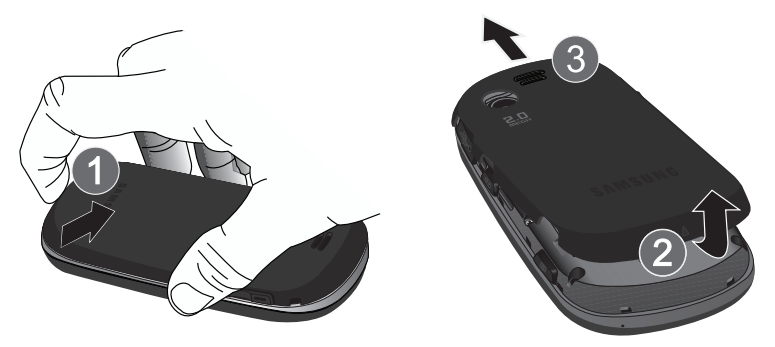

**4.** Carefully slide the SIM card into the SIM card socket until the card locks into place. Make sure that the card's gold contacts face into the phone and that the upper-left angled corner of the card is positioned as shown.

**Note:** If the card is not inserted correctly, the phone does not detect the SIM card. Re-orient the card back into the slot.

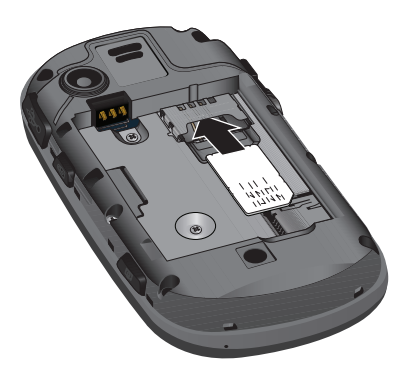

#### *Replacing the Battery*

- **1.** Slide the battery into the compartment so that the tabs on the end align with the slots at the bottom of the phone. Be sure to line up the gold contacts.
- **2.** Lightly press down on the battery until it snaps into place.

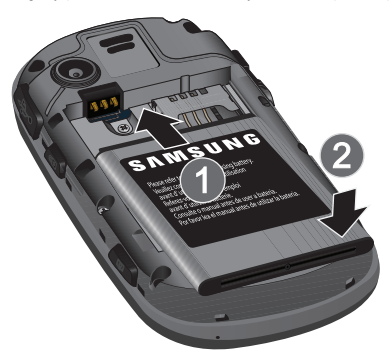

**3.** Replace the cover by lining up the tabs and then sliding the cover down until it snaps into place.

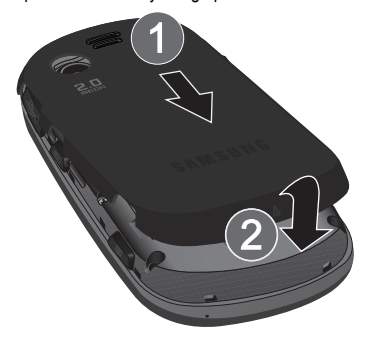

**4.** Check that the battery is properly installed before turning on the phone.

#### *Installing or Removing the Memory Card*

Your phone supports an optional memory card (microSD™) for data storage of things such as music, pictures, video, or other files. This type of memory card is designed for use with this mobile phone and other devices.

**Note:** The Samsung T669B supports up to a 16 Gigabyte memory card.

- **1.** Place the microSD card into the slot (as shown) and push lightly with your thumb or finger until you hear a light click sound. Ensure the microSD's gold contact pins face downward and the card is placed so that the indentations on the card face the same direction as those illustrated.
- **2.** Push the microSD card with your thumb a second time to eject it from the slot.

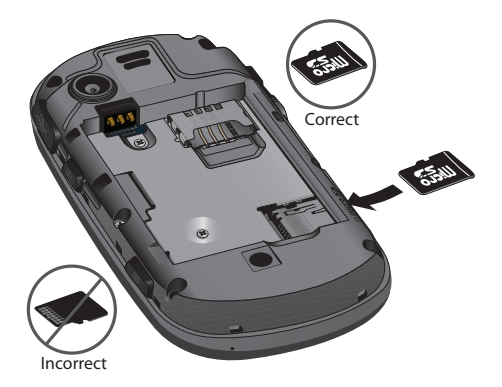

#### *Charging a Battery*

Your phone is powered by a rechargeable Li-ion battery. A wall charger, which is used for charging the battery, is included with your phone. Use only approved batteries and chargers. Ask your local Samsung dealer for further details.

You can use the phone while the battery is charging, but doing so requires additional charging time.

Note: You must fully charge the battery before using your phone for the first time. A discharged battery recharges fully in approximately 4 hours.

**1.** With the battery installed, temporarily remove the plastic cover on the right side of the phone and plug in the wall charger's connector into the jack.

**Important!:** Verify that the handset battery is installed prior to connecting the wall charger. If the battery is not installed and the wall charger is connected, the handset power cycles continuously, preventing proper operation.

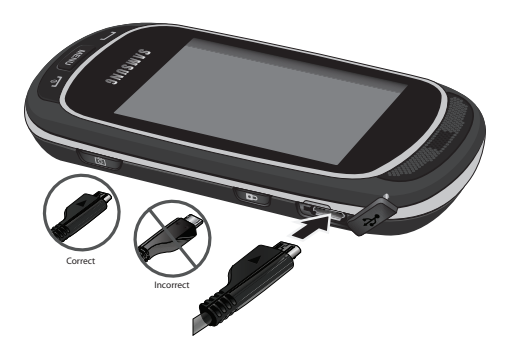

**Note:** The previous illustration displays the **incorrect** method for connecting the charger. If attempted, damage to the accessory port will occur therefore voiding the phone's warranty.

- **2.** Plug the adapter's power plug into a standard AC wall outlet.
- **3.** When charging is finished, first unplug the adapter's power plug from the AC wall outlet and then disconnect the wall charger's connector from the phone.

**Note:** Failure to unplug the wall charger before you remove the battery can cause the phone to become damaged.

# *Low Battery Indicator*

When the battery is weak and only a few minutes of talk time remain, a warning tone sounds and the "Low battery" message repeats at regular intervals on the display. In this condition, your phone conserves its remaining battery power, not by turning off the backlight, but by entering the dimming mode.

When the battery level becomes too low, the phone automatically turns off.

# <span id="page-12-0"></span>Switching the Phone On or Off

- **1.** Press and hold the  $\sqrt{e^h}$  key until the phone switches on.
- **2.** If the phone asks you to enter the phone password, use the keypad to enter this password and touch **Confirm**.
- **3.** If the phone asks for a PIN, use the keypad to enter the PIN and touch **Confirm**. [For more information, refer to](#page-133-0)  *["Check PIN code"](#page-133-0)* on page 127.

The phone searches for your network and after finding it, the service provider name displays on the upper center of your display. Now you can make or receive calls.

**Note:** The display language is preset to English at the factory. To change the language, use the Language menu. [For more information,](#page-131-2)  refer to *["Language"](#page-131-2)* on page 125.

**4.** When you wish to switch off the phone, press and hold the **com** key until the power-off image displays.

**Warning!** Your touch screen responds best to a light touch from the pad of your finger or a non-metallic stylus. Using excessive force or a metallic object when pressing on the touch screen may damage the tempered glass surface and void the warranty. [For more](#page-147-2)  information, refer to *["Warranty Information"](#page-147-2)* on page 141.

# <span id="page-13-0"></span>Setting Up Your Voice Mail

For new users, follow the instructions below to set up voice mail:

- **1.** From the Home screen, touch **Dialer** and then press and hold the  $\mathbf{1} \infty$  key until the phone dials voice mail.You may be prompted to enter a password.
- **2.** Follow the tutorial to create a password, a greeting, and your name.

**Note:** These steps may be different depending on your network.

#### *Accessing Your Voice Mail*

You can access your Voice Mail by either pressing and holding  $1 \infty$ , by using the phone's menu, or by pressing the Voice Mail icon in the Widget bar. To access Voice Mail using the menu:

- **1.** From the Home screen, touch **Dialer** and then press and hold  $\mathbf{1} \in \mathbb{I}$  until the phone dials voice mail.
- **2.** When connected, follow the voice prompts from the voice mail center.

<span id="page-14-0"></span>This section outlines some key features of your phone. It also displays the screen and the icons that display when the phone is in use.

# <span id="page-14-1"></span>Features of Your Phone

Your phone is lightweight, easy-to-use and offers many significant features. The following list outlines a few of the features included in your phone.

- Full touch screen phone with full QWERTY keyboard slide-out
- Multiple messaging options (Exchange Email, Voice mail, Text, Picture, Video and Instant Messaging)
- 2MP Camera/Camcorder multi shot and 3x zoom
- Full HTML browser
- MP3 Music Player
- Pre-loaded online widgets
- Social networking applications (MySpace, Facebook, Twitter)
- Bluetooth Wireless Technology
- Expandable Memory Slot, up to 16GB
- Assisted GPS
- Smart unlock screen
- Etiquette mode feature

# <span id="page-15-0"></span>Front View of Your Phone

The following illustrations show the main elements of your phone:

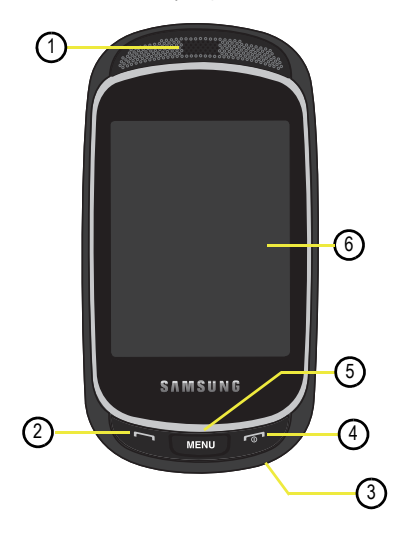

# <span id="page-15-1"></span>Keys

The following list correlates to the illustrations.

- **1. Receiver** allows you to hear the other caller and the different ring tones or sounds offered by your phone.
- **2. Send key** allows you to make or answer a call. Press and hold to dial the last call.
- **3. Microphone** is used during phone calls and allows other callers to hear you clearly when you are speaking to them. It is also used to make voice note recordings.
- **4. Power-on/Off (Exit) key** ends a call. Press and hold for two seconds to turn the phone on or off. While in the Menu mode, it returns the phone to the Home screen and cancels your input.
- **5. Menu key** when pressed, displays the Main menu screen.
- **6. Display** shows all the information needed to operate your phone, such as the received signal strength, phone battery level, date, and time.

### <span id="page-16-0"></span>Side Views of Your Phone

The following illustrations show the external elements of your phone.

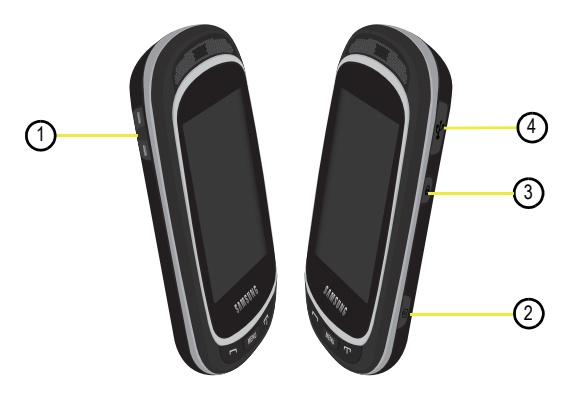

- **1. Volume keys** allow you to adjust the ringer volume in standby mode or adjust the voice volume during a call. When receiving an incoming call, pressing the volume key mutes the ring tone. Press and hold the volume key to reject a call.
- **2. Camera button** allows you to take pictures when you are in camera mode. Launches the camera when pressed.
- **3. Hold button** locks and unlocks the phone.
- **4. Power/Accessory Interface connector** allows you to connect a power cable or optional accessories such as a USB/data cable or a hands-free headset for convenient, hands-free conversations.

### <span id="page-17-0"></span>Camera View of Your Phone

The following illustration shows the external elements of your phone:

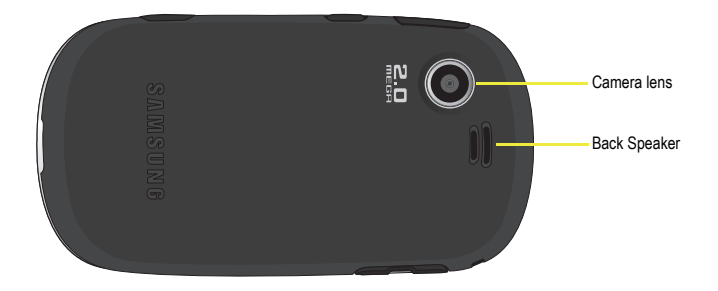

# <span id="page-17-1"></span>Display Layout

Your display screen provides a wealth of information about the phone's status and options. The display has 4 areas:

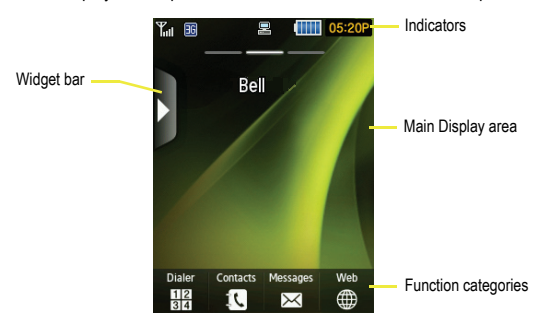

#### *Unlocking the Phone*

When you first turn on the device, the screen is locked (as shown) and displays the Smart unlock guide (see *["Smart](#page-135-2)  [unlock"](#page-135-2)* on page 129..) Press and hold the lock icon on the side of the phone or draw a character to unlock the phone.

**Note:** Smart unlock must be set up before you can draw a character to unlock the phone. [For more information, refer to](#page-135-2) *"Smart unlock"*  [on page 129.](#page-135-2)

If you want to permanently unlock the phone:

**►** From the Home screen, press **then touch Settings → Phone settings → Touch panel auto-lock and press** the **Off** button.

#### *Widget Bar*

The Widget bar provides quick access to the items you use most frequently (Web, Photos, Music, Message Inbox, IM, Voice Recognition, Calendar, Bluetooth, Today, Message composer, Games and apps, Voice mail, Widget memo, Digital clock, Analog clock, Dual clock, Birthday, Voice recorder, Calculator, YouTube, Alarm, Facebook, MySpace, Twitter, digg, AccuWeather, Yahoo! Search, Yahoo! Finance, and More widgets). For more information about the Widget bar, see *["Widget Settings"](#page-37-1)* on page 31.

#### *Function categories*

Function categories are also shortcuts to the Dialer (for dialing a number), Contacts (accessing the Contacts), Web (for Internet connection), and Messages (displays the icons for application access). While viewing the Main Menu, the Menu category changes to Home. The Home icon returns you to the Home screen where the time, date, and Widget bar display.

#### *Icons*

This list identifies the symbols you'll see on your phone's display screen:

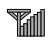

Displays the received signal strength. The greater the number of bars, the stronger the signal.

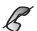

Displays when you are out of your service area.

Displays the level of your battery. The more bars you see, the more power you have remaining.**more** 

$$
\overline{\mathbf{35}}
$$

Displays while connecting to the 3G network.

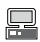

Displays while your phone synchronizes with the computer.

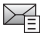

Displays when a new text message is received.

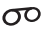

Displays when a new voice mail is received.

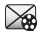

Displays when a new picture message is received.

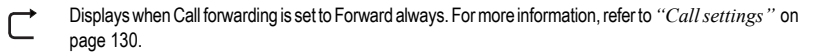

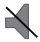

Displays when Sound profiles are set to Silent.

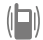

Displays when Sound profiles are set to Vibration.

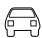

Displays when Sound profiles are set to Driving.

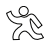

Displays when Sound profiles are set to Outdoor.

#### *Backlight*

A backlight illuminates the internal display and the keypad. When you touch any key, the backlight turns on. Backlight turns off when no keys are pressed or touched within a given period of time, depending on the **Backlight** menu setting. The display turns off after one minute to conserve battery power.

To specify the length of time the backlight is active, access the **Backlight** menu:

- **1.** From the Home screen, press **then**  $\blacksquare$  then touch **Settings**  $\rightarrow$  **Display settings**.
- **2.** Touch **Backlight time**.
- **3.** Select the duration **8 seconds**, **15 seconds**, **30 seconds**, **1 minute**, **3 minutes**, or **10 minutes**.

**4.** Touch **Save** to confirm your selection.

#### *Brightness*

After you set the backlight duration, set the brightness levels.

- **1.** From the Home screen, press  $\Box$  **MENU** then touch **Settings**  $\rightarrow$  **Display settings**.
- **2.** Touch **Brightness**.
- **3.** Slide the Level bar from 1-5 to select the brightness level.
- **4.** Touch **Save** to confirm your selection.

# *Display*

Your phone has a display on the front of the phone which indicates when you have an incoming call or message. It also alerts you at a specified time when an alarm was set by turning on the backlight and displaying a corresponding icon on the screen.

The display shows the current time on a digital clock.

<span id="page-21-0"></span>This section describes how to make or answer a call. It also explains the features and functionality associated with making or answering a call. [For more information, refer to](#page-136-3) *"Call settings"* on page 130.

# <span id="page-21-1"></span>Making a Call

**►** From the Home screen, touch **Dialer**, and then enter the number you want to dial and press **.** 

**Note:** When you activate the **Auto redial** option in the Call settings menu, the phone automatically redials up to 10 times when the person does not answer the call or is already on the phone, provided your call is not sent to voice mail. [For more information, refer to](#page-136-3) *"Call settings"* [on page 130.](#page-136-3)

#### *Making an International Call*

- **1.** From the Home screen, touch **Dialer**, then press and hold  $\mathbf{0}^+$ . The  $+$  character displays.
- **2.** Enter the country code, area code, and phone number.
- **3.** Press the **key** to make the call.

#### *Correcting the Number*

- **1.** Touch the **key to clear the last digit displayed.**
- **2.** Touch and hold the **key to clear the entire display.**

#### *Ending a Call*

 $\triangleright$  Briefly press the  $\triangleright$  key to end the call.

#### *Redialing the Last Number*

The phone stores the numbers of the calls you've dialed, received, or missed if the caller is identified.

To recall any of these numbers:

- **1.** From the Home screen, press **MENU** then touch **Calls** to display the calls. All is the default but you can use the drop down list to select **All**, **Missed calls**, **Incoming calls**, or **Incoming calls** (a list of the most recently used numbers in the order you dialed or received them).
- **2.** Touch the number to view details.

**3.** Press  $\Box$  to dial the number.

# <span id="page-22-0"></span>Adjusting the Call Volume

During a call, use the Volume keys on the left side of the phone to adjust the earpiece volume.

**Press the Up** volume key to increase the volume level and the **Down** volume key to decrease the level.

From the Home screen, you can also adjust the ring volume using these keys.

# <span id="page-22-1"></span>Answering a Call

When somebody calls you, the phone rings and displays the incoming call image.

The caller's phone number, or name if stored in Contacts List, displays.

**1.** Press **to answer the incoming call.** 

If the **Any key** option in the **Answering mode** menu is activated, you can press any key to answer a call except for the **key.** [For more information, refer to](#page-136-3) "Call settings" on page 130.

**Note:** To reject an incoming call, press  $\sim$ 

**2.** End the call by pressing  $\sim$ 

**Note:** You can answer a call while using the Contacts List or menu features. After ending the call, the phone returns to the function screen you were previously using.

# <span id="page-23-0"></span>Options During a Call

Your phone provides a number of control functions that are available for use during a call.

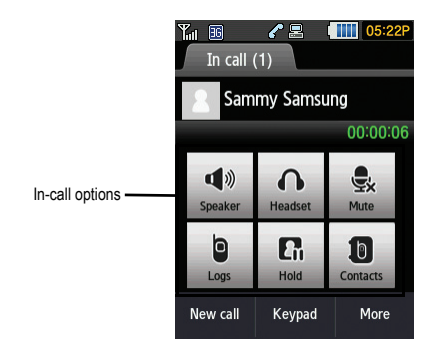

#### *Turning the Speakerphone on and off*

While on a call, you can use your Speakerphone by touching the **Speaker** icon to turn the speakerphone on or off.

**Tip:** When the speaker is turned **On**, the color of the speaker is teal. When the speaker is turned **Off**, the color of the speaker is gray.

#### *Switch to Bluetooth Headset*

While on a call, switch to the Bluetooth headset instead of speaker by touching the **Headset** icon.

#### *Muting a Call*

During a call you can activate the Mute feature. This feature is used, for example, during a multiparty call when you want to listen to the call but do not want to interrupt with background noise or talking.

- **1.** Touch the **Mute** icon so the other caller cannot hear you speaking.
- **2.** Touch the **Mute** icon to turn mute off and resume your conversation.

#### *Viewing the Calls*

During a call you can touch the **Logs** icon to view **All**, **Missed calls**, **Outgoing calls**, or **Incoming calls**. This feature might be useful if during a call you want to join another contact to a multiparty call.

- **1.** Touch the **Logs** icon to view the call history
- **2.** Touch the **Back** key to return to the In call screen.

#### *Placing a Call on Hold*

You can place the current call on hold whenever you want. If your network supports this service, you can also make another call while a call is in progress.

To place a call on hold:

- **1.** Touch **Hold** to place the current call on hold.
- **2.** Touch **Retrieve** to activate the call that is on hold.

To make a new call while a call is in progress:

- **3.** Enter the new phone number that you wish to dial or look it up in Calls.
- **4.** Touch **Hold** to place the first caller on hold.
- **5.** Touch **New call** to dial the second call.
- **6.** Dial the new phone number and press

To switch between the two calls:

**7.** Touch **Swap**. The In call number is now on hold and displays on the **On hold** tab, while the On hold number displays on the **In call** tab.

#### *More In-call Options*

During a call, you can save the current caller's information to Contacts, Send a message, activate Automatic screen lock, or create a memo.

#### Save to Contacts

To save the caller information to Contacts:

**1.** Touch **More** ➔ **Save in Contacts**.

- **2.** Touch **New** or **Update** (if this number is not already listed in your Contacts).
- **3.** Touch the phone number type: Mobile, Home, Work, or Other.
- **4.** Enter the information for this caller. For more information, refer to *["Storing a Number in the Phone's](#page-44-2)  Memory"* [on page 38.](#page-44-2)

#### Send message

During the call you can send a text or picture message. [For more information, refer to](#page-55-1) *"Text Messages"* on page 49. Or see *["Picture Messages"](#page-57-1)* on page 51.

#### Automatic screen lock

During a call, if you select the Automatic screen lock option your screen locks to prevent accidental screen presses. To temporarily unlock the screen, press the lock key (on the right side of the phone). Touch **More** ➔ **Automatic screen lock off** to deactivate this feature.

#### Memo

To create a memo during a call:

**1.** Touch **More** ➔ **Memo**. [For more information, refer to](#page-81-1) *"Memo"* on page 75.

# *Swapping Calls*

Touch the Swap icon to place the current call on hold and then activate the previous waiting call.

# <span id="page-25-0"></span>Accessing the Contacts List During a Call

You can search for a number in Contacts during a call.

- **1.** Touch the **Contacts** icon to access the Contact lists.
- **2.** Press  $\boxed{\sim}$  when you are finished.

#### *Ending a Call*

**1.** Briefly press the **key** to end the call.

 $-$  or  $-$ 

Touch **End call** to the right of the phone number for which you want to end the call.

# <span id="page-26-0"></span>Calls

All incoming, outgoing, and missed calls are listed in Calls. You can also view Call time records or reset all the call time records.

From the Home screen, press **MENU** then touch **Calls**.

The following options are available:

#### *All calls*

This menu lets you view the 90 most recent calls including incoming, outgoing, and missed. The name or number, if already stored in your Contacts List, displays.

**Note:** At any time while you are in Calls, you may use the drop down list to scroll between **All**, **Missed calls**, **Outgoing calls**, and **Incoming calls**.

#### *Missed calls*

This menu lets you view the 30 most recent calls you received, but did not answer. The name and number, if already stored in your Contacts List, displays.

#### Viewing Missed Calls

When you are unable to answer a call for any reason, you can find out who is calling you, if this service is available, so that you can call the person back.

The number of calls you missed displays on the Home screen immediately after a call is missed.

To view a missed call immediately:

- **1.** If the display is off, press the Lock key to turn the display on. The missed calls display on the screen on the **Missed Calls** tab.
- **2.** Press the  $\sim$  key to call the displayed number.

**Tip:** You can press the  $\left| \cdot \right|$  key at any time to exit the Missed Call feature.

#### *Outgoing calls*

This menu lets you view the 30 most recent calls you dialed. The name and number, if already stored in your Contacts List, displays.

#### *Incoming calls*

This menu lets you view the 30 most recent calls you received. The name and number, if already stored in your Contacts List, displays.

#### *Accessing Call Log Messages*

After you select a category of calls from the All calls drop down you can view Missed calls, Received, and Sent messages for a selected number.

- **1.** From the Home screen, press **the Home is the touch Calls**.
- **2.** Touch the **All** drop down and select one of the categories.
- **3.** Touch one of the numbers in the list.
- **4.** Touch the navigation keys at the top to display **Missed calls**, **Outgoing calls**, **Received msg**., or **Sent msg**. information.
- **5.** Touch **Contact details** to view the details for this contact. If you do not have the number saved as a contact, you can touch **Save in contacts**.
- **6.** Touch **Copy to dialing screen** to display the number on the Dialer screen and call this contact.
- **7.** Press **T** to exit the screen.

#### *Delete*

Touching this key allows you to delete the records in each call record separately, or you can delete all of your call records at one time.

- **1.** Touch **Delete**.
- **2.** Touch the check box beside the number in the **Delete** list to delete or select the **Select all** check box and touch **Delete**. The selected number or all the numbers are deleted, and the list redisplays.

**Note:** If **Select all** is selected, the list redisplays but it is empty.

#### Making a Multi-Party Call

A multi-party call is a network service that allows up to six people to participate in a multi-party or conference call.

For further details about subscribing to this service, contact your service provider.

#### Setting up a Multi-Party Call

- **1.** Call the first participant in the normal way.
- **2.** Touch **New call**, enter the second phone number and press  $\Box$

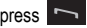

**3.** Touch **Join**. The two calls are now joined into a multi-party call and displayed in the order in which they were called.

**Note:** A maximum of six callers can be joined to a single multi-party line. Additional callers participate in a new Multiparty session and held in conjunction with the previous multiparty call. You can swap or place each multi-party call on hold.

#### Having a Private Conversation With One Participant

When you have two participants in a multi-party session, it might be necessary to place one of those participants on hold so that a private conversation can be held with a single caller. While you are in a multi-party call:

- **1.** Touch **Split**. The short list of call participants displays the callers in the order they were dialed.
- **2.** Touch the number for the participant in which you want to speak privately. You can now talk privately to that person while the other participants can continue to converse with each other. If there is only one other participant, that person is placed on hold.
- **3.** To return to the multi-party call, touch the **Join** icon. All of the multi-party call participants can now hear each other.

#### Dropping One Participant

If the call is joined:

- **1.** Touch **Split** and highlight the number to split.
- **2.** Touch **End call** to drop the call on hold.
- **3.** Touch the check box beside the number you want to drop.
- **4.** Touch **Done**.
- **5.** Press  $\bullet$  to end the multi-party call.

#### Putting a Call on Hold

You can place the current call on hold whenever you want. You can also make another call while you have a call in progress if your network supports this service.

To place a call on hold:

 $\blacktriangleright$  Touch the **Hold** icon.

To make a new call while you have a call in progress:

- **1.** Call the first participant in the normal way.
- **2.** Touch **New call**, enter the second phone number and press **The first call is automatically placed on hold.**

When you have both an active call and a call on hold, you may switch between the two calls.

To switch between two calls:

- **1.** Touch either the **In call** tab, or the **On hold** tab, and touch the **Swap** icon. The current active call is placed on hold and the call on hold is then reactivated so that you can continue conversing with that person.
- **2.** To finish, end each call normally by pressing  $\begin{array}{|c|c|} \hline \text{ } & \text{ } & \text{ } \\ \hline \end{array}$ .

#### Searching for a Number in the Contacts List

You can search for a number in the Contacts List during a call.

**1.** Touch the **Contacts** icon.

With the Contacts list displayed:

**2.** Touch the contact name displayed in the list to view the entry. The Contact information displays.

#### Call Waiting

You can answer an incoming call while you have a call in progress, if this service is supported by the network and you have previously set the Call waiting option to **Activate**. [For more information, refer to](#page-136-3) *"Call settings"* on page 130.

You are then notified of an incoming call by a call waiting tone.

To answer a new call while you have a call in progress:

- 1. Press to answer the incoming call. The first call is automatically put on hold.
- **2.** To switch between the two calls, touch either the **In call** tab or the **On hold** call tab, then touch the **Swap** icon.
- **3.** To end a call on hold, touch the **On hold** tab**,** then touch the **End call** icon.
- **4.** To end the current/remaining call, press  $\boxed{\bullet}$ .

<span id="page-31-0"></span>This section explains the menu navigation for your phone. It also includes an outline of all available menus associated with your phone.

# <span id="page-31-1"></span>Home Screen

The Home screen is the starting point for using the applications or widgets on your phone. Home consists of three workspaces that extend to the right and left beyond the initial display width to provide three workspaces for docking widgets, folders, shortcuts, or applications. Each Home screen displays a different wallpaper to aid you in navigation.

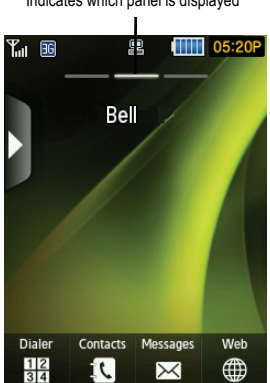

Indicates which panel is displayed

Slide your finger horizontally to the left and right on the screen to view the Home screens.

**Note:** A three-part indicator at the top of the workspace shows you which workspace is active.

### <span id="page-32-0"></span>Customizing the Home Screen

You can customize the Home screen by docking widgets on different panels of the Home screen, or by selecting a new wallpaper so you can easily distinguish between each of the individual panels.

#### *Selecting a New Wallpaper*

There are several sources available for wallpapers. You can download an image from the Display settings menu, use an image, or use a photo.

- **1.** From the Home screen, press **MENU** then touch Settings → Display settings → Wallpaper.
- **2.** Touch a wallpaper panel to replace.

### <span id="page-32-1"></span>Accessing a Menu Function by Scrolling

As you navigate through a menu, options display on the screen as scrollable lists.

To navigate a scrollable list:

- **1.** From the Home screen, press **MENU**.
- **2.** Touch a menu option.
- **3.** From the list of options you can:
	- **•** Gently touch an entry to activate it.
	- **•** Firmly touch and slide your finger up or down the screen to scroll through lists of menu items. Scrolling on the t669b requires a more firm touch on the screen than the gentle touch required to open menu items.
	- **•** Flick the screen in an upward motion to quickly scroll through the list.

**Note:** Tapping or touching individual entries on the list opens the list entry.

#### *Menu Lists*

Once you display a menu list, tapping an item causes different functions, depending on which item you tapped. For example, you can open another list, add text to a message, send a message, play a song, or view a photo.

#### *Using Shortcuts*

The Widget bar provides quick access to the items you use most frequently. The default widgets are: Web, Photos, Music, Message Inbox, Calendar, Bluetooth, Today, Widget memo, YouTube, Alarm, Facebook, MySpace, Twitter, digg, AccuWeather, Yahoo! Search, Yahoo! Finance, and More widgets.

Voice Recognition, Games and Apps, Digital clock, Analog clock, Dual clock, and Birthday, etc. are not displayed by default but can be activated from the Widget Settings menu. [For more information, refer to](#page-37-0) *"Widget Settings"* on [page](#page-37-0) 31.

The following table contains a description of each Widget, its function, and how to navigate through that particular application. If the application is already described in another section of this user manual, then a cross-reference to that particular section is provided.

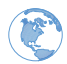

**Web**: In this menu, you can browse the internet.

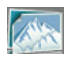

**Photos**: In this menu, you can view the list of photos taken by the camera.

- **1.** Touch the **Photos** widget. Touch a photo to view it.
- **2.** While viewing the photo you can select the following options:
	- **Send via**: allows you to send the selected photo as a Message, Exchange email, or to a Bluetooth enabled device.
	- **Set as**: allows you to set the photo as your Wallpaper or Picture ID.
	- **More**:
		- **Slide show**: allows you to view the photos as a slideshow.
		- **Edit**: allows you to edit the selected image.
		- **Rename**: allows you to rename the photo.
		- **Delete**: allows you to delete the selected image.
		- **Bluetooth visibility**: allows you to enable this image so it is visible to other Bluetooth devices.
		- **Print via Bluetooth**: allows you to send the selected photo to a Bluetooth enabled printer.
		- **Lock/Unlock**: allows you to lock this image file to protect it from deletion, or unlock it to allow deletion.
		- **Details**: allows you to display details about this photo such as: Name, Format, Resolution, Size, Forwarding, Date created, and Location.

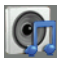

**Music player**: In this menu, you can use the native Music Player to play your music files.

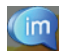

**Instant Messaging (IM)**: IM is a way of sending short, simple messages that are delivered immediately to users online at that moment.

Before using this feature, you need to subscribe to a messenger service. For further details, contact your service provider.

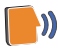

**Voice Recognition**: An advanced voice recognition software used to activate a wide variety of functions on your phone. Nuance® software automatically voice activates (up to 2,000 contacts) for voice dialing and searching. Speak a contact name naturally to dial, and use your voice to look up contacts, launch applications and navigate phone menus.

Touch the Voice Recognition widget to launch the Nuance (Voice Recognition) application.

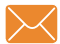

**Message Inbox**: In this menu, you can go to your inbox to view your text messages.

Before using this feature, you need to subscribe to a text messaging service. For further details, contact your service provider.

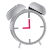

**Alarm**: In this menu, you can view alarms you have set and create a new alarm.

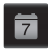

**Calendar**: With the Calendar feature, you can:

- Consult the calendar by month, week, or day.
- Set schedules and note anniversaries.
- Create an events list.
- Set an alarm to act as a reminder, if necessary.
- Check your event memory status.
- Touch the **Calendar** widget to display the Calendar.

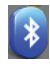

**Bluetooth**: From this application you can activate Bluetooth and configure it so other Bluetooth devices can see your device by name.

 $\blacktriangleright$  Touch the **Bluetooth** widget to launch the Bluetooth application.

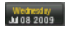

- **Today**: This menu displays the current day and date.
- $\blacktriangleright$  Touch the **Today** widget to view the current Day and Date.

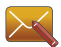

**Message Composer**: This menu displays the screen where you can start composing a message.

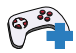

**Games and apps**: Provides access to Games and Apps and other applications so you can download additional games.

Touch the Games and Apps widget to launch the Games and Apps menu.

**Voicemail**: Provides access to voice mail.

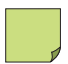

 $\overline{\text{O}}\text{O}$ 

**Widget Memo 1, 2, 3**: Displays an empty memo.

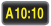

**Digital clock**: Displays the time in the form of a digital clock.

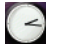

**Analog clock**: Displays the current time in the form of an analog clock.

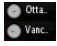

**Dual clock**: Displays the time in both digital and analog styles.

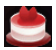

**Birthday**: View your contact's birthdays.

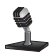

**Voice Recorder**: Displays the voice recording screen where you can record a new voice clip.

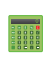

**Calculator**: Displays the calculator.

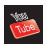

**YouTube**: Provides access to YouTube.

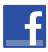

**Facebook**: Provides access to Facebook.

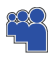

**MySpace**: Provides access to MySpace.
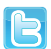

**Twitter**: Provides access to Twitter.

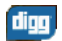

**Digg.com**: Provides access to digg. This widget is displayed by default.

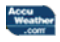

**AccuWeather.com**: Provides weather information and alerts so you can cope with the elements.

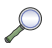

**Y! Search**: Provides access to a search engine.

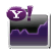

**Y! Finance**: Provides access to Yahoo's finance information.

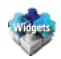

**MORE Widgets**: Provides access to more widgets. This widget is displayed by default.

# Accessing Widgets

To display or hide the Widget bar:

- **1.** Tap the Widget bar tab, located on the left side of the main display to open the widget (quick access) bar.
- **2.** Tap the Widget bar tab again to close the Widget bar.

## Moving Widgets

Once you drop a widget onto the Home screen, press, hold, and drag the widget to another place on the screen.

To place the widget back in the Widget bar:

Tap the Widget bar tab, then press, hold and drag the widget back to the Widget bar. The widget will drop back into the bar in the new location

## *Scrolling*

The Widget bar can contain more than 20 widgets, and can display up to six widget icons at one time.

To view more widgets:

Swipe up and down along the Widget bar.

**Tip:** Flick the screen in an upward motion to quickly scroll through the list.

# Widget Settings

To select which items display or hide in the Widget bar:

- **1.** From the Home screen, press  $\Box$  **MENU** then touch **Settings**  $\rightarrow$  Widget manager.
- **2.** Use the drop down list in the top right to view **Offline** or **Online** widgets.
- **3.** Touch the check box to place a check mark next to the widget you want to display.

**Note:** By default fifteen of the widgets are checked and display, and five of the widgets require activation. [For more information, refer to](#page-120-0)  *["Widget manager"](#page-120-0)* on page 114.

**4.** Touch the check box again to remove the check mark and hide the widget.

This section outlines how to select the desired text input mode when entering characters into your phone. This section also describes how to use the T9 predictive text entry system to reduce the number of key strokes associated with entering text.

## Using the QWERTY Keyboard

This phone also offers the convenience of a slideout QWERTY keyboard. Using the QWERTY keyboard, you can type letters, numbers, punctuation, and other special characters into text entry fields or other applications simpler and faster than using the telephone keypad.

The following keys perform special functions when entering text:

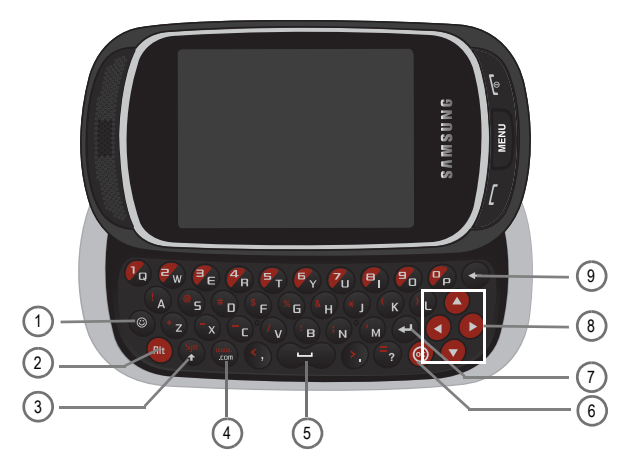

- **1. Emoticon** displays a list of emoticons to insert into messages.
- **2. Alt** allows you to use characters displayed at the top of the QWERTY keys. Examples: \$, @, #, !
- **3. Sym/shift** changes the text input mode to Upper/Lower case mode. Alt+Sym/shift allows you to enter the Symbol displayed on the key. Choose from an extensive list of symbols and other character sets. Also converts the alphabetic character into uppercase.
- **4. www/.com** inserts www. Press the www/.com key to enter the .com when entering a URL in the browser, or when logging in to Instant Messenger.
- **5. Space** inserts an empty space.
- **6. OK** allows you to accept the choices offered when navigating through a menu.
- **7. Return** moves the insertion point to the next line in a message.
- **8. Navigation keys** scrolls through the phone's menu options.
- **9. Backspace** deletes the previous character, similar to the backspace key on a computer keyboard.

The keyboard provides dual-use keys labeled with alphabetic characters on the lower half and numbers and symbols on the upper half. Touch the key corresponding to the character you want to enter.

# <span id="page-39-0"></span>Changing the Text Input Mode

When using your phone, you often need to enter text, such as when storing a name in your Contacts List, creating your personal greeting, or scheduling events on your calendar. You can enter alphanumeric characters by using your phone's keypad.

Your phone has the following text input modes:

- **ABC**: This mode allows you to enter letters by pressing the key labeled with the corresponding letter.
- **T9**: This mode allows you to enter words with only one keystroke per letter. Each key on the keypad has more than one letter; for

example, touching 5<sup>ikl</sup> can enter J, K, or L. However, the T9<sup>®</sup> mode automatically compares the series of keystrokes you make with an internal linguistic dictionary to determine the most likely word, thus requiring far fewer keystrokes than the traditional ABC mode.

- **Numeric**: This mode allows you to enter numbers.
- **Symbols**: This mode allows you to enter symbols, such as punctuation marks.

**Note:** When you are in a field that allows character entry, the text input mode indicator displays on the lower portion of the screen (second icon from the left).

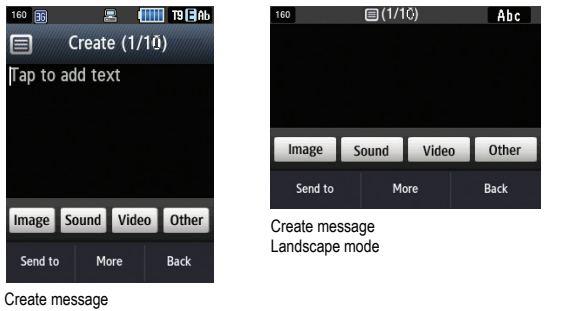

Portrait mode

There are two different methods for changing Text Input Mode, depending on which mode you are holding the device (Portrait or Landscape). In Portrait mode a 3x4 numeric keypad displays with the default set to T9Ab (predictive text) mode. In Landscape mode a QWERTY keypad displays in Abc (text) mode.

To change the text input mode:

- **1.** Tap the screen to display the keypad.
- **2.** Touch the **T9Abc** key and select one of the following options:
	- **•** Abc
	- **•** ABC
	- **•** abc
	- **•** Numeric
	- **•** Symbols
	- $-$  or  $-$
- **3.** Touch **Shift** to toggle T9 mode from T9Abc to T9ABC, or T9abc.

# <span id="page-41-0"></span>Using T9 Mode

T9 is a predictive text input mode that allows you to key in any character using single keystrokes. This text input mode is based on a built-in dictionary.

To enter a word in T9 mode:

**1.** When you are in T9 mode, start entering a word by touching the **2** to **9** keys. Touch each key only once for each letter.

**Example:** To enter "Hello" in T9 mode, touch the 4, 3, 5, 5, and 6 keys.

The word that you are typing displays on the screen. It may change with each consecutive key that you touch.

- **2.** Enter the whole word before editing or deleting the keystrokes.
- **3.** When the word correctly displays, go to step 4.

If the word doesn't display correctly, other word choices display on the screen from which to choose. If these choices do not include the word you want to use, add a new word into the T9 dictionary.

**Example:** Both the words "Of" and "Me" have the 6 and 3 keys. The phone displays the most commonly used choice first.

**4.** Insert a space by touching **Space** and start entering the next word.

To add a new word into the T9 dictionary:

- **1.** If the word does not display in the alternate choices, **Add word** displays as a choice.
- **2.** Touch **Add word** and enter the word you want to add using ABC mode. [For more information, refer to](#page-39-0)  *["Changing the Text Input Mode"](#page-39-0)* on page 33.
- **3.** Touch **Done** to accept the newly added word.

The word is added to the T9 dictionary and becomes a word for the associated key touch series.

**Note:** This feature may not be available for some languages.

- To enter periods, hyphens, and other special characters, touch **Symbols** and then touch the corresponding key. If the symbol does not display on the initial screen, touch the left or right **key** to display the next set of symbols. Touch **T9Ab** to return to the T9Ab input mode.
- To shift case in T9 mode, touch **Shift** and then touch the desired letter on the keypad. There are 3 cases: Initial capital, Capital lock, and Lower case.
- You can move the cursor by touching the screen. To delete letters, touch the key. To clear the display, touch and hold the  $\blacksquare$  key.

# <span id="page-42-0"></span>Using ABC Mode

To use ABC mode, use the **2** to **9** keys to enter your text.

- Touch the key labeled with the letter you want:
	- **•** Once for the first letter, twice for the second letter, and so on.

# Using Numeric

The Numeric mode enables you to enter numbers into a text message.

 $\blacktriangleright$  Touch the keys corresponding to the digits you want to enter.

# Using Symbols

Symbol mode enables you to insert symbols and punctuation marks into text. To display a list of symbols touch **Symbols** (Portrait mode).

To enter symbols in Portrait mode:

- **1.** To select a symbol, touch **SYM**.
- **2.** Touch the left or right arrow keys to display more symbols.

To enter symbols in Landscape mode:

- **1.** Press the **calcular that the symbol on the key that displays the symbol you need.**
- **2.** To delete symbols, touch  $\leq$ . Touch and hold  $\leq$  to clear the display.

# Using Emoticons

- **1.** Press the  $\leq$  key and touch the emoticon on the screen that you need.
- **2.** To delete emoticons, touch  $\leq$ . Touch and hold  $\leq$  to clear the display.

**Tip:** The cursor moves to the right when you touch a different key. When entering the same letter twice or a different letter on the same key, wait for a few seconds for the cursor to automatically move to the right, and then select the next letter.

## *Keys*

By default, the first letter of an entry is capitalized and all consecutive letters are kept in lowercase (unless you touch the Shift key). After entering a character, the cursor automatically advances to the next space after two seconds or when you enter a character on a different key.

Keys display in two formats: Portrait (keypad) and landscape (QWERTY keyboard). Depending on which format you are using (Portrait or QWERTY), the keys are associated with different letters and/or characters. Refer to the following layouts to determine which keys are associated with letters, characters, or symbols.

| (1/10)<br>160   |  |                 |            |             | T9 FAb      |
|-----------------|--|-----------------|------------|-------------|-------------|
|                 |  |                 |            |             |             |
|                 |  |                 |            |             |             |
|                 |  |                 |            |             |             |
| .@,             |  | 2               | <b>ABC</b> | 3           | <b>DEF</b>  |
| 4<br><b>GHI</b> |  | 5<br><b>JKL</b> |            | 6           | <b>MNO</b>  |
| <b>PQRS</b>     |  | 8<br><b>TUV</b> |            | 9           | <b>WXYZ</b> |
| <b>Shift</b>    |  | Space           |            | 0           |             |
| Send to<br>T9Ab |  | <b>Symbols</b>  |            | <b>Back</b> |             |

Create New Message Portrait Keypad

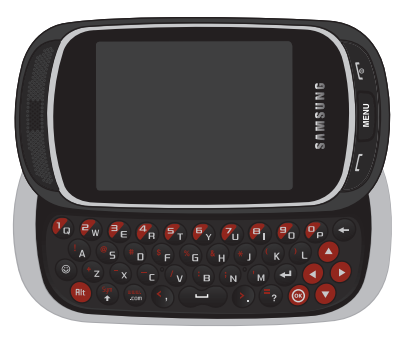

Create New Message Landscape Keyboard

# Section 6: Contacts

This section explains how to use and manage your Contacts List. You can save phone numbers to your phone's memory or to your SIM card.

#### Using Mobile Address Book

Use the following procedures to store a new contact to your phone.

#### *Storing a Number in the Phone's Memory*

The default storage location for saving phone numbers to your Contacts List is your phone's built-in memory.

**Note:** Before you can save a contact to the phone, Contact settings must be set to **View and Save to** ➔ **Save new contacts to**. [For more](#page-49-0)  information, refer to *["Contacts Management"](#page-49-0)* on page 43.

**Note:** When storing an entry to your SIM card, note that you can only save and view the Name and Number. To save additional information for a particular contact, such as notes, e-mail, dates, etc., it is important to save that Contact into your phone's onboard memory.

- **1.** From the Home screen, touch **Contacts**.
- **2.** Touch **Create Contact**.
- **3.** Touch the **Phone** tab.

**Important!:** The Phone or SIM tab determine where the new contact information saves.

- **4.** Touch the **First name** field, enter a first name using the displayed keypad and touch **Done**.
- **5.** Touch the **Last name** field, enter a last name using the displayed keypad and touch **Done**.

**Note:** You can save up to 2,000 contact entries.

- **6.** Enter a phone number, email, or other information into one of the following fields using the displayed keypad and touch **Done**.
	- **Mobile**: assigns the number entered to the Mobile entry.
- **Home**: assigns the number entered to the Home entry.
- **Work**: assigns the number entered to the Office entry.
- **Other number**: allows you to enter an additional phone number for this entry.
- **Email**: assigns the number entered as private Email.
- **Group**: allows you to assign this contact to a group.
- **Ringtone**: allows you to select a sound to use as a ringtone.
- **Birthday**: allows you to enter a birthday Month, Day, and Year for this contact.
- **Address**: allows you to enter an address for this contact.
- **Notes**: allows you to enter notes for this contact.
- **7.** Touch **Save** when you are finished.

**Note:** For further details about how to enter characters, see *["Using ABC Mode"](#page-42-0)* on page 36.

#### <span id="page-45-0"></span>*Storing a Number on the SIM Card*

The default storage location for saving phone numbers to your Contacts is your phone's built-in memory. To save a number to your SIM card, you need to change the **View and Save to** ➔ **Save new contacts to** option first. [For more](#page-49-0)  information, refer to *["Contacts Management"](#page-49-0)* on page 43.

**Note:** To view numbers on the SIM card you must set **View contacts from** to **All** or **SIM** in the Contact settings menu.

- **1.** From the Home screen, touch **Contacts**.
- **2.** Touch **Create contact**.
- **3.** Touch the **SIM** tab.
- **4.** Touch the **Name** field, enter a name using the displayed keypad and touch **Done**.
- **5.** Enter a number in the **Phone number** field and touch **Done**.
- **6.** Enter an email address in the **Email** field and touch **Done**.
- **7.** Enter a number in the **SIM** field and touch **Done**.
- **8.** Touch **Save** when you are finished.

**Note:** For further details about how to enter characters, see *["Using ABC Mode"](#page-42-0)* on page 36.

# <span id="page-46-0"></span>Finding a Contacts Entry

You can store phone numbers and their corresponding names onto either your SIM card or the phone's built-in memory. They are physically separate but are used as a single entity, called Contacts.

Depending on the storage size of the particular SIM card, the maximum number of phone numbers the card can store may differ.

- **1.** From the Home screen, touch **Contacts**.
- **2.** Touch the Contact entry.

 $-$  or  $-$ 

Tap the **Search** field, enter a contact name or number and touch **Done**.

 $-$  or  $-$ 

Touch and hold the slide bar and drag to the desired name.

- **3.** When you locate the entry, press  $\sim$  to dial the number or touch:
	- **Edit**: allows you to change or add information for the contact.
	- **Delete**: allows you to delete the selected name and number from Contacts or delete multiple numbers. You are asked to confirm that you wish to delete the name and number by touching **Yes**. To cancel, touch **No**.
	- **More**: allows you to print via Bluetooth, send namecard via, or copy to SIM/Phone.
	- **Back**: displays the previous screen.

### *Making a Call from Contacts*

Once you have stored phone numbers in Contacts, you can dial them easily and quickly by using the location numbers that were assigned to them.

**Note:** If you cannot remember a location number, you must search Contacts to find an entry by name. [For more information, refer to](#page-46-0)  *["Finding a Contacts Entry"](#page-46-0)* on page 40.

**Important!:** Once contact entries are deleted, they cannot be recovered.

This option allows you to delete your contacts. For more information, refer to *["Deleting all of the Contacts](#page-48-0)  [Entries"](#page-48-0)* on page 42.

## Adding a New Caller Group

- **1.** From the Home screen, touch **Contacts**.
- **2.** From the drop-down list select **Groups**.
- **3.** Touch **Create group**.
- **4.** Enter a name for the new group in the **Group name** field and then touch **Done**.
- **5.** Touch the **Group picture** field and touch **Take photo** or **Caller image**.
- **6.** If you selected **Take photo** in step 5, see *["Take and Send Photos"](#page-100-0)* on page 94.  $-$  or  $-$

If you selected **Caller image** in step 5, touch a photo in the list to represent this group, and touch **Add**.

- **7.** Touch the **Group ringtone** field and select a sound from the Sounds folder.
- **8.** Touch the **Group vibration** field, touch **Vibration 1-5** and touch **Save**.
- **9.** Touch **Save** when you are finished. Your Caller group settings save.
- **10.** Choose **Yes** if you want to add members to this group.
- **11.** Select the contact(s) for this new group.
- **12.** Touch **Add**. You have added members to the new caller group.

#### *Editing a Caller Group*

- **1.** From the Home screen, touch **Contacts**.
- **2.** From the drop-down list select **Groups**.
- **3.** Touch the group you want. When the group displays, touch **More** ➔ **Edit**.

**4.** Touch the field to edit, enter or select the new information and touch **Save** when you are finished.

## Dialing a Number from the SIM Card

- **1.** From the Home screen, touch **Dialer**.
- **2.** Enter the location number for the phone number you want to dial and press  $\sim$ .

The entry associated with the location number displays.

- **3.** If you do not know the location number, press a location number (for example, the number 2), then touch  $\sharp$   $\Box$  The number assigned to this location displays.
- **4.** Touch the **Call/Message** icon (to the right of the number) and then select **Call**.

# <span id="page-48-0"></span>Deleting all of the Contacts Entries

You can delete all your entries from your phone's memory, SIM card, or All.

**Important!:** Once Contacts List entries are deleted, they cannot be recovered.

- **1.** From the Home screen, touch **Contacts**.
- **2.** Touch **Delete**.
- **3.** Touch **Select all** or touch the check box beside each entry you want to delete and touch **Delete**. The selected entry or all of the Contact entries are deleted.

# Speed Dialing

Once you have stored phone numbers from your Contacts List, you can set up to 18 speed dial entries and then dial them easily whenever you want, simply by touching the associated numeric key. In phone mode, to speed dial the numbers assigned to keys (2 to 18), touch and hold the appropriate key.

### *Setting Up Speed Dial Entries*

- **1.** From the Home screen, touch **Contacts**. Your contacts list displays.
- **2.** From the drop-down list select **Speed dial**.
- **3.** Touch the keypad number key to where you wish to assign the new speed-dialing number (keys 2 through 9). The contacts list displays.
- **4.** Touch a contact entry or search for a contact entry. The selected contact is now assigned to the number key you touched.
- **Note:** Memory location 1 is reserved for your Voice mail server number and this speed dial location cannot be changed. The voice server number can be altered by editing the Voice mail number in Contacts.

## <span id="page-49-1"></span>My Profile

My Profile allows you to create a virtual business card. Once completed, you can send the card to recipients as a Vcard attachment.

**Note:** As with any profile, your profile can be associated with a group.

To create a profile:

- **1.** From the Home screen, touch **Contacts**. Your contacts list displays.
- **2.** Touch **My profile**.
- **3.** Touch **Edit**.
- **4.** Touch the **First name** field and enter a first name for this profile.
- **5.** Touch the **Last name** field and enter a last name for this profile.
- **6.** Touch one of the Phone number types (**Mobile**, **Home**, or other type) and enter the information into the field.
- **7.** Continue to enter the rest of the information into the appropriate fields.
- **8.** Touch **Save** to confirm your information.

# <span id="page-49-0"></span>Contacts Management

From the Contact settings menu you can enter information for your name card, send a name card, configure contact settings, and view the Memory status.

► From the Home screen, touch **Contacts → More**.

## *Copy Contacts*

This option allows you to copy all contacts from your SIM memory to your Phone memory or from your Phone back onto your SIM card. For more information, refer to *["Storing a Number on the SIM Card"](#page-45-0)* on page 39.

- **1.** From the Home screen, touch **Contacts** ➔ **More**.
- **2.** Touch **Copy contacts**.
- **3.** Touch **Phone to SIM** or **SIM to phone**.
- **4.** Touch the **Select all** check box or touch the check box next to each contact you want to copy and touch **Copy**. If you select **Phone to SIM**, you can see the **Some info might be lost. Continue?** prompt.
- **5.** Touch **Yes** to continue, or **No** to cancel the copy.

The selected contact(s) is copied from Phone memory to SIM memory or from the SIM memory to the Phone memory.

### *Move Contacts*

The Move option allows you to move all contacts from your SIM card to your Phone or from your Phone back onto your SIM card.

- **1.** From the Home screen, touch **Contacts** ➔ **More**.
- **2.** Touch **Move contacts**.
- **3.** Touch **Phone to SIM** or **SIM to phone**.
- **4.** Touch the **Select all** check box or touch the check box next to each contact you want to move and touch **Move**. If you select **Phone to SIM**, you can see the **Some info might be lost. Continue?** prompt.
- **5.** Touch **Yes** to continue, or **No** to cancel the move.

The selected contact(s) is moved from Phone memory to SIM memory or from the SIM memory to the Phone memory.

### *Send name card via Bluetooth*

The Send name card via BT (Bluetooth) option allows you to send your name card to a Bluetooth enabled device.

- **1.** Create a name card (My Profile). [For more information, refer to](#page-49-1) *"My Profile"* on page 43.
- **2.** From the Home screen, touch **Contacts** ➔ **More**.
- **3.** Touch **Send namecard via BT**.

**4.** Touch the checkbox to the right of the Contact you want to send to a Bluetooth enabled device. Select a desired phonebook to send and then touch **Send**.

**Important!:** Bluetooth must be turned on (enabled) in order to send a namecard to a Bluetooth enabled device.

**5.** Touch the Bluetooth device to which you want to send the namecard.

The namecard automatically sends to the selected device.

#### *Contact settings*

The Contact settings menus allow you to choose where your contacts are saved. The following options are available:

#### View and Save to

From this menu you can decide how you want to view or save contacts.

#### View contacts from

This option allows you to view all the contacts stored on the Phone, SIM, or All.

- **1.** From the Home screen, press **MENU** then touch **Contacts** → More → Contact settings → View and Save **to**.
- **2.** Touch the **View contacts from** drop-down.

The following options are available:

- **• All**: allows you to view all contacts stored to the Phone's memory and the SIM memory when you view the phonebook.
- **• Phone**: allows you to view contacts stored to the Phone's memory.
- **• SIM**: allows you to view contacts stored to the SIM memory.

#### Save new contacts to

The **Save new contacts to** option allows you to choose where your contacts are saved.

- **1.** From the Home screen, press **MENU** then touch **Contacts** → More → Contact settings → View and Save **to**.
- **2.** Touch the **Save new contacts to** drop-down.

The following options are available:

- **Phone**: new Contacts are saved to your phone. Your phone comes with the default set to Phone memory.
- **SIM**: new Contacts are saved to your SIM card.

#### Order of display name

This menu allows you to select the order of the display name. Selections are: First name Last name, or Last name First name.

- **1.** From the Home screen, press  **MENU** then touch **Contacts** → More → Contact settings → Order of **display name**.
- **2.** Touch the option of the order you prefer and touch **Save**.

#### Own numbers

**►** From the Home screen, press **then touch Contacts** → More → Contact settings → Own numbers.

### One hand operation

The one-hand operation option is set to right-handed by default. You can set the power search tab to be either righthand or left-hand "user friendly."

- **1.** From the Home screen, press **MENU** then touch **Contacts** → More → Contact settings → One hand **operation**.
- **2.** Touch **Right handed** or **Left handed** and touch **Save**.

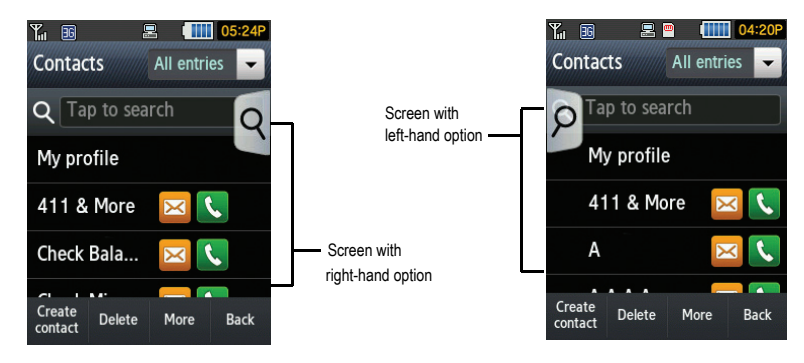

#### Memory status

You can check how many names and numbers are stored in the Phonebook, and within the SIM card and Phone memory. You can also see the current storage capacity of both memories.

**1.** From the Home screen, press **MENU** then touch **Contacts → More** → Memory status.

The Phone and SIM statuses display.

This section describes how to send or receive different types of messages. It also explains the features and functionality associated with messaging.

# Types of Messages

Your phone provides the following message types:

- Text Messages
- Picture Messages
- Voicemail
- Email
- Instant Messaging

### *Message Icons on the Icon Line*

Icons displayed at the top of the screen indicate new messages were received. [For more information, refer to](#page-18-0)  *["Icons"](#page-18-0)* on page 12.

### *New Messages Tab*

The New Messages Tab is an area that displays on the screen when a missed call, new message, or voicemail is sent to the phone.

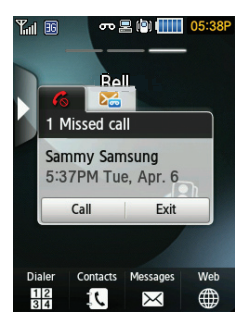

There are three New Messages tabs that display icons:

- 1.  $\sim$  New messages
- 2. Missed calls
- 3. Moice mail Message

You can search through missed calls or unviewed messages and select the associated message tab, and then touch **View** or **Exit Selection**.

# Text Messages

Short Message Service (SMS) allows you to send and receive short text messages to and from other mobile phones.

The Message icon  $(\triangleright\equiv)$  displays when you receive a new text message. When the memory is full, the message icon flashes on your phone and you cannot receive any new messages. You must delete a message before you can receive additional messages.

Use the Delete option in each message box to erase obsolete messages.

## *Create new*

In this menu, you can write and send a text message.

### Creating a Simple Text Message

- **1.** From the Home screen, touch **Messages** ➔ **Create message**.
- **2.** Tap the screen to display the keyboard and create your message.
- **3.** Touch **Back** when you finished entering your message.

**Tip:** Sliding the QWERTY keyboard open displays the **QWERTY keyboard**, while holding the phone in the vertical position displays the **numeric keypad**.

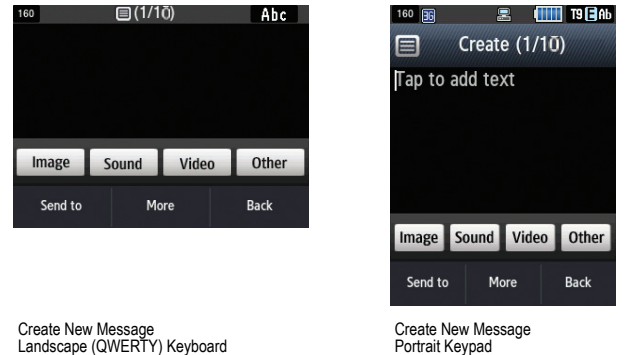

**Note:** For further details about entering characters, see *["Using T9 Mode"](#page-41-0)* on page 35. For more information about entering characters, see *["Using ABC Mode"](#page-42-0)* on page 36. You can enter up to 2000 standard Alphabet characters per page in your message. The message can be up to 20 pages long or a total of 2000 characters per page.

**Important!:** When your text message exceeds 160 characters, a page is automatically added. If you add a page using the **More** ➔ **Add page** feature, the message type automatically changes to a Picture message.

- **4.** Touch **Other** and select from the following:
	- **Text template**: allows you to select a Text Template to attach to this message.
	- **Insert from contacts**: allows you to select a contact profile from Contacts.
	- **Bookmarks**: allows you to select a URL to attach to this message.
- **5.** Touch **Send to**.
- **6.** Select one of the following from the **Send to** menu and touch **Add** when you are finished.
	- **Recent recipients**: allows you to select a number or an address from the last 20 destinations you entered.
	- **Contacts**: allows you to enter the phone number you want from your Contacts List.
- **New number**: allows you to enter a phone number not already listed in Contacts.
- **7.** Touch the **To** field repeat step 3 to add additional recipients to this message

 $-$  or  $-$ 

Touch **More** and add additional recipients to this message.

**8.** Touch **Send** when you are finished entering the destinations.

# Picture Messages

This menu allows you to use the Multimedia Message Service (MMS).

Picture messaging is a messaging service that provides delivery of personal multimedia messages from phone to phone or from phone to email.

In addition to the familiar text content available via traditional text messages, multimedia messages can contain images, graphics, voice, and audio clips. A Picture Messaging message is a picture presentation contained in a single file. It is not a text file with attachments.

The Message icon  $(\sqrt{\otimes})$  displays when you receive a new picture message.

Using the Picture Message feature, your phone can receive and send messages that contain multimedia files, such as photos, sounds and images that you downloaded from the Internet, and voice notes you recorded. This function is available only if it is supported by your service provider. Only phones that offer multimedia messaging features can receive and display picture messages.

## *Creating and Sending a Picture Message*

- **1.** From the Home screen, touch **Messages** ➔ **Create message**.
- **2.** Tap the screen to display the keyboard and create your message.

**Tip:** Sliding the QWERTY keyboard open displays the **QWERTY keyboard**, while holding the phone in the vertical position displays the **numeric keypad**.

**Note:** For further details about entering characters, see *["Using T9 Mode"](#page-41-0)* on page 35. For more information about entering characters, see *["Using ABC Mode"](#page-42-0)* on page 36. You can enter up to 2000 standard Alphabet characters per page in your message. The message can be up to 20 pages long or a total of 2000 characters per page.

**3.** Touch **Back** when you are finished entering your message.

- **4.** Touch **Image** to add a picture to this message and select from the following, and then touch **Add**:
	- **Take photo**: launches the camera and allows you to take a photo to attach to this message.
	- **Add from photos**: allows you to select a picture from the Photos album to attach to this message.
- **5.** Touch **Sound** to add a sound to this message and select from the following, and then touch **Add**:
	- **Record sound**: allows you to record a voice message to attach to this message.
	- **Add from sounds**: allows you to select a sound from the Sounds folder to attach to this message.
- **6.** Touch **Video** to add a video clip to this message and select from the following, and then touch **Add**:
	- **Record video**: allows you to record a video clip (up to 1019kb) to attach to this message.
	- **Add from videos**: allows you to select a video to add from the Videos folder to attach to this message.
- **7.** Touch **Other** and select from the following:
	- **Add recipients**: allows you to add more recipients to the message.
	- **Text template**: allows you to select a Text Template to attach to this message.
	- **Insert from contacts**: allows you to select a contact profile from Contacts.
	- **Bookmarks**: allows you to select a URL to attach to this message.
- **8.** Touch **More** and select from the following:
	- **Preview**: allows you to preview the picture message.
	- **Add page**: allows you to add a page to this picture message.
	- **Add subject:** allows you to add a subject to this picture message.
	- **Add attachment**: allows you to add a File, Name card, Event, Task, or Memo as an attachment.
	- **Edit style**: allows you to select a page, modify the Background color, Font color, Font style, or Page duration for this picture message.
	- **Sending options**: allows you to configure the sending options, such as Priority, Expiration, Delivery time, Request delivery report, Request read report, or Keep a copy. If the selected message is a text message, these options include Reply path and Delivery report.
	- **Select language**: allows you to set the language for this message. Choices are English and Français.
- **9.** Touch **Send to**.
- **10.** Select one of the following send options from the **Send to** menu and touch **Add** when you are finished:
	- **Recent recipients**: allows you to select a number or an address from the last 20 destinations you entered.
- **Contacts**: allows you to enter the phone number you want from your Contacts List.
- **New email**: allows you to enter an email address.
- **New number**: allows you to enter a phone number not already listed in Contacts.
- **11.** The number or address you selected enters in the **To** field.
- **12.** Touch **Send**.

# Message Inbox

The Message inbox stores received messages. You can tell what kind of message it is by the icon displayed. If the icon envelope is open, then the message was read; otherwise the icon envelope displays as closed.

The following types of messages may display in your inbox:

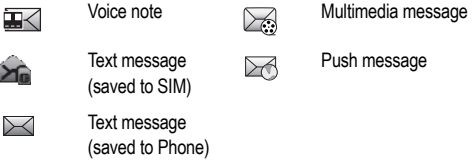

When you enter the Message inbox, the list of messages displays with the sender's phone numbers, or name, if available in your Contacts list, and the Text message (saved to SIM) icon displayed. After you have read the message, the envelope in the icon displays as opened.

If the Message inbox is full when a new text message is received, or the SIM card is full, the text message saves to the phone and the Text message (saved to Phone) icon displays.

- From the Home screen, touch **Messages** ➔ **Message inbox**.

## *Viewing a Text Message from the Inbox*

- **1.** From the Home screen, touch **Messages** ➔ **Message inbox**.
- **2.** Touch a text message in the list to view the message.
- **3.** Touch **More** to select from the following:
	- **Forward**: allows you to forward the text message to another person.
- **Move to Folders**: moves the selected message to another folder.
- **Save in contacts**: allows you to Add New or Update the contact information.
- **Move to Phone/SIM**: moves the selected text message to either the Phone memory or the SIM card.
- **Save as template**: saves the message as a text template.
- **Save to**: saves the text message as an Event or as a Memo.
- **Print via Bluetooth**: sends the message to a Bluetooth enabled printer.
- **Lock/Unlock**: allows you to lock the message to protect it from deletion, or unlock the message to allow deletion.

### *Viewing a Picture Message from the Inbox*

- **1.** From the Home screen, touch **Messages** ➔ **Message inbox**.
- **2.** Touch a picture message in the list to view the message.
- **3.** Touch **More** to select from the following:
	- **Forward**: allows you to forward the text message to another person.
	- **Save in contacts**: allows you to Add New or Update the contact information.
	- **Move to phone**: moves this message to the phone's memory (if it is not already stored to the Contact list or is stored on the memory card).
	- **Move to folders**: moves the selected message to another folder.
	- **Save as template**: saves the message as a text template.
	- **Save to**: saves the text message as an Event or as a Memo.
	- **Print via Bluetooth**: sends the message to a Bluetooth enabled printer.
	- **Properties**: displays the properties for the attached media.
	- **Lock/Unlock**: allows you to lock the message to protect it from deletion, or unlock the message to allow deletion.

## *Viewing a Push Message in the Inbox*

A Push Message is a method for your service provider to deliver content (e.g., images, ringtones, software upgrades, information, etc.) to mobile phones that are WAP enabled. You cannot initiate or reply to WAP Push Messages. The WAP Push Message may direct you to go to a URL that is included in the message for further information and/or updates, or it may be information only.

- **1.** From the Home screen, touch **Messages** ➔ **Message inbox**.
- **2.** Touch a push message in the list to view the message.
- **3.** After viewing a push message, you may choose the following options:
	- **Reply to**: allows you to compose and send a reply to the sender by sending a message.
	- **Delete**: allows you delete the selected message.
	- **More**:
		- **Forward**: allows you to forward the message to another number.
		- **Save in contacts**: stores the number in your Phone memory, or updates the information if the number is already saved.
		- **Save as template**: allows you to save the push message as a template.
		- **Print via Bluetooth**: sends the message to a Bluetooth enabled printer.

### *Sorting Inbox Messages*

Your Inbox messages can be sorted by Date, Sender, Type, Subject, Size, and Lock/Unlock.

To sort the Inbox:

- **1.** From the Home screen, touch **Messages** ➔ **Message inbox**.
- **2.** Touch **Sort by** and touch a method by which you want to view the messages (Date, Sender, Type, Subject, Size, or Lock/Unlock).

## *Moving Messages from the Inbox*

You can move messages from the Inbox to another folder or location.

To move messages:

- **1.** From the Home screen, touch **Messages** ➔ **Message inbox**.
- **2.** Touch **More** ➔ **Move**.
- **3.** Touch the check box next to each message you want to move to another folder or location.
- **4.** Touch **Move to folders**.

## Email

Email enables you to review and create email using several email services. You can also receive text message alerts when you receive an important email.

**Important!:** When you create an email account, the default setting for SSL options may be different, depending on the service provider. If you experience any issues with your email account and cannot access or use it, confirm whether your service provider supports an SSL connection (Secure Socket Layer).

#### *Creating an email message*

- **1.** From the Home screen, touch **Messages** ➔ **Email**.
- **2.** Touch **Options** ➔ **Add Account** to add a new account or touch an existing account in the list.

#### *Managing email accounts*

This menu allows you to manage your email account information. From this menu you can create, edit, or delete email accounts.

- **1.** From the Home screen, touch **Messages** ➔ **Email**.
- **2.** Touch **Options** in the lower left corner of the screen.

#### *Editing email account information*

- **1.** From the Home screen, touch **Messages** ➔ **Email**.
- **2.** Touch an account name in the list.
- **3.** Touch **Options** ➔ **Edit Account**.
- **4.** Touch one or more of the fields to edit the account information, then touch **Save**.

#### *Deleting an email account*

- **1.** From the Home screen, touch **Messages** ➔ **Email**.
- **2.** Touch an account name in the list.
- **3.** Touch **Options** ➔ **Delete Account**.
- **4.** Touch **OK**.

## Exchange Email

Use the following procedure to configure your phone to synchronize with a corporate email account.

Before you begin synchronizing, record the URL address of the Exchange server, your Exchange account user name, and your Exchange account password. You will also need to know the domain name for the Exchange server and whether you will use SSL encryption.

**1.** From the Home screen, touch **Messages** ➔ **Exchange Email**.

The Active Sync Tutorial screen displays.

- **2.** Touch **Next** to continue the tutorial.
- **3.** Enter the appropriate information on the Server settings screen and touch **Save** to save your configuration.

# Instant Messaging (IM)

Instant Messaging (IM) is a way of sending short, simple messages that are delivered immediately to users online at that moment.

Before using this feature, you need to subscribe to a messenger service. For further details, contact your service provider.

### *Starting your Instant Messaging*

- **1.** From the Home screen, touch **Messages** ➔ **IM**.
- **2.** Touch the messenger service to which you are subscribed.
- **3.** Enter the required sign in information then touch **Sign In**.

**Note:** The information required for sign in varies depending on the Instant Messaging provider you use.

- **4.** If you use Windows Live, agree to the terms and conditions of use for this service and touch **Accept**.
- **5.** Follow the on-screen instructions to read, reply to, compose, send, and manage your Instant Messaging account.

## *Using the Instant Messenger Options*

Use the following procedure to access the Instant Messenger options.

**1.** From the Home screen, touch **Messages** ➔ **IM**.

The IM communities screen displays.

**2.** Touch the messenger service to which you have previously subscribed.

After selecting an Instant Messaging service, or signing in, you can choose from the following options:

- **My Status**: allows you set your online status to Online, Busy, Away, or Appear Offline.
- **Refresh Contact List**: updates and displays the IM contact information.
- **Add Contact**: allows you to add an M contact to the list.
- **My Profile**: allows you to set your Display Name and view your status and email address.
- **Send IM to**: allows you to send an M to a selected contact.
- **Saved Conversations**: shows permanent records of your Instant Messaging conversations.
- **About**: displays information about the Instant Messaging service.
- **Sign Out**: allows you to logoff or disconnect from this M session.
- **3.** Press  $\sim$  to return to the Home screen.

## Sentbox

This message box stores messages that you have sent or messages that you attempted to send but were not actually sent.

When you enter this menu, the list of messages in the box displays with the recipients' phone numbers or names, if available in Contacts.

- **1.** From the Home screen, touch **Messages** ➔ **Sentbox**. A list of messages that are currently sending or have already sent displays.
- **2.** Prior to viewing an outgoing message, you can choose one of the following options:
	- **Create**: allows you to create a new message.
	- **Sort by**: allows you to display messages in the Sentbox by Date, Recipient, Type, Subject, Size, or Lock/Unlock.
	- **More:**
		- **Move**: touch the check box beside the message you want to move and touch **Move to Folders**. At the create folder prompt, touch **OK**. Enter a name for the new folder and touch **Save**. Or, if a folder already exists, touch the folder.
		- **Delete**: allows you to delete a selected message from the Sentbox.
	- **Back**: displays the previous screen.

**Important!:** In this example the options listed apply to a selected Text (SMS) message. Options vary depending on the type of selected message.

- **3.** Touch an outgoing text message from the list to view the message and select one of the following options:
	- **Forward**: allows you to forward the text message to another person.
	- **Delete**: allows you to delete a selected draft message.
	- **More**:
		- **Move to Folders**: moves the selected message to another folder.
		- **Save in contacts**: allows you to Add New or Update the contact information.
		- **Move to Phone/SIM**: moves the selected text message to either the Phone memory or the SIM card.
		- **Save as template**: saves the message as a text template.
		- **Save to**: saves the text message as an Event or as a Memo.
		- **Print via Bluetooth**: sends the message to a Bluetooth enabled printer.
		- **Lock/Unlock**: allows you to lock the message to protect it from deletion, or unlock the message to allow deletion.
	- **Back**: displays the previous screen.

**Note:** In the case that your message fails to send, the options would display differently than those previously listed.

**4.** Press **T** to return to the Home screen.

### *Drafts*

This message box stores messages that you may want to edit or send at a later time.

When you enter this menu, the list of messages in the box displays.

- **1.** From the Home screen, touch **Messages** ➔ **Drafts**. A list of draft messages displays.
- **2.** Prior to viewing the draft the following options display:
	- **Create**: allows you to create a new message.
	- **Sort by**: allows you to sort the drafts folder by Recipient, Type, Subject, or Size.
	- **More:**
		- **Move**: moves the selected message to another folder.
		- **Delete**: allows you to delete a selected draft message.
- **3.** While viewing a draft text message, you can choose from the following options, depending on the type of message.
	- **Send to**: allows you to send the draft to Recent recipients, Contacts, or a New number.
	- **Save in Drafts**: allows you to resave this file to the drafts.
	- **More**:
		- **Add page**: allows you to add a page to this message. Automatically changes the type of message to a picture message.
		- **Add subject**: allows you to add a subject to the message. Automatically changes the type of message to a picture message.
		- **Add attachment**: allows you to add a File, Name card, Event, Tasks, or Memo as an attachment.
		- **Edit style**: allows you to select a page, modify the Background color, Font color, Font style, or Page duration for this picture message. Automatically changes the format of the message to picture message.
		- **Sending options**: allows you to configure the sending options, such as the Priority, Expiration, Delivery time, Request Delivery report, Request read report, or Keep a copy. If the selected message is a text message, these options include: Reply path and Request Delivery report.
		- **Select language**: allows you to set the language for this message. Choices are English and Français.
- **4.** Touch **Send to** (while viewing the message) to send the message or press  $\sim$  to return to the Home screen.

## **Folders**

Use Folders to manage and organize your messages and store them on your phone.

To create a new folder:

- **1.** From the Home screen, touch **Messages** ➔ **Folders**.
- **2.** Tap the screen or touch **Create folder**.
- **3.** Enter a folder name then touch **Save**. The newly created folder displays on the Messages screen.

## Templates

Besides entering message text using the keypad keys, you can speed message composition by including copies of stored text (Templates) in your message.

#### Creating a Text template

- **1.** From the Home screen, touch **Messages** ➔ **Templates**.
- **2.** Touch **Text templates.**
- **3.** Touch **Create**.

**4.** Tap the screen and enter the text for the text template and touch **Save**. [For more information, refer to](#page-42-0) *"Using [ABC Mode"](#page-42-0)* on page 36.

#### Deleting a Text template

- **1.** From the Home screen, touch **Messages** ➔ **Templates**.
- **2.** Touch **Text templates**.
- **3.** Touch **Delete**.
- **4.** Touch the check box to the right of the template(s) you wish to delete and touch **Delete**.

### Creating a Picture message template

- **1.** From the Home screen, touch **Messages** ➔ **Templates**.
- **2.** Touch **Picture message templates**.
- **3.** Touch **Create**.
- **4.** Tap the screen and enter text for this message (if desired).
- **5.** Touch **Image** to add a picture to this message and select from the following:
	- **Take photo**: launches the camera and allows you to take a photo to attach to this message.
	- **Add from photos**: allows you to select a picture from the Photos album to attach to this message.
- **6.** Touch **Sound** to add a sound to this message and select from the following:
	- **Record sound**: allows you to record a voice message to attach to this message.
	- **Add from sounds**: allows you to select a sound, music, or a voice note to attach to this message.
- **7.** Touch **Video** to add a video clip to this message and select from the following:
	- **Record video**: allows you to record a video clip (up to 595Kb) to attach to this message.
	- **Add from videos**: allows you to select a video to add from the Videos folder to attach to this message.
- **8.** Touch **Other** and select from the following:
	- **Text template**: allows you to select a Text Template to attach to this message.
	- **Insert from contacts**: allows you to select a contact profile from Contacts.
	- **Bookmarks**: allows you to select a URL to attach to this message.
- **9.** Touch **More** for the following options: Add page, Add attachment, Edit style, Sending options, and Select language.
- **10.** Touch **Save**.
- **11.** At the **Enter new subject** pop-up, enter a subject for this template and touch **Done** ➔ **Save**. The picture message template automatically saves.

### Previewing a Picture message template

Prior to saving a Picture Message template you can preview the template and then modify it by adding images, sound, video, or other files.

To preview the Picture Message template:

- **1.** From the Home screen, touch **Messages** ➔ **Templates**.
- **2.** Touch **Picture message templates**.
- **3.** Touch a picture message template to preview it.
- **4.** Touch **Back** when you are finished previewing and/or editing the picture message template.

### Editing the style of a Picture message template

The Edit style feature allows you to modify the Background color, Font color, Font style, or Page duration for this picture message template.

- **1.** From the Home screen, touch **Messages** ➔ **Templates**.
- **2.** Touch **Picture message templates**.
- **3.** Touch the icon next to the picture message template you want to edit. The template displays.
- **4.** Touch **More** ➔ **Edit style**.
- **5.** Touch the **Select page** pull-down menu to select **This page** or **All pages**.
- **6.** Touch the **Background color** pull-down menu to change the background color.
- **7.** Touch the **Font color** pull-down menu and select a font color.
- **8.** Touch the **Font style** pull-down menu and select a font style then touch **Change**.
- **9.** Touch the **Page duration** pull-down menu and select a page duration. (**Note**: This option is available only if you selected "**This page**" in the **Select page** field.) If you select **Custom Time**, enter the time, in seconds, that you want the page to display to the recipient, then touch **Change**.
- **10.** Touch **Back** when you finish editing the picture message template.
- **11.** Press  $\boxed{\bullet}$  to return to the Home screen.

# Messaging Settings

### *Text message settings*

In this menu, you can set up a default text message. The last setting you accessed is automatically activated for sending subsequent messages.

- From the Home screen, touch **Messages** ➔ **Messaging settings** ➔ **Text message**.

### Sending options

- **1.** Touch **Sending options**.
- **2.** Touch one of the following options to set Send settings for text messages.
	- **Reply path**: allows the recipient of your message to send you a reply message using your message center, if your network supports this service.
	- **Request delivery report**: when this option is enabled, the network informs you whether or not your message was delivered.
- **3.** Touch **Save**.

**Note: Reply path** and **Request delivery report** are network-dependent features. Please contact your service provider for availability.

### *Picture message settings*

Use the following options to set Send and Receive settings for Picture messages.

- From the Home screen, touch **Messages** ➔ **Messaging settings** ➔ **Picture message**.

### Sending options

- **1.** Touch **Sending options**.
- **2.** Touch one of the following options to set Send settings for text messages.
	- **Priority**: you can select the priority level of your messages.
- **Expiration**: set the length of time your messages are stored in the message center while the network attempts to deliver them.
- **Delivery time**: you can set a delay time before the phone sends your messages.
- **Message size**: you can set the maximum size of the message.
- **Request delivery report**: when this option is enabled, the network informs you whether or not your message was delivered.
- **Request read report**: when this option is enabled, your phone sends a request for a reply along with your message to the recipient.
- **Keep a copy**: when this option is enabled, your phone maintains a copy of all the sent picture messages.
- **Add my namecard**: attaches your namecard information to the message.

**Note: Request delivery report** is a network-dependent feature. Please contact your service provider for availability.

#### Receiving options

- **1.** Touch **Receiving options**.
- **2.** Touch one of the following options to set Receive settings for text messages.
	- **Network**: you can set the option to Home network or Foreign network.
	- **Send read report**: you can set the option to receive a Read report.
	- **Send delivery report**: you can set the option to receive a Delivery report.
	- **Reject unknown**: you can set your phone to automatically reject anonymous messages.
	- **Reject advertisement**: you can set your phone to automatically reject advertisements.

#### Auto resize image

- **1.** Touch **Auto resize image**.
- **2.** Select one resize option: **No resize**, or **100 KB**, **300 KB**, **600 KB**.
- **3.** Touch **Save**.

#### Creation mode

Allows you to set the creation mode to Free, Warning, or Restricted.

#### Default style

Allows you to select the Background color, Font color, Font style, and Page duration for all picture messages.

 $\blacktriangleright$  Touch Default style.

#### *Voicemail settings*

**Note:** You cannot edit the Voicemail phone number field.

- From the Home screen, touch **Messages** ➔ **Messaging settings** ➔ **Voicemail**.

#### *Push message settings*

- From the Home screen, touch **Messages** ➔ **Messaging settings** ➔ **Push message**.
	- **Receiving options**: you can specify whether to turn push message reception **On** or **Off**.
	- **Service loading**: specify how to load this service: **Always**, **Prompt**, or **Never**.

## Delete by folder

This menu allows you to delete all of the messages in each individual message box. Or, you can also delete All of your messages in all message boxes at one time.

**Important!:** Once messages are deleted, they cannot be recovered.

- **1.** From the Home screen, touch **Messages** ➔ **Delete by folder**.
- **2.** Touch the checkbox to the right for a message box to clear.

 $-$  or  $-$ 

Touch **Select all** to delete all of your messages or touch a checkbox next to each category to delete and touch **Delete**.

**3.** At the **Locked messages** confirmation, touch the checkbox if you want to delete locked messages, and touch Yes to delete your selections.

#### Memory status

You can check the amount of the memory used and the memory remaining for Picture messages, Text messages, Push messages, or Configuration messages.

To view the memory status:

- From the Home screen, touch **Messages** ➔ **Memory status**.
The display shows the total space including the used and free space. You can also view how much space and the number of messages currently occupying each message box type:

• **Picture message**

• **Configuration**

- Message inbox
- Sentbox
- Drafts
- Folders
- **Text message** (saved on the Phone and SIM card)
	- Message inbox
	- Sentbox
	- Drafts
	- Folders
- **Push message**
	- Inbox
	- Folders
- Inbox
- Folders

This section outlines the various applications that are available on your phone. The My downloads menu allows you to manage your images, videos, sounds, games and apps, other files, and memory status in one convenient location.

From the Home screen, press **then touch My downloads**. You will need to go to the Multimedia workspace to access this menu. [For more information, refer to](#page-31-0) *"Home Screen"* on page 25.

### Images

In this menu, you can view the list of images downloaded from the web server or received in messages. You can set an image as the current background image.

- **1.** From the Home screen, press **MENU** then touch **My downloads**.
- **2.** Touch **Images**.

The following options are available:

### *Get New Wallpapers*

Using the **Get New Wallpapers** option allows you to access your service provider's website to download new images using the web browser.

**Note:** When downloading Wallpapers, charges may apply.

#### *Photos*

In this menu you can review the photos you've taken.

- **1.** From the Home screen, press MENU then touch My downloads → Images → Photos. When you access this menu, your phone displays the photos in Line view, Thumbnail view, or Cascading view depending on which mode you select.
- **2.** Touch the view icon in the upper left corner of the screen to change the view. The following options are available:
	- **Take photo**: allows you to take a photo.
	- **Create folder**: allows you to create a folder for your photos.
- **Manage**: allows you to move or copy video files to another location.
- **More**:
	- **Delete**: allows you to delete the Selected photo or to delete Multiple photos.
	- **Rename**: allows you to rename an image file.
	- **Sort by**: allows you to organize your image files by Date, Type, Name, or Size.
	- **Send via Bluetooth**: allows you to send the selected image to a Bluetooth enabled device.
	- **Bluetooth visibility**: allows you to enable this image so it is visible to other Bluetooth devices.
	- **Lock/Unlock**: allows you to lock this image file to protect it from deletion, or unlock it to allow deletion.
- **3.** Touch a photo on the screen to view the photo.
- **4.** While viewing the photo, choose from the following options:
	- **Send via**: allows you to send the selected photo as a Message, to Exchange email, or to a Bluetooth enabled device.
	- **Set as**: allows you to set the photo as your Wallpaper or Picture D.
	- **More:**
		- **Slideshow**: allows you to view the photos as a slideshow.
		- **Edit**: allows you to edit the selected image.
		- **Rename**: allows you to rename the image.
		- **Delete**: allows you to delete the selected image.
		- **Bluetooth visibility**: allows you to enable this image so it is visible to other Bluetooth devices.
		- **Print via Bluetooth**: allows you to send the selected image to a Bluetooth enabled printer.
		- **Lock/Unlock:** allows you to lock this image to protect it from deletion, or unlock it to allow deletion.
		- **Details**: displays the image Name, Format, Resolution, Size, Forwarding, Date created, and Location.

### Videos

In this menu, you can view a list of videos downloaded from the web server, received in multimedia messages or recorded via the phone.

- **1.** From the Home screen, press **MENU** then touch **My downloads → Videos**.
- **2.** Touch one of the following options:
	- **Record video**: allows you to begin recording a video.
	- **Create folder**: allows you to create a folder for your video files.
- **Manage**: allows you to move or copy video files to another location.
- **More**:
	- **Delete**: allows you to delete one or more video files.
	- **Rename**: allows you to rename a video file.
	- **Sort by**: allows you to organize your video files by Date, Type, Name, or Size.
	- **Send via Bluetooth**: allows you to send the selected video to a Bluetooth enabled device.
	- **Bluetooth visibility**: allows you to enable this video so it is visible to other Bluetooth devices.
	- **Lock/Unlock**: allows you to lock this video file to protect it from deletion, or unlock it to allow deletion.

# **Sounds**

In this menu, you can view the list of sounds downloaded from the web server or received in multimedia messages. You can set a downloaded sound as the current ring tone.

► From the Home screen, press **then then touch My downloads → Sounds**.

The following options are available:

# *Get New Ringers*

Using the **Get New Ringers** option allows you to access your service provider's website to download new ringers using the web browser.

### *Music*

This folder lists all the music files on the phone and memory card.

- **1.** From the Home screen, press **MENU** then touch **My downloads → Sounds → Music**.
- **2.** Touch one of the following options:
	- **Create folder**: allows you to create a folder in which to store music files.
	- **Manage**: allows you to move or copy the selected music file to another folder or location.
	- **More**:
		- **Delete**: allows you to delete the selected sound or multiple sounds.
		- **Rename**: allows you to change the name of this music file.
		- **Sort by**: allows you to sort the music file by Date, Type, Name, or Size.
		- **Send via Bluetooth**: allows you to send the selected music file to a Bluetooth enabled device.
		- **Bluetooth visibility**: allows you to enable this music file so it is visible to other Bluetooth devices.
- **Lock/Unlock**: allows you to lock the music file to protect it from deletion, or unlock it to allow deletion.
- **3.** Select a music file and then touch one of the following options:
	- **Set as**: allows you to set the music as your ring tone, an Individual ringtone, or an alarm tone.
	- **Send via**: allows you to send the music file via Message or to a Bluetooth enabled device.
	- **Details**: displays the music Name, Format, Size, Forwarding, Date created, and Location.

#### *Sounds*

- **1.** From the Home screen, press **MENU** then touch **My downloads → Sounds** → **Sounds**.
- **2.** Touch one of the following option:
	- **Create folder**: allows you to create a folder in which to store sound files.
	- **Manage**: allows you to move or copy the selected sound file to another folder or location.
	- **More**:
		- **Delete**: allows you to delete the selected sound or multiple sounds.
		- **Rename**: allows you to change the name of the sound.
		- **Sort by**: allows you to sort the sound files by Date, Type, Name, or Size.
		- **Send via Bluetooth**: allows you to send the selected sound file to a Bluetooth enabled device.
		- **Bluetooth visibility**: allows you to enable this sound file so it is visible to other Bluetooth devices.
		- **Lock/Unlock**: allows you to lock the sound file to protect it from deletion, or unlock it to allow deletion.
- **3.** Select a sound file and then touch one of the following options:
	- **Set as**: allows you to set the sound as your ringtone, an individual ringtone, or an alarm tone.
	- **Send via**: allows you to send the sound via Message or to a Bluetooth enabled device.
	- **Details**: displays the sound Name, Format, Size, Forwarding, Date created, and Location.

### *Voice list*

**►** From the Home screen, press **then I** then touch **My downloads → Sounds → Voice list**.

Prior to listening to the voice note, the following options are available:

- **Create folder**: allows you to create a folder for your voice list.
- **Manage**: allows you to move or copy voice files to another location.
- **More**:
	- **Delete**: allows you to delete one or more voice files.
- **Rename**: allows you to change the name of the voice note.
- **Sort by**: allows you to sort the voice notes by Date, Type, Name, or Size.
- **Send via Bluetooth**: allows you to send the selected voice note to a Bluetooth enabled device.
- **Bluetooth visibility**: allows you to enable this voice note so it is visible to other Bluetooth devices.
- **Lock/Unlock**: allows you to lock the voice note to protect it from deletion, or unlock it to allow deletion.

While listening to the voice note, the following options are available:

- **Set as**: allows you to save as Ringtone, Individual ringtone, or Alarm tone.
- **Send via**: allows you to send the voice note via Message or to a Bluetooth enabled device.
- **Details**: displays the sound Name, Format, Size, Forwarding, Date created, and Location.

# Games and Apps

### *Get New Games*

You can download more games from your service provider's website.

- **1.** From the Home screen, press **MENU** then touch **My downloads → Games and apps → Get New Games.** The web browser launches.
- **2.** When downloading games, charges may apply.

### *Get New Applications*

You can download more applications from your service provider's website.

- **1.** From the Home screen, press  $\blacksquare$  **MENU** then touch **My downloads**  $\rightarrow$  Games and apps  $\rightarrow$  Get New **Applications**. The web browser launches.
- **2.** When downloading applications, charges may apply.

### *Browse Games Options*

**1.** Touch a game to start it.

 $-$  or  $-$ 

- **2.** Touch one of the following options:
	- **Rename**: allows you to rename the selected game.
	- **Delete**: allows you to delete one or more games from the list.
- **More**:
	- **Lock/Unlock**: allows you to prevent or allow deletion of the selected game.
	- **Details**: displays information about the game, such as file Size, Version, Supplier, Date, Location, and Sign.
	- **Connections**: allows you to set connections for the selected game.
	- **Settings**: allows you to change the settings for the selected game.

## Other Files

This option allows you to view other types of files that you have stored on your phone. This includes Excel spreadsheets, text files, PowerPoint presentations, PDFs, and Word documents. You can move or copy the files to your memory card, as well as send them to other Bluetooth enabled devices, or enable the file for Bluetooth visibility.

# Memory Status

You can check the amount of memory used and available memory on the phone for images, videos, sounds, other files, and games and apps.

# Section 9: Tools

### Alarm

This feature allows you to:

- Set up to 10 alarms to ring at specified times.
- Set the phone to switch on automatically and ring the alarm even if the phone is switched off.

To set the alarm:

**1.** From the Home screen, press **MENU** then touch **Alarm**.

 $-$  or  $-$ 

From the Home screen, open the Widget bar then touch the **Alarm** widget.

- **2.** Touch the screen or touch **Create alarm** to create a new alarm.
- **3.** Touch the **Alarm name** field and enter a name for the alarm.
- **4.** Touch **Done**.
- **5.** Continue entering the **Alarm time** and **Alarm repeat**.
- **6.** Touch **On** to activate the Snooze feature or **Off** to deactivate it.
- **7.** Touch the **Snooze duration** field and select a duration (1 minute, 3 minutes, 5 minutes, 7 minutes, 10 minutes).
- **8.** Touch the **Snooze repeat** field and select the number of times to repeat the snooze alarm (1 time, 2 times, 3 times, 5 times, or 10 times).
- **9.** Touch **Set Details**.
- **10.** Touch the **Alarm type** pull-down menu and select one of the following alarm types:
	- **Melody**: the phone rings using the ring melody selected in the Ring tone menu.
	- **Raising melody**: the melody volume increases.
	- **Vibration**: the phone vibrates but does not ring.
	- **Vibration then melody**: the phone vibrates 3 times and then starts ringing.
	- **Vibration and melody**: the phone vibrates and plays a melody.
- **Vibr. & raising melody**: the phone vibrates and the melody volume increases simultaneously.
- **11.** Touch the **Alarm tone** field, then touch an item in the list to choose and play the alarm sound, then touch **Add**. Touch the key to select additional sounds from **Music**, **Sounds**, or **Voice list**.
- **12.** Touch and slide the **Alarm volume** bar to adjust the volume level for this alarm type (range is 1-7).
- **13.** Touch **Save**.
- **14.** Touch **Save** again to confirm your selections.

**Tip:** To stop the alarm when it rings, touch any key or touch and slide the **Snooze** soft key to **Snooze** or **Stop**.

### Tasks

This feature allows you to enter a list of tasks.

- **1.** From the Home screen, press **MENU** then touch Tasks.
- **2.** Tap the screen or touch **Create task** to create a task.
- **3.** Touch the **Title** field and enter a Title for this task, then touch **Done**.
- **4.** Touch the **Priority** field and select a level from the drop-down menu (**High**, **Medium** or **Low**).
- **5.** Touch the **Start date** field and scroll up or down to select a **Month**, **Day**, and **Year**, then touch **Set**.
- **6.** Touch the **Due date** field and scroll up or down to select a **Month**, **Day**, and **Year**, then touch **Set**.
- **7.** Touch the **Status** drop-down menu and select one of the following:
	- **Completed**: marks the task as completed.
	- **Ongoing**: marks the task as ongoing.
	- **Set details**: allows you to set the details for the task.
- **8.** Touch **Save** to store the new task.

### *Editing the Tasks List*

When you select the Tasks list menu, the current contents display with a status icon to the left.

If the item is completed, a check mark displays to the left of the task and the task displays a strike-through mark in the title.

High priority items have a red #1 triangle, Normal priority items have a blue #2 triangle, and Low priority items have a green #3 triangle.

- **1.** From the Home screen, press **MENU** then touch Tasks.
- **2.** Touch a task to edit.
- **3.** Touch **Edit**.
- **4.** Edit the information you want to modify and touch **Save**.

 $-$  or  $-$ 

Touch **Set details** and select the alarm detail information that applies to this alarm.

- **5.** Touch **Save** to confirm your selections.
- **6.** Touch **Save**.

### **Mamo**

This feature allows you to create a memo.

**1.** From the Home screen, press **MENU** then touch **Memo**.

 $-$  or  $-$ 

From the Home screen, open the Widget bar then touch the **Memo** widget.

- **2.** Tap the screen or touch **Create memo**.
- **3.** Compose the note and touch **Done**. [For more information, refer to](#page-42-0) *"Using ABC Mode"* on page 36.

### *Memo options*

- **1.** While viewing the list of Memos, select one of the following options:
	- **Create memo**: allows you to create a memo.
	- **Delete**: allows you to delete one or more memos.
	- **Memory status**: you can check the number of memos composed and based on the amount of memory those memos use, the total number of available memos.
	- **Back**: displays the previous menu or screen.
- **2.** Touch one of the memos in the list, then select one of the following options:
	- **Edit**: allows you to edit the selected memo.
	- **Send via**: allows you to send the selected memo as a Message, Exchange email, or to a Bluetooth enabled device.
	- **More**:
		- **Delete**: allows you to delete the selected memo.
		- **Print via Bluetooth**: allows you to print the memo on a Bluetooth enabled printer.
		- **Memory status**: you can check the number of memos composed and based on the amount of memory those memos use, the total number of available memos.
	- **Back**: displays the previous menu or screen.

### **Calculator**

With this feature, you can use the phone as a calculator. The calculator provides the basic arithmetic functions; addition, subtraction, multiplication, and division.

- **1.** From the Home screen, press **MENU** then touch **Calculator.**
- **2.** Enter the first number using the numeric keys.
- **3.** Enter the operation for your calculation by touching the **Plus**, **Minus**, **Multiplication**, or **Division** key.
- **4.** Enter the next number.
- **5.** To view the result, touch the **=** key.

Repeat steps 1 to 4 as many times as required.

# World Clock

This feature allows you to find out what time it is another part of world.

To access the World Clock:

- 1. From the Home screen, press **MENU** then touch **World Clock**.
- **2.** Touch **Add**.
- **3.** Touch the screen and scroll the displayed map to the right or the left until the location displays on the screen, then touch **OK**. The time for this zone displays on the World clock screen.
- **4.** Touch one of the following options:
	- **Add**: allows you to add another location. While traveling you can select another World Clock to represent the time zone where you are located.
	- **Set as second clock**: allows you to select a second time zone so you can track the time in two parts of the world at the same time. Touch a time zone then touch **Set**. This option displays when you add more than two World Clocks.
	- **Delete**: allows you to delete selected time zone. Touch the trash can to the right of the time zone to delete.
	- **Back**: displays the previous menu or screen.

### Converter

The conversion menu provides the following conversion categories:

- **Currency**
- **Length**
- **Weight**
- **Volume**
- **Area**
- **Temperature**

To convert a currency, length, weight, volume, area, or temperature, do the following:

- **1.** From the Home screen, press **MENU** then touch **Converter**.
- **2.** Touch the category that you want to convert.
- **3.** Enter the quantity you want converted in the empty field.
- **4.** Touch the drop-down box to the right of the empty field and select the conversion type (for example, if you are converting currency, use the drop-down to select the type of currency to convert to).

A table of conversions displays.

**5.** Depending on what you are converting, different options display such as:

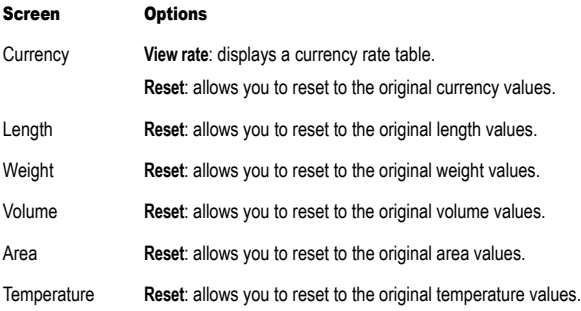

### Timer

You can use this menu to set a timer. To enable the Timer, use the following options:

- **1.** From the Home screen, press **KINENU** then touch **Timer.**
- **2.** Scroll to enter the **Hour**, **Minute**, and **Second**.
- **3.** Touch **Start** to start the timer.
- **4.** Touch **Stop** to stop the timer or **Reset** to reset the time and start over.

## Stop Watch

This feature allows you to use a stopwatch. Touch **Start** to begin the stopwatch counter. Touch **Reset** to erase all previously recorded stopwatch times. Touch **Lap** to begin the lap time counter. Touch **Stop** to stop the counter. Touch **Restart** to restart the lap counter. You can have up to 50 lap times.

From the Home screen, press **the MENU** then touch Stop Watch.

## Calendar

With the Calendar feature, you can:

- Consult the calendar by day, week, or month.
- Create events.
- Set an alarm to act as a reminder, if necessary.
- Track Missed Alarm Events.
- Check your memory status.

To access the Calendar:

**1.** From the Home screen, press **MENU** then touch **Calendar.** 

 $-$  or  $-$ 

From the Home screen, open the Widget bar then touch the **Calendar** widget.

The following options are available:

- **Create**: allows you to create an event.
- **Event list**: displays a list of all the events.
- **More**:
	- **Go to**: displays Today's date or another touched date.
	- **View by day**: displays the calendar in day view.
	- **View by week**: displays the calendar in week view.
	- **View by month**: displays the calendar in month view.
	- **Delete**: allows you to delete scheduled events for Today, This month, All data before today, or all data.
	- **Calendar settings**: allows you to select the Starting day for this calendar as well as whether you view the calendar by Month, Week, or Day.
	- **Missed alarm events**: displays a list of missed alarm events.
	- **Memory status**: displays the number of events scheduled out of a possible number (depending on the memory size of the entered appointment. For example, 1/200 means you have scheduled 1 out of 200 available events).

## *Calendar Settings*

Using the Calendar settings you can select the day with which you want the calendar to begin. You also select how you want to view the calendar: by Month, Week, or Day.

- **1.** From the Home screen, press  $\Box$  Mexu $\Box$  then touch **Calendar**  $\rightarrow$  More  $\rightarrow$  Calendar settings.
- **2.** Select the **Starting day** (Sunday or Monday) and how you want to view the calendar from the **View by** pull-down (Month, Week, or Day).

#### *Missed Alarm Events*

You can view all of the alarmed events.

 $\triangleright$  From the Home screen, press  $\blacksquare$  MENU fhen touch **Calendar → More** → Missed alarm events. The missed alarm events display.

### *Memory Status*

This menu item shows the number of calendar events that are stored on the handset as well as the total number of available events. Example: 2/200 means that currently there are two alarm events scheduled out of a possible 200.

► From the Home screen, press **then use of then touch Calendar → More** → **Memory status**.

# Analog Clock

The display shows the current time on an analog clock.

From the Home screen, open the Widget bar then touch the Analog clock widget to view the time in an analog format.

# Digital Clock

The display shows the current time on a digital clock.

From the Home screen, open the Widget bar then touch the Digital clock widget the desktop to view the time in a digital format.

# Voice Recorder

The Voice Recorder allows you to record an audio file up to one minute long and then immediately send it as a message. When you access this menu, a timer displays on the screen.

**1.** From the Home screen, press **MENU** then touch **Voice recorder.** 

**2.** Touch  $\bigcirc$  to begin the recording.

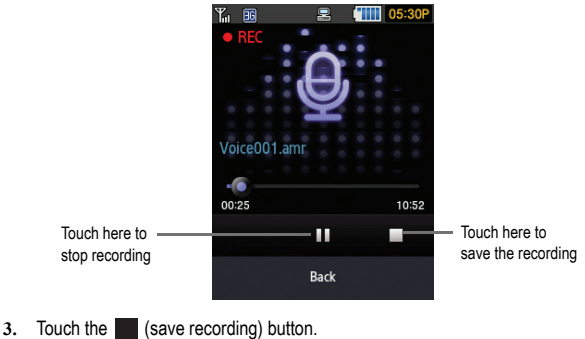

**Note:** The message automatically saves to the Voice list.

**4.** Touch **More** ➔ **Send via** ➔ **Message** to send this recording as a message.

#### *Voice Recorder Settings*

- **1.** From the Home screen, press **KING MENU** then touch **Voice recorder.**
- **2.** Touch **Settings**.
- **3.** Enter a Default name for this recording in the **Default name** field, then select the **Recording time** and **Default memory**.

### Voice Recognition

Nuance is an advanced speech recognition software used to activate a wide variety of functions on your phone. Nuance software automatically voice activates (up to 2,000 contacts) for voice dialing and searching. No pre-recording or training needed. Speak a contact name naturally to dial, and use your voice to look up contacts, launch applications and navigate phone menus.

**1.** From the Home screen, press **MENU** then touch **Voice recognition.** 

**2.** At the voice prompt, say a command. The list of available commands is listed below.

**Note:** This list of voice commands is briefly displayed.

#### *Say a Command Options*

- **Call <Name or #>**: dials a name or number listed in your contact list. If multiple numbers exist (i.e. home, work, or other) say the name and the number type (location).
- **Send Text <Name or #>**: displays the Create Text Message screen.
- **Lookup <Name>**: allows you use a voice command to locate and display contact information stored in the Contacts list. For more information, refer to *["Finding a Contacts Entry"](#page-46-0)* on page 40.
- **Go to <Menu>**: accesses all the features of your phone if they are activated, such as: Web, Calendar, Ringtones, Tasks, Contacts, Voice mail, and Games.
- **Check <Item>**: lets you check your phone's status in the same report (Status, Messages, Missed Calls, Time, Signal Strength, Network, Battery, My Phone Number, and Volume).

While the Say a command screen displays you have two options:

- **Tutorial**: provides examples of how to use the voice commands.
- **Settings**: lists the settings for voice command software such as: Confirmation, Adaptation, Audio Modes, Speakerphone, and About.

If the phone does not recognize your command the Command not recognized screen displays with two options:

• **Restart**: touch and try the command options again.

Speak clearly when giving your command. There is no need for you to speak slowly or with added emphasis. The voice recognition software has been optimized to understand your speech in its natural form. If it does not recognize your command after a few seconds, a voice prompt asks you to repeat the command. If it does not recognize your command again, the following message displays "Sorry, no match found," and voice recognition turns off.

**Important!:** You must end your current Voice Commands call before you can make another call.

#### Voice Recognition Tips

- Wait for the tone before you speak.
- Speak clearly and at a normal volume.
- There is no need to use paused speech. The voice recognition software has been trained to recognize natural speech, and performs best when you speak naturally.
- In very noise environments, it may be helpful to use the supplied ear phones or optional Bluetooth headsets.

#### Contacts List Voice Activation

On startup, Nuance reads your Contacts list and voice-activates all the names.

When you have add or change contacts, Nuance automatically reloads and voice-activates the list when you add or modify a contact.

#### *Name Dialing*

To use Name Dial, you need entries stored in your Contacts. For information on creating Contacts entries, [see](#page-44-0)  *["Storing a Number in the Phone's Memory"](#page-44-0)* on page 38.

To access Voice recognition:

- **1.** From the Home screen, press **MENU** then touch **Voice recognition.**
- **2.** Say "**Call**" followed by the first and last name of the contact that you want to dial.

The name that you said is repeated through the earpiece and your phone dials the number.

- **3.** If Nuance is not sure of the name that you said, a list of possible matches displays on the screen.
- **4.** You're asked to confirm the correct name as Nuance displays the results. Say "**Yes**" or "**No**" to confirm or reject the number when prompted.

The location is repeated through the earpiece and your phone dials the number.

#### Send Text Message

To access Voice recognition:

**1.** From the Home screen, press **MENU** then touch **Voice recognition**.

After a brief pause, a list of available commands displays on the screen along with the "**Say a command**" message.

**2.** Say "**Send Text**" at a distance of 3-8 inches from the microphone. "Say the Name" plays through the earpiece.

- **3.** After you say a name, you might be prompted, "**Did you say send text?**" To confirm a name, wait for the beep and then say "**Yes**."
- **4.** When the Text Message client launches, touch the screen and compose your text message.

#### Name Lookup

To perform a name lookup, you'll need to have some entries in your Contact list.

To access Voice recognition:

**1.** From the Home screen, press **the SNEW of then touch Voice recognition**.

After a brief pause, a list of available commands displays on the screen along with the "**Say a command**" message.

- **2.** Say "**Lookup**" at a distance of 3-8 inches from the microphone. "Say the name" plays through the earpiece.
- **3.** Say the name exactly as it displays in your Contacts list, first name followed by last name.
- **4.** The contact name displays on the screen with other information that you've entered for that contact.

#### Opening Applications

You can open an application or access a menu on your phone using Voice recognition.

To access Voice recognition:

**1.** From the Home screen, press **MENU** then touch **Voice recognition**.

After a brief pause, a list of available commands displays on the screen along with the "**Say a command**" message.

**2.** Say "**Go To**" at a distance of 3-8 inches from the microphone. A list of options displays.

**Note:** You can also say, "**Go To**" followed by the name of the application, e.g., "**Web**".

#### Check the phone's status

You can use the Check option to access information on a phone number, the state of a service, signal strength, and battery strength using Voice recognition.

To check the phone's status:

**1.** From the Home screen, press **MENU** then touch **Voice recognition**.

After a brief pause, a list of available commands displays on the screen along with the "**Say a command**" message.

**2.** Say "**Check**" at a distance of 3-8 inches from the microphone. A list of options displays. The spoken application menu option displays.

**Note:** You can also say, "**Check**" followed by the name of the application, e.g., "**Status**".

#### *Voice Recognition Settings*

#### Confirmation

Nuance uses a confirmation list when a name or number is not clearly recognized. The software displays three choices and prompts you to select a choice.

You can modify the way Nuance uses the confirmation list in the settings. Each time Nuance activates you can choose to view the confirmation list even if there is only one choice. Additionally, you can choose never to view a confirmation list, even if there are multiple choices. When the name or number you speak is not recognized, the Automatic setting displays the confirmation list.

**1.** From the Home screen, press **MENU** then touch **Voice recognition.** 

After a brief pause, a list of available commands displays on the screen along with the "**Say a command**" message.

- **2.** From the "**Say a command**" screen, touch **Settings** ➔ **Confirmation**.
- **3.** Select one of the following options:
	- **Automatic**: Nuance displays a confirmation list only when it is not sure if it has correctly recognized the name or number.
	- **Always Confirm**: Nuance always displays a confirmation list, even when there is only one choice.

**• Never Confirm**: Nuance never displays a confirmation list.

#### Adaptation

If Nuance frequently does not recognize your commands, adapting digit dialing to your voice improves the accuracy of digit recognition.

After you adapt Digit Dial, your phone recognizes only your voice. Other users are not able to use the handset with Nuance unless the handset is reset to factory defaults.

Adapting requires recording multiple sequences of digits or sentences.

**1.** From the Home screen, press **MENU** then touch **Voice recognition**.

After a brief pause, a list of available commands displays on the screen along with the "**Say a command**" message.

- **2.** From the "**Say a command**" screen, touch **Settings** ➔ **Adaptation**.
- **3.** Touch **Adapt Voice**.
- **4.** Touch **Start** to begin adaptation or touch **Back** to cancel.
- **5.** The screen displays an adaptation message. The entire adaptation process takes just a couple of minutes to complete.

**Tip:** Perform the adaptation process in a quiet room.

### Audio Modes

Your voice recognition software includes an interface that allows you to customize your voice recognition, mode setting to match your experience, and comfort level with voice commands.

- **1.** From the Home screen, press **MENU** then touch **Voice recognition**. After a brief pause, a list of available commands displays on the screen along with the "**Say a command**" message.
- **2.** From the "**Say a command**" screen, touch **Settings** ➔ **Audio Modes**.
- **3.** Touch one of the following options:
	- **Expert Mode**: turns off the voice and text prompts.
	- **Prompt Mode**: this is the default mode. Uses a voice prompt to confirm your selection and also displays a confirmation screen.

**• Readout Mode**: displays text on the screen, then reads it out loud.

#### **Speakerphone**

The Speakerphone feature allows you to turn voice recognition through the speakerphone On or Off. You can also automatically connect to the speakerphone if you select Automatic.

#### About

The About option displays information about Nuance including the version number, LVR number, build number, and device number.

### Voice List

- **1.** From the Home screen, press **MENU** then touch **Voice list**.
- **2.** Select one of the following options:
	- **Create folder**: allows you to create a folder for your voice list.
	- **Manage**: allows you to move or copy voice files to another location.
	- **More**:
		- **Delete**: allows you to delete a selected voice note.
		- **Rename**: allows you to change the name of the voice note.
		- **Sort by**: allows you to sort the voice notes by Date, Type, Name, or Size.
		- **Send via Bluetooth**: allows you to send the selected voice note to a Bluetooth enabled device.
		- **Bluetooth visibility**: allows you to enable this voice note so it is visible to other Bluetooth devices.
		- **Lock**/**Unlock**: allows you to lock the voice note to protect it from deletion, or unlock it to allow deletion.

While listening to the voice note, the following options are available:

- **Set as**: allows you to save as a Ringtone, an Individual ringtone, or an Alarm tone.
- **Send via**: allows you to send the voice note via Message or Bluetooth.
- **Details**: displays the sound Name, Format, Size, Forwarding, Date created, and Location.

# Section 10: Web

This section outlines the web features available on your phone.

### Accessing the Web

Your phone is equipped with a browser that provides wireless connectivity and access to the Web using your phone.

**Tip:** Touch the Web icon on the main display to launch the web.

To access the web browser via the menu, follow these steps:

**1.** From the Home screen, press  $\Box$  **MENU** then touch **Web**  $\rightarrow$  **Home**.

 $-$  or  $-$ 

From the Home screen, touch the **Web** icon (on the bottom of the screen).

 $-$  or  $-$ 

From the Home screen, open the Widget bar then touch the **Web** widget.

The following options are available:

#### *Home*

Touch **Home** to select this menu. You connect to the network and the web homepage loads.

**Note:** The content of the web startup homepage depends on your service provider.

To go to the startup homepage from any other screen in the web browser, touch the **Home** icon. For more information on the web menus, see *["Selecting and Using Menu Options"](#page-95-0)* on page 89.

#### Exiting the Web

 $\triangleright$  Simply press  $\triangleright$  to exit the browser at any time.

### Navigating the Web

- **1.** Scroll or flick the screen to view the browser items. [For more information, refer to](#page-31-1) *"Menu Navigation"* on [page 25.](#page-31-1)
- **2.** Touch **Menu** at the top of the screen and then touch a link in the browser to view it.
- **3.** To return to the previous page, touch the **Back** icon.
- **4.** To return to the startup homepage, touch the **Home** icon.

#### Entering Text in the Web

While you are navigating the web you often need to enter text, such as a URL. You can enter alphanumeric characters by using your phone's keypad. [For more information, refer to](#page-38-0) *"Entering Text"* on page 32.

#### <span id="page-95-0"></span>Selecting and Using Menu Options

Various menus are available when you are using the web to navigate the Wireless Web. Touch **Menu** at the top of the screen to view the menu options.

**Note:** The menus may vary, depending on your version of the web browser.

The following options are available:

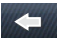

Pages backward one page.

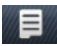

Displays options that allow you to access the following options: Go to, Copy URL to Message, Add to Bookmarks, Google Search, Text search, Settings, and Exit Browser.

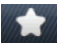

Displays a collection of up to 100 URL direct links (URL addresses) to predefined web pages stored in your web browser.

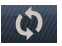

Reloads the current page.

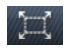

Allows you to select the page size to view.

### *Enter URL*

This menu allows you to manually enter the URL address of a web site that you want to access.

For further details about entering characters, see *["Entering Text"](#page-38-0)* on page 32.

### *Bookmarks*

This menu displays a collection of up to 100 URL direct links (URL addresses) to predefined web pages stored in your web browser.

To store a URL address:

- **1.** Touch **Bookmarks** .
- **2.** Touch **Add**.
- **3.** Enter a URL in the **URL** field.
- **4.** Enter a name for to describe this URL in the **Title** field.

**Note:** For further details about how to enter characters, see *["Entering Text"](#page-38-0)* on page 32.

**5.** Touch **Save**.

#### Bookmarks options

After creating a bookmark, you can view it, delete it, or send the URL via message or to a Bluetooth enabled device.

- **1.** Touch **Bookmarks**. The following options are available:
	- **Add**: allows you to manually enter the URL address of a web site that you want to access.
	- **Delete**: allows you to delete one or several bookmarks.
	- **More**:
		- **Go to homepage**: navigates to the Home page.
		- **Send URL via**: a lows you to send the selected URL as a Message, Exchange email, or to a Bluetooth enabled device.
		- **Add Current**: allows you to add the current web page as a bookmark.
		- **Set as homepage**: sets the current web page as your homepage.
	- **Back**: redisplays the previous screen.

### Browser Settings

Various settings are available when you are using the web browser to navigate the wireless web.

► From the Home screen, press **the about then touch Web → Settings**.

### *Clear cache*

You can clear the information stored in the cache, (the phone's temporary memory) which stores the most recently accessed web pages.

- At the **Clear cache?** prompt, touch **Yes** to confirm the deletion or touch **No** to cancel.

### *Delete cookies*

Cookies identify who you are when you visit favorite web sites; however, they are also used to track your web surfing habits. Deleting all the cookies provides security.

- **1.** Touch **Delete cookies**.
- **2.** At the **Delete cookies?** prompt, touch **Yes** to delete, or touch **No** to cancel.

### *Cookie options*

This option allows you to Accept all cookies, Reject all cookies, or Prompt you when a site wants to deposit a cookie.

### *Delete history*

This option allows you to delete the URLs to the most recently visited web sites.

- **1.** Touch **Delete History**.
- **2.** At the **Delete history?** prompt, touch **Yes** to delete, or touch **No** to cancel.

### *Preferences*

The Preferences option allows you to set Web preferences such as Run JavaScript, Display images, Play sound, or Run Flash.

### *About Browser*

About Browser displays information about the browser such as the type and version.

## Facebook

Facebook is a social networking application on which users can post messages, upload and share photos, and update personal information. Your My Facebook status displays your status automatically as you post. You can view a stream of updates from friends, as well as your inbox or wall.

- **1.** From the Home screen, press **MENU** then touch **Facebook**.
	- $-$  or  $-$

From the Home screen, open the Widget bar then touch the **Facebook** widget.

**2.** Log in to the application.

## MySpace

MySpace is a social networking application on which users can post messages, upload and share photos, and update personal information.

**1.** From the Home screen, press **MENU** then touch **MySpace**.

 $-$  or  $-$ 

From the Home screen, open the Widget bar then touch the **MySpace** widget.

**2.** Log in to the application.

### YouTube

YouTube is a video sharing website on which users can upload and share videos and view them in MPEG-4 format.

**1.** From the Home screen, press **MENU** then touch **YouTube**.

 $-$  or  $-$ 

From the Home screen, open the Widget bar then touch the **YouTube** widget.

**2.** Begin searching and viewing posted videos when the screen loads the videos.

**Important!:** Charges may apply when using network applications.

## Self Serve

This option takes you to your account set up by your service provider and provides categories such as Account balance, Unbilled usage, Rate plan, and Add a feature.

From the Home screen, press **MENU** then touch Self Serve.

### Tunes & Apps

Use Tunes & Apps to download audio and applications (Java applications that run on mobile phones) from various sources using the browser and store them in your phone.

From the Home screen, press **MENU** then touch Tunes & Apps.

# Bluetooth

[For more information, refer to](#page-117-0) *"Bluetooth"* on page 111.

# Section 11: Camera

This section explains how to use the built-in camera and camcorder on your phone to take photographs and record videos.

### Using the Camera

Using the camera module in your phone, you can take photos of people or events while on the move. Additionally, you can set the picture as a Wallpaper, or as a Picture ID image.

**Note:** Do not take photos of people without their permission. Do not take photos in places where cameras are not allowed. Do not take photos in places where you may interfere with another person's privacy.

### Take and Send Photos

Your 2.0 megapixel camera produces photos in JPEG format.

**Note:** When you take a photo in direct sunlight or in bright conditions, shadows may display on the photo.

**1.** From the Home screen, press **MENU** then touch **Camera.** 

 $-$  or  $-$ 

Press the **Camera** key to activate the camera.

- **2.** Adjust the image by aiming the camera at the subject.
- **3.** Prior to taking a picture, touch the **Setup** icon to set the **Effects**, **Image quality**, **Exposure meter**, etc. for this picture. For details, see *["Configuring Camera Options"](#page-101-0)* on page 95.
- **4.** Press the **Camera** key to take the photo.
- **5.** Configure the picture options. For more information, refer to *["Configuring Picture Options"](#page-100-0)* on page 94.
- **6.** Press  $\bullet$  to return to the Home screen.

### <span id="page-100-0"></span>*Configuring Picture Options*

After you take a picture, touch one of the following icons. This list of options differ from the Camera's main menu which allows you to configure options for the camera and not for the picture.

- **Send via**: allows you to send the photo as a picture message, Exchange email, or to another Bluetooth enabled device.
- **Delete**: allows you to delete the currently displayed photo.
- **More**:
	- **Set as**: allows you to save this photo Wallpaper or a Picture ID.
	- **Slide show**: allows you to view all your photos in a slideshow format.
	- **Edit**: allows you to edit the photo.
	- **Rename**: allows you to rename a photo file.
	- **Print via Bluetooth**: allows you to send the selected photo to a Bluetooth enabled printer.
	- **Details**: displays details of the current photo, such as the Name, Format, Resolution, Size, Forwarding, Date created, and Location.
- **7.** Press  $\begin{bmatrix} 1 & 1 \\ 0 & 1 \end{bmatrix}$  to return to the Home screen.

### <span id="page-101-0"></span>*Configuring Camera Options*

**1.** In Capture mode (prior to taking a new photo), touch one of the on-screen icons to use various options for the camera module.

The following options are available:

- **Camera/Video**  $\widehat{(\bigcap_{i=1}^{n} I)^{(0,0)}}$ : allows you to take a picture or record a video.
- Mode  $\boxed{\phantom{a}$  takes a photo in various modes. Once you change the mode, the corresponding indicator displays at the top left of the display.
	- **Single**: takes a single photo and allows you to view it before returning to the shooting mode.
	- **Smile shot**: the camera focuses on the foreground or subject and not on the background.
	- **Continuous**: takes a succession of photos.
	- **Panorama**: takes a landscape photo and places a black mat in front of the photo so it looks like there are four panels in one photo.
	- **Mosaic**: takes several photos and then groups them together into a single final photo.
	- **Frame**: places a selected frame around the photo.
- **Resolution**  $\boxed{3M}$ : allows you to set the image size to: 2M (1600x1200), 1.3M (1280x960), 0.3M (640x480), or 320x240.
- **Setup**  $\{\overrightarrow{O}\} \rightarrow [\overrightarrow{O}]$ : allows you to configure the following:
	- **White balance**: allows you to set this option from the following choices: Auto, Daylight, Incandescent, Fluorescent, or Cloudy.
	- **Effects**: allows you to change the color tone or apply special effects to the photo. Options include: None, Black and white, Sepia, Negative, or Watercolor.
	- **Exposure meter**: allows you to set how the camera measures or meters the light source: Matrix, Center-weighted or Spot.
- **Image quality**: allows you to set the image quality to: Superfine, Fine, or Normal.
- **Night mode**: allows you to turn Night mode On or Off.
- **Setup**  $\{\tilde{\circ}\} \rightarrow \{\tilde{\circ}\}$  allows you to configure the following to configure the following:
	- **Guidelines**: allows you to enable or disable an on-screen grid to aid in photo composition.
	- **Review**: allows you to choose the length of time photos are displayed for review after capture. Choose On to display the photo until you choose an action, 5 seconds to display the photo for 5 seconds, or Off to disable reviews.
	- **GPS connection**: allows you to choose whether to record GPS coordinates information into the image file when you take a photo.
	- **Shutter sound**: allows you to choose whether the camera plays a sound when it captures the photo. Choose from Sound 1, Sound 2, Sound 3 or Off.
	- **Storage**: allows you to choose the defau t storage location for new photos, from Phone or Memory card.
	- **Reset settings**: allows you to reset camera settings to the default settings.
- **Back**  $\Box$ : allows you to return to the previous screen.
- **.)**<br>Estiallows vou to set a time delay before the camera takes the photo. Select the length of delay you want and touch the Off, 2, 5, or 10 seconds. When you press the Camera key, the camera takes the photo after the specified time elapses.
- Brightness  $\mathbf{E}$ : allows you to increase or decrease the brightness levels.
- Photos  $\triangleright$  : allows you to scroll through photos in the Photos folder, and choose options for a selected photo.
- Zoom in/Zoom out  $\bigcirc$   $\Box$   $\bigcirc$  : allows you to zoom in and zoom out.

### Photos

**1.** From the Home screen, press **MENU** then touch **Photos**. When you access this menu, your phone displays the photos in Line view or Thumbnail view, depending on which mode you select.

**Tip:** You can also navigate by touching the Photos Widget in the Widget bar, or by touching **Menu** ➔ **My Downloads** ➔ **Images** ➔ **Photos**.

- 2. Touch the Line view/Cascade view/Thumbnail view icon  $\mathbb{E} \mathbb{E}$   $\mathbb{E}$  in the upper, left corner of the screen to change the view.
- **3.** The following options are available:
	- **Take photo**: allows you to take a photo.
	- **Create folder**: allows you to create a folder for your photos.

**• Manage**: allows you to **Move** or **Copy** a photo file to another location or folder.

**Important!: Setup** ➔ **Review** must be set to **On**, **Off**, or **5 seconds**, otherwise this procedure does not display the options listed in this procedure.

#### **• More**:

- **Delete**: allows you to delete one or more photo files.
- **Rename**: allows you to rename a photo file.
- **Sort by**: allows you to organize your photos f les by Date, Type, Name, or Size.
- **Send via Bluetooth**: allows you to send the selected photo to a Bluetooth enabled device.
- **Bluetooth visibility**: allows you to enable this photo so it is visible to other Bluetooth devices.
- **Lock/Unlock**: allows you to lock this photo file to protect it from deletion, or unlock it to allow deletion.
- **4.** Touch a photo on the screen to view the photo.
- **5.** While viewing the photo, choose from the following options:
	- **Send via**: allows you to send the selected photo as a picture message, Exchange email, or to another Bluetooth enabled device.
	- **Set as**: allows you to set the photo as your Wallpaper or as a Picture ID.
	- **More**:
		- **Slideshow**: allows you to view the photos as a slideshow.
		- **Edit**: allows you to edit the selected image.
		- **Rename**: allows you to rename the photo.
		- **Delete**: allows you to delete the selected image.
		- **Bluetooth visibility**: allows you to enable this photo so it is visible to other Bluetooth devices.
		- **Print via Bluetooth**: allows you to send the selected photo to a Bluetooth enabled printer.
		- **Lock/Unlock**: allows you to lock this photo file to protect it from deletion, or unlock it to allow deletion.
		- **Details**: allows you to display details about this photo such as: Name, Format, Resolution, Size, Forwarding, Date created, and Location.

### *Deleting a Photo*

You can delete photos one by one or all at one time.

**1.** From the Home screen, press **MENU** then touch **Photos**. When you access this menu, your phone displays the photos in Line view, Cascade view, or Thumbnail view, depending on which mode you select.

**Tip:** You can also navigate by touching the Photos Widget in the Widget bar.

- **2.** Touch **More** ➔ **Delete**.
- **3.** Touch the checkbox on the photo you want to delete, or touch **Select all**, then touch **Delete**.
- **4.** Press  $\boxed{\bullet}$  to return to the Home screen.

#### *Renaming a Photo*

**1.** From the Home screen, press **MENU** then touch **Photos**. When you access this menu, your phone displays the photos in Line view, Cascade view, or Thumbnail view, depending on which mode you select.

**Tip:** You can also navigate by touching the Photos Widget in the Widget bar.

- **2.** Touch **More** ➔ **Rename**.
- **3.** Touch the photo you want to rename.
- **4.** Touch the **ight** icon to erase the name and enter a new name for this photo, then touch **Done**.
- **5.** Touch **Done**.

#### *Sort By*

This option allows you to sort photos by Date, Type, Name, or Size.

- **1.** From the Home screen, press **the state of the touch Photos**. When you access this menu, your phone displays the photos in Line view, Cascade view, or Thumbnail view, depending on which mode you select.
- **2.** Touch **More** ➔ **Sort by**.
- **3.** Touch **Date**, **Type**, **Name**, or **Size**.

#### *Send via Bluetooth*

This option allows you to send the selected photo via Bluetooth.

- **1.** From the Home screen, press **MENU** then touch **Photos**. When you access this menu, your phone displays the photos in Line view, Cascade view, or Thumbnail view, depending on which mode you select.
- **2.** Touch **More** ➔ **Send via Bluetooth**.
- **3.** Touch the photo you want to send.
- **4.** Touch **Done**.
- **5.** Touch the target Bluetooth device.

### *Bluetooth Visibility*

This option allows you to share the selected photo with another Bluetooth device.

- **1.** From the Home screen, press **MENU** then touch **Photos**. When you access this menu, your phone displays the photos in Line view, Cascade view, or Thumbnail view, depending on which mode you select.
- **2.** Touch **More** ➔ **Bluetooth visibility**.
- **3.** Touch the photo you want to share with other Bluetooth devices. The Bluetooth icon displays in the upper left corner of the selected photo.
- **4.** Touch **Done**.

## *Locking a Photo*

Locking a photo prevents deletion of the file.

- **1.** From the Home screen, press **MENU** then touch **Photos**. When you access this menu, your phone displays the photos in Line view, Cascade view, or Thumbnail view, depending on which mode you select.
- **2.** Touch **More** ➔ **Lock**.
- **3.** Touch the photo that you want to lock. The lock icon displays as locked.
- **4.** Touch the photo again to unlock it.
- **5.** Touch **Done**.

### *Saving a Photo as Wallpaper*

After you take a picture you can save it as wallpaper.

- **1.** From the Home screen, press **MENU** then touch **Photos**.
- **2.** Touch the photo name that you want to save as wallpaper.
- **3.** Touch **Set as** ➔ **Wallpaper**.

**4.** Touch **Set**. The photo saves as wallpaper.

#### *Saving a Photo as a Picture ID*

After you take a picture you can save it as a Picture ID to use in Contacts.

- **1.** From the Home screen, press **MENU** then touch **Photos**.
- **2.** Touch the photo name that you want to save as a Picture ID.
- **3.** Touch **Set as** ➔ **Picture ID**.
- **4.** Touch **Search contact** and scroll through the list of contacts to locate the contact in which you apply this Picture ID. Once you select a contact name, the Picture ID automatically attaches.

 $-$  or  $-$ 

Touch **Create contact** (see *["Storing a Number in the Phone's Memory"](#page-44-0)* on page 38.) The Picture ID automatically attaches once you enter all the contact information.

**5.** Touch **Save**. The photo saves as a Picture ID.

### *Editing a Photo*

- **1.** From the Home screen, press **MENU** then touch **Photos.**
- **2.** Touch the photo name that you want to edit.
- **3.** Touch **More** ➔ **Edit**. The image loads.
- **4.** Touch one of the following options:
	- **File**: allows you to open a new photo, or choose Save as to save the current photo with a new name.
	- **Effects**: allows you to apply special effects to the selected photo such as: Filter, Style, Warp, or Partial blur.
	- **Adjust**: allows you to adjust the Auto level, Brightness, Contrast, and Color for this photo.
	- **Undo**: allows you to reverse the previous effect or adjustment.
- **5.** Touch the Tools bar tab to choose one of these tools:
	- **Rotate**: allows you to rotate the position of the photo.
	- **Resize**: allows you to resize the photo, to 1280x960, 640x480, 320x240 or 160x120, and Customize.
- **Crop**: allows you to use the crop tool to crop this photo. Drag the drop tool in the direction that you want to begin cropping (the box expands with sizing points displayed). Touch the sizing points and drag the box in the direction you want to crop. When you have the area you want to crop outlined, touch OK.
- **Insert text**: allows you to insert text onto this photo.
- **Insert image**: allows you to insert another image onto this photo.
- **Emoticons**: allows you to insert Emoticons onto this photo.
- **Clipart**: allows you to insert Clipart onto this photo.
- **6.** Touch **Done** to confirm your selection.

# Recording a Video

You can send videos to other people in a message or via Bluetooth.

**Tip:** When shooting video in direct sunlight or in bright conditions, it is recommended that you provide your subject with sufficient light by putting the light source behind you.

**1.** From the Home screen, press **■ MENU** then touch **Videos → Record video** 

 $-$  or  $-$ 

Press the **Camera** key to enter **Camera** mode then touch the **Camcorder** icon to toggle to the camcorder.

- **2.** Adjust the image by aiming the camcorder at the subject.
- **3.** Prior to recording a video, touch the **Setup** icon to set the **White balance**, **Effects**, and **Video quality**. For details, see *["Configuring Camcorder Options"](#page-108-0)* on page 102.
- **4.** Press the camera key to begin recording the video.
- **5.** Touch the **i** icon or the Camera key when you want to stop recording.
- **6.** Configure the video options. For more information, refer to *["Configuring Video Options"](#page-107-0)* on page 101.
- **7.** Press **to the Home Screen.**

### <span id="page-107-0"></span>*Configuring Video Options*

After you record a video, touch one of the following icons. This list of options differ from the Camcorder's main menu which allows you to configure options for the camcorder and not for the video.

**• Send via**: allows you to send the selected photo as a picture message, Exchange email, or to another Bluetooth enabled device.
- **Delete**: allows you to delete the currently displayed video.
- **More**:
	- **Slide show**: allows you to view all your videos in a slideshow format.
	- **Rename**: allows you to rename the video.
	- **Details**: displays details of the current video, such as the Name, Format, Resolution, Size, Forwarding, Date created, and Location.
- **8.** Press **T** to return to the Home screen.

### *Configuring Camcorder Options*

- In Capture mode (prior to shooting a new video), touch one of the on-screen icons to use various options for the camcorder module.
	- **Camera/Video**  $\binom{C}{2}$  allows you to take a picture or record a video.
	- **Recording Mode**: record a video in one of two modes.
		- **Normal**  $\begin{bmatrix} 0 & 0 \\ 0 & 1 \end{bmatrix}$ : takes a video in normal mode.
		- **Limit for MMS**  $\bigcup_{k=1}^{N}$  limits the size of the video to that suitable for sending as a message attachment.
	- **• Resolution**: allows you to set the image size to: 320x240 or 176x144.
	- **Setup**  $\{\widehat{\circ}\} \rightarrow \widehat{f^{O_2O}}$ : allows you to configure the following:
		- **White balance**: allows you to set this option from the following choices: Auto, Daylight, Incandescent, Fluorescent, or Cloudy.
		- **Effects**: allows you to change the color tone or apply special effects to the photo. Options include: None, Black and white, Sepia, Negative, or Watercolor.
		- **Video quality**: allows you to set the image quality to: Superfine, Fine, or Normal.
	- **Setup**  $\{\widehat{\circ}\}$  →  $\{\widehat{\circ}\}$ : allows you to configure the following:
		- **Guidelines**: allows you to enable or disable an on-screen grid to aid in photo composition.
		- **Review**: allows you to choose the length of time photos are displayed for review after capture. Choose On to display the photo until you choose an action, 5 seconds to display the photo for 5 seconds, or Off to disable reviews.
		- **Audio recording**: allows you to choose whether sound is recorded along with videos.
		- **Storage**: allows you to choose the defau t storage location for new photos, from Phone or Memory card.
		- **Reset settings**: allows you to reset camcorder settings to the default settings.
	- **Back**  $\bigodot$ : allows you to return to the previous screen.
- Timer  $\bigcap_{n\in\mathbb{Z}}$  allows you to set a time delay between the time you press the Camera key, and when the camcorder begins recording. Select Off, 2, 5, or 10 seconds.
- Brightness **by** allows you to increase or decrease the brightness levels.
- **Photos**  $\triangleright$  : allows you to scroll through videos in the Videos folder, and choose options for a selected video.

## Videos

To access your videos:

- **1.** From the Home screen, press **MENU** then touch **Videos**. When you access this menu, your videos display.
- **2.** Touch the Line view/Cascade view/Thumbnail view icon in the upper, left corner of the screen to change the view.
- **3.** The following options are available:
	- **Record video**: allows you to begin recording a video.
	- **Create folder**: allows you to create a folder for your video files.
	- **Manage**: allows you to move or copy video files to another location.
	- **More**:
		- **Delete**: allows you to delete one or more video files.
		- **Rename**: allows you to rename a video file.
		- **Sort by**: allows you to organize your video files by Date, Type, Name, or Size.
		- **Send via Bluetooth**: allows you to send this video to a Bluetooth enabled device.
		- **Bluetooth visibility**: allows you to enable this video so it is visible to other Bluetooth devices.
		- **Lock/Unlock**: allows you to lock this video file to protect it from deletion, or unlock it to allow deletion.
	- **Back**: redisplays the previous screen.
- **4.** Touch the video to select and begin playing it.
- **5.** Select one of the following options:
	- **Send via**: sends the video as a message, Exchange email, or to another Bluetooth enabled device.
	- **Details**: displays the video Name, Format, Resolution, Size, Forwarding, Date created, and Location
	- **Back**: redisplays the previous screen.
- **6.** Press **T** to return to the Home screen.

# Section 12: TV & Radio

This section describes how to display television and radio clips that are available on the network.

- 1. From the Home screen, press **MENU** then touch **TV & Radio**. Please note that additional charges may apply for accessing this service.
- **2.** Once the application launches, navigate through the media content offered by your service provider.
- **3.** Follow the on-screen instructions to purchase and play the desired media clip.

# Section 13: Music

This section describes how to use the Music Player to play downloaded music files.

## Music Player

Use Music Player to add music files or play music stored on your phone.

**1.** From the Home screen, press **MENU** then touch **Music player.** 

 $-$  or  $-$ 

From the Home screen, open the Widget bar then touch the **Music player** widget.

- **2.** Touch **All tracks**, **Playlists**, **Artists**, **Albums**, or **Recently played**.
- **3.** Touch one of these options:
	- **Add to playlist**: allows you to add the Selected, Multiple, or Select all music files to a playlist or current playlist.
	- **Settings**: allows you to configure settings such as Background playing, Sound effects, or the Music menu.
	- **Delete**: allows you to remove one or more music files.
	- **Back**: displays the previous menu.
- **4.** Touch a music file to begin playback. While listening to music, touch one of these options:
	- **Playlist**: displays the Current playlist or allows you to display the Library.
	- **Send via Bluetooth**: allows you to send the current song to a Bluetooth headset.
	- **More**:
		- **Set as**: allows you to set this music file as a Ringtone, an Individual ringtone, or an Alarm tone.
		- **Details**: displays Basic details about the selected music file.
		- **Settings**: allows you to configure settings such as Background playing, Sound effects, or the Music menu.
	- **Back**: displays the previous menu.
- **5.** Touch a music file to begin playback.

## Playing Music Files

You can play an individual track of music, or you can select music from a playlist, or play an entire Album.

- **1.** From the Home screen, press **MENU** then touch **Music player**. The Music library screen displays.
- **2.** To browse for music to play, touch **All tracks**, **Playlists**, **Artists**, **Albums**, or **Recently played**.
- **3.** Select a music file. The music player starts playing the music. During playback, use these controls:
	- K
- Press to return to the beginning of the track. Press and hold to scan backward through the track.

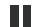

Press to pause playback.

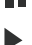

- Press to play the track.
- Press to move to the next track. Press and hold to scan forward through the track.  $\blacktriangleright$
- **4.** While listening to a music file, touch one of the following for options:
	- **Playlist**: allows you to select a playlist or displays the music library.
	- **Send via Bluetooth**: allows you to send the audio via Bluetooth to a Bluetooth headset.
	- **More**:
		- **Set as**: saves the current music file as a Ringtone, an Individual ringtone, or an Alarm tone.
		- **Details**: displays information about the current music file such as Name, Format, Size, Forwarding, Date created, and Location.
		- **Settings**: allows you to set preferences for background playing, sound effects, and the music menu.
	- **Back**: displays the previous menu.

### *Music Player Shortcut Keys*

Shortcut keys allow you to control playback and change some settings using the keyboard, Navigation keys, and Volume key during playback.

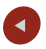

Press to return to the beginning of the track. Press and hold to scan backward through the track.

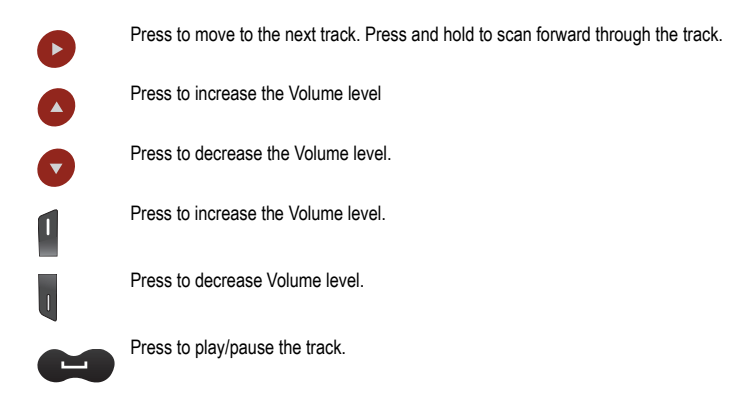

## *Creating a Playlist*

- **1.** From the Home screen, open the Widget bar then touch **Music player** ➔ **Playlists** ➔ **Create**.
- **2.** Tap the text field and touch **Done**. Enter a name for this playlist. [For more information, refer to](#page-38-0) *"Entering Text"*  [on page 32.](#page-38-0)
- **3.** Tap the icon next to the text field and select one of the following to add an image to this playlist.
	- **Take photo**: allows you to take a photo to represent this playlist.
	- **Add image**: allow you to add an image from the Images folder, or from the Photos folder.
- **4.** Touch **Save**.

## *Adding Music to a Playlist*

- **1.** From the Home screen, open the Widget bar then touch **Music player**.
- **2.** Touch **Playlists**, then touch the playlist to which you want to add music.
- **3.** Touch **Add** ➔ **Tracks**.

**4.** Touch the checkbox to the right of each track you want to add to this playlist, or touch **Select all** to add all music tracks to this playlist, then touch **Add**.

### *Removing Music from a Playlist*

- **1.** From the Home screen, open the Widget bar then touch **Music player**.
- **2.** Touch **Playlists**, then touch a playlist name to display the playlist.
- **3.** Touch **Remove**.
- **4.** Touch the checkbox to the right of each track you want to remove from this playlist, or touch **Select all** to remove all the music tracks from this playlist, then touch **Remove**.

## *Editing a Playlist*

Besides adding and removing music files in a playlist, you can also rename the playlist.

- **1.** From the Home screen, open the Widget bar then touch **Music player** ➔ **Playlists** ➔ **More** ➔ **Edit playlist**.
- **2.** Select a playlist, then touch the **Name** field for the selected playlist, enter a new name for the playlist then touch **Done**.
- **3.** Tap the icon next to the text field and select one of the following to add an image to this playlist.
	- **Take photo**: allows you to take a photo to represent this playlist.
	- **Remove**: allows you to remove an existing image from the playlist.
	- **Add Image**: allow you to add an image from the Images folder or from the Photos folder.
- **4.** Touch **Save**.

## Deleting Music Files

- **1.** From the Home screen, open the Widget bar then touch **Music player** ➔ **All tracks**. All tracks display music files on the phone and on the memory card.
- **2.** Touch **Delete**.
- **3.** Touch the checkbox next to each music file you want to delete, then touch **Delete**. The music file(s) deletes.

### *Assigning Music Files*

You can choose to assign music files as an Individual ringtone, an Alarm tone, a Message tone, or a Calendar reminder. Songs used for these types of assignments must be copied to the phone.

**1.** From the Home screen, open the Widget bar then touch **Music player** ➔ **All tracks**.

All tracks display music files on the phone and on the memory card.

- **2.** Touch a music file.
- **3.** Touch **More** ➔ **Set as**, then select one of the following types:
	- **•** Ringtone
	- Individual ringtone
	- **•** Alarm tone

The phone confirms your selection.

## *Sending a Music file to a Bluetooth Device*

You can send the playback to a Bluetooth headset for convenient listening.

- **1.** From the Home screen, open the Widget bar then touch **Music player** ➔ **All tracks**.
- **2.** Touch the music file(s) for playback, then touch **Send via Bluetooth**.
- **3.** Your phone automatically searches for compatible, discoverable Bluetooth devices that are in-range.
- **4.** Select the Bluetooth device to which to send the playback.

The music file sends to the selected Bluetooth device.

## *Music Player Settings*

**1.** From the Home screen, press MENU then touch Settings → Application settings → Music player. The Settings screen displays.

 $-$  or  $-$ 

While a track is playing, touch **More** ➔ **Settings**.

**2.** The **Background playing** setting controls whether music playback continues when you switch to another screen or launch another application. Touch **On** or **Off**.

- **3.** Touch **Sound effects** to choose a sound effect preset for music playback. Select one of the following:
	- Normal Jazz
	- Rock Wide
	- Pop Dynamic
		-
	- Dance Surround
	- Classic
- **4.** Touch **Music menu** to choose categories to display in the Library. Touch the appropriate checkboxes to display or hide categories, then touch **Save**. Choose from:
	-
	- Playlists Composers
	-
	- Artists Recently played
	-
	- Albums Recently added
- **5.** Touch **Save**.

#### *Transferring Music Files to your Phone*

Music files can be downloaded to the phone via one of two methods:

- Downloaded to the phone from **Web** ➔ **Home** ➔ **Downloads**.
	- Music iles can be directly stored on your phone from this site.
	- [For more information, refer to](#page-94-0) *"Accessing the Web"* on page 88.
- Transferred to the phone via a direct USB connection.
	- Music files are stored in a Music folder on the microSD card.

# Section 14: Bluetooth

This section describes how to activate Bluetooth and configure it so other Bluetooth devices can see your device by name.

### **Bluetooth**

Bluetooth is a short-range wireless communications technology capable of exchanging information over a distance of about 30 feet without requiring a physical connection. Unlike infrared, you do not need to line up the devices to beam information with Bluetooth. If the devices are within a range of one another, you can exchange information between them, even if they are located in different rooms.

- **1.** From the Home screen, press **MENU** then touch **Bluetooth**.
	- $-$  or  $-$

From the Home screen, open the Widget bar then touch the **Bluetooth** widget.

The following Bluetooth options are available:

#### *Activation*

- **1.** From the Home screen, press **MENU** then touch **Bluetooth**.
- **2.** Touch **Turn on** or **Turn off** or touch the **Bluetooth** icon to activate or deactivate Bluetooth.

### *Search*

When you touch **Search**, the device searches for all available Bluetooth devices, and displays the devices found during the search on the screen.

## Bluetooth Settings

#### *My phone's name*

- **1.** From the Home screen, open the Widget bar then touch the **Bluetooth** widget.
- **2.** Touch **Settings**.
- **3.** Touch the My phone's name field, touch  $\leq$  to erase the current name and enter the new name for this device.
- **4.** Touch **Done**.

### *My phone's visibility*

- **1.** From the Home screen, open the Widget bar then touch the **Bluetooth** widget.
- **2.** Touch **Settings**.
- **3.** Touch **On** or **Off** from the **My phone's visibility** field.
- **4.** Touch **Save**.

#### *Secure mode*

When Bluetooth visibility is turned on, your phone is wirelessly transmitting its phone name and status. This transmission can pose a security risk and incite unauthorized connection to your phone. It is recommended that you activate your phone's Bluetooth security.

- **1.** From the Home screen, open the Widget bar then touch the **Bluetooth** widget.
- **2.** Touch **Settings**.
- **3.** Touch **On** or **Off** from the **Secure mode** field.
- **4.** Touch **Save**.

### *Remote SIM mode*

This mode allows you to turn on or off Remote SIM Mode. Remote SIM mode, when set to On, allows the Bluetooth phone car kit to access the contact information stored on the SIM card.

- **1.** From the Home screen, open the Widget bar then touch the **Bluetooth** widget.
- **2.** Touch **Settings**.
- **3.** Touch **On** or **Off** from the **Remote SIM mode** field.
- **4.** Touch **Save**.

### *Bluetooth services*

Bluetooth specification is actually a protocol that describes how the short-range wireless technology works, whereas services describe the individual devices that are supported. These services reduce the chance that different devices integrate.

To access Bluetooth services:

- **1.** From the Home screen, open the Widget bar then touch the **Bluetooth** widget.
- **2.** Touch **Settings** and touch **Bluetooth services**.

The following information displays:

- **Headset**: used to make incoming and outgoing calls via Bluetooth headsets.
- **Handsfree**: used to make incoming and outgoing calls via Bluetooth car kits.
- **Bluetooth stereo headset**: used to make calls and listen to music via Bluetooth stereo headsets.
- **Serial port**: used to connect to other Bluetooth devices via a virtual serial port.
- **Dial-up**: used to provide Internet access for Bluetooth devices via the phone's modem.
- **Basic printing**: used to print images, text messages, personal data such as namecards and appointments, and so on via remote Bluetooth printers.
- **File transfer**: used to transfer files to and from Bluetooth devices.
- Object push: used to exchange personal data (namecards, contacts, and so on) with Bluetooth devices.
- **SIM access**: used to provide access to a S M card via Bluetooth.

This section explains the sound and phone settings for your phone. It includes such settings as: display, security, memory, and any extra settings associated with your phone.

## Widget manager

The default menu displays 14 of the 25 available widgets. The rest of the widgets are configurable. In this menu you can select the items you want to display in the Widget bar (quick access menu). Simply touch the check mark box to the right of the item you want to display then touch **Save** to save your configuration. Items available for selection are:

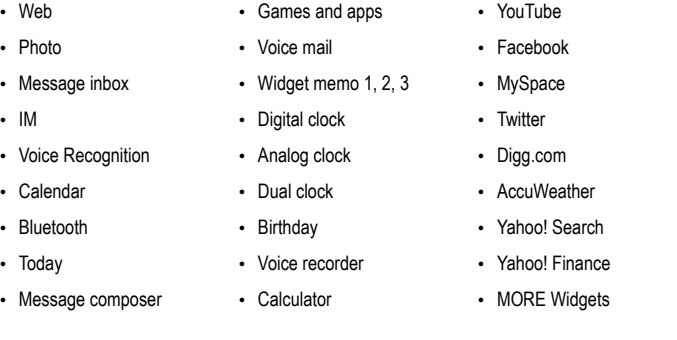

**Note:** For more information about the default widgets, see *["Using Shortcuts"](#page-32-0)* on page 26.

To select which items display or hide in the Widget bar:

- **1.** From the Home screen, press **MENU** then touch Settings → Widget manager.
	- $-$  or  $-$

From the Home screen, open the Widget bar then touch the **Widget manager** widget.

**2.** Touch the check box to place a check mark next to the widget you want to display in the shortcut bar.

- **3.** Touch the check box again to remove the check mark and hide the widget.
- **4.** Touch **Save**.

## Sound profiles

This menu allows you to specify how you are informed of incoming calls.

## *Selecting a Sound profile*

When you enter the Sound profiles menu you have two options. You can select a pre-configured sound profile, or you can select and then configure the profile. A double arrow icon displayed to the right of the profile indicates that the profile is configurable.

- **1.** From the Home screen, press  **MENU** then touch Settings → Sound profiles.
- **2.** Touch the radio button next to the profile name. The selected profile activates.

## *Configuring a Sound profile*

For each of the sound profiles there are three configurations: Normal, Call, and Phone. Each of these configurations allow you to configure sounds specifically for the profile, for an incoming call, for an incoming message, or for the phone itself. You can change one or all of the parameters for each of the configurations.

Touch the double arrow icon to the right of the radio button to configure a sound profile.

## *Normal*

The phone's profile defaults to Normal which means that the incoming Alert Type is set to melody.

- **1.** From the Home screen, press MENU then touch Settings → Sound profiles.
- **2.** Touch the double arrow icon to the right of **Normal** to configure the following:

## Call

- **1.** From the Home screen, press  **MENU** then touch Settings → Sound profiles.
- **2.** Touch the double arrow icon to the right of **Normal**.
- **3.** Touch the **Pull down** menu and select **Call**.
- **4.** Touch the **Call alert type** field, select one of the following and touch **Save**:
	- **Melody**: the phone rings using the ring melody selected in the Ring tone menu.
- **Rasing melody**: the melody volume increases.
- **Vibration then melody**: the phone vibrates two times and then starts ringing.
- **Vibration and melody**: the phone vibrates and plays a melody simultaneously.
- **Vibr. & rasing melody**: the phone vibrates and the melody increases simultaneously.
- **5.** Touch the **Voice call ringtone** field, touch to select a voice call ringtone and touch **Save**.
- **6.** Touch the **Call alert volume** slide bar, then touch and drag the slider to the volume level you desire (range is 1-7).
- **7.** Touch the **Call alert vibration** field, then touch to select **Vibration 1 3** and touch **Save**.
- **8.** Touch **Save** to return to the Sound profiles menu.

#### **Message**

- **1.** From the Home screen, press  $\Box$  **MENU** then touch **Settings**  $\rightarrow$  **Sound profiles**.
- **2.** Touch the double arrow icon to the right of **Normal**.
- **3.** Touch the **Pull down** menu and select **Message**.
- **4.** Touch the **Message alert type** field, select one of the following and touch **Save**.
	- **Melody**: the phone rings using the ring melody selected in the Ring tone menu.
	- **Vibration**: the phone will vibrate but not play a melody.
	- **Vibration and melody**: the phone vibrates and plays a melody simultaneously.
	- **Mute**: the phone is silent and does not play a melody or vibrate.
- **5.** Touch the **Message alert tone** field, touch to select a tone and touch **Save**.
- **6.** Touch the **Message alert repetition** drop-down and select one of the following options:
	- **Once**: repeats the message alert once.
	- **Periodic**: repeats the message alert periodically.
- **7.** Touch the **Alert tone volume** slide bar, then touch and drag the slider to the volume level you desire (range is 1-7), and touch **Save**.
- **8.** Touch the **Message alert vibration** field, then touch to select **Vibration 1 3** and touch **Save**.

#### Phone

- **1.** From the Home screen, press  $\Box$  **MENU** then touch **Settings**  $\rightarrow$  **Sound profiles**.
- **2.** Touch the double arrow icon to the right of **Normal**.
- **3.** Touch the **Pull down** menu and select **Phone**.
- **4.** Touch the **Keypad tone** drop-down and select one of the following tones:
	- **Beep**
	- **Glossy**
- **5.** Touch the **Power-on type** field, select one of the following and touch **Save**:
	- **Melody**: the phone plays the selected Power-on melody.
	- **Vibration**: the phone vibrates two times but does not play a melody.
	- **Vibration and melody**: the phone vibrates and plays a melody simultaneously.
	- **Mute**: the phone is silent and does not play a melody or vibrate.
- **6.** Touch the **Power-off type** field, select one of the following and touch **Save**:
	- **Melody**: the phone plays the selected Power-off melody.
	- **Vibration**: the phone vibrates two times but does not ring.
	- **Vibration and melody**: the phone vibrates and plays a melody simultaneously.
	- **Mute**: the phone is silent and does not play a melody or vibrate.
- **7.** Touch the **Phone sound volume** slide bar, then touch and drag the slider to the volume level you desire (range is 0-7).
- **8.** Touch **Save** to return to the Sound profiles menu.

### *Silent*

Silent mode is convenient when you wish to stop the phone from making noise, in a theater for example. All sounds are muted when the phone is set to Silent mode.

- **1.** From the Home screen, press MENU then touch Settings → Sound profiles.
- **2.** Touch **Silent**. All sound tones are now changed to Silent.

### *Vibration*

Vibration mode is convenient when you wish to stop the phone from making any noise, in a theater for example.

From the Home screen, touch **Dialer**, then touch and hold  $\#$  **a** key until the "**Vibration profile on**" message and the Vibration Profile icon displays. In Vibration mode, instead of sounds, your phone vibrates.

To exit and reactivate the previous sound settings, touch and hold the # key again until the "**Normal profile on**" message displays. The Vibration Profile icon no longer displays.

## Call

- **1.** From the Home screen, press  **MENU then touch Settings → Sound profiles.**
- **2.** Touch the double arrow icon to the right of **Vibration**.
- **3.** Touch the drop-down menu and select **Call**.
- **4.** Touch the **Vibration intensity** slider and scroll to the desired intensity level (0-7).
- **5.** Touch the **Call alert vibration** field and select **Vibration 1 5**, then touch **Save**.
- **6.** Touch **Save** to return to the Sound profiles menu.

### Message

- **1.** From the Home screen, press  **MENU** then touch Settings → Sound profiles.
- **2.** Touch the double arrow icon to the right of **Vibration**.
- **3.** Touch the drop-down menu and select **Message**.
- **4.** Touch the **Message alert repetition** drop-down and select one of the following:
	- **Once**: repeats the message alert once.
	- **Periodic**: repeats the message alert periodically.
- **5.** Touch the **Message alert vibration** field, then touch and drag the slider to the intensity level you desire (range is 0-7).
- **6.** Touch the **Vibration intensity** field and select **Vibration 1 3**, then touch **Save**.
- **7.** Touch **Save** to return to the Sound profiles menu.

### Phone

- **1.** From the Home screen, press  $\Box$  **MENU** then touch **Settings**  $\rightarrow$  **Sound profiles**.
- **2.** Touch the double arrow icon to the right of **Vibration**.
- **3.** Touch the drop-down menu and select **Phone**.
- **4.** Touch the **Vibration intensity** field, then touch and drag the slider to the intensity level you desire (range is 0-7).
- **5.** Touch **Save** to return to the Sound profiles menu.

## *Driving*

In Driving mode, the speaker is active and launches the currently selected Call alert type when the associated notification is activated.

## Call

- **1.** From the Home screen, press **the algebra tend of Settings → Sound profiles.**
- **2.** Touch the double arrow icon to the right of **Driving**.
- **3.** Touch the drop-down menu and select **Call**.
- **4.** Touch the **Call alert type** field, select one of the following and touch **Save**:
	- **Melody**: the phone rings using the ring melody selected in the Ring tone menu.
	- **Raising melody**: the melody volume increases.
	- **Vibration then melody**: the phone vibrates two times and then starts ringing.
	- **Vibration and melody**: the phone vibrates and plays a melody simultaneously.
	- **Vibr. & rasing melody**: the phone vibrates and the melody increases simultaneously.
- **5.** Touch the **Voice call ringtone** field, touch to select a ringtone and touch **Save**.
- **6.** Touch the **Call alert volume** slide bar, then touch and drag the slider to the volume level you desire (range is 1-7).
- **7.** Touch the **Call alert vibration** field, then touch to select **Vibration 1 5** and touch **Save**.
- **8.** Touch **Save** to return to the Sound profiles menu.

#### **Message**

- **1.** From the Home screen, press **the MENU** then touch Settings → Sound profiles.
- **2.** Touch the double arrow icon to the right of **Driving**.
- **3.** Touch the drop-down menu and select **Message**.
- **4.** Touch the **Message alert type** field, select one of the following and touch **Save**.
	- **Melody**: the phone plays the selected Message alert tone.
	- **Vibration**: the phone will vibrate but not play a melody.
	- **Vibration and melody**: the phone vibrates and plays a melody simultaneously.
	- **Mute**: the phone is silent and does not play a melody or vibrate.
- **5.** Touch the **Message alert tone** field, touch to select a ringtone and touch **Save**.
- **6.** Touch the **Message alert repetition** drop-down and select one of the following:
	- **Once**: repeats the message alert once.
	- **Periodic**: repeats the message alert periodically.
- **7.** Touch the **Alert tone volume** slide bar, then touch and drag the slider to the intensity level you desire (range is 1-7).
- **8.** Touch the **Message alert vibration** field, then touch to select **Vibration 1 3** and touch **Save**.
- **9.** Touch **Save** to return to the Sound profiles menu.

#### Phone

- **1.** From the Home screen, press  $\Box$  **MENU** then touch **Settings**  $\rightarrow$  **Sound profiles**.
- **2.** Touch the double arrow icon to the right of **Driving**.
- **3.** Touch the drop-down menu and select **Phone**.
- **4.** Touch the **Keypad tone** drop-down and select one of the following tones:
	- **Beep**
	- **Glossy**
- **5.** Touch the **Power-on type** field, select one of the following and touch **Save**:
	- **Melody**: the phone plays the selected Power-on type melody.
	- **Vibration**: the phone will vibrate but not play a melody.
	- **Vibration and melody**: the phone vibrates and plays a melody simultaneously.
	- **Mute**: the phone is silent and does not play a melody or vibrate.
- **6.** Touch the **Power-off type** field, select one of the following and touch **Save**:
	- **Melody**: the phone plays the selected Power-off melody.
	- **Vibration**: the phone will vibrate but not play a melody.
	- **Vibration and melody**: the phone vibrates and plays a melody simultaneously.
	- **Mute**: the phone is silent and does not play a melody or vibrate.
- **7.** Touch the **Phone sound volume** slide bar, then touch and drag the slider to the volume level you desire (range is 0-7).
- **8.** Touch **Save** to return to the Sound profiles menu.

### *Outdoor*

In Outdoor mode, you are outdoors and might not be able to hear the phone, or need an increased volume in order to hear the phone. For example, you might be jogging and need the phone to vibrate and ring loudly.

## Call

- **1.** From the Home screen, press MENU then touch Settings → Sound profiles.
- **2.** Touch the double arrow icon to the right of **Outdoor**.
- **3.** Touch the drop-down menu and select **Call**.
- **4.** Touch the **Call alert type** field, select one of the following and touch **Save**:
	- **Melody**: the phone rings using the ring melody selected in the Ring tone menu.
	- **Raising melody**: the melody volume increases.
	- **Vibration then melody**: the phone vibrates two times and then starts ringing.
	- **Vibration and melody**: the phone vibrates and plays a melody simultaneously.
	- **Vibr. & raising melody**: the phone vibrates and the melody increases simultaneously.
- **5.** Touch the **Voice call ringtone** field, touch to select a ringtone and touch **Save**.
- **6.** Touch the **Call alert volume** slide bar, then touch and drag the slider to the volume level you desire (range is 1-7).
- **7.** Touch the **Call alert vibration** field, then touch to select **Vibration 1 5** and touch **Save**.
- **8.** Touch **Save** to return to the Sound profiles menu.

#### Message

- **1.** From the Home screen, press  **MENU** then touch Settings → Sound profiles.
- **2.** Touch the double arrow icon to the right of **Outdoor**.
- **3.** Touch the drop-down menu and select **Message**.
- **4.** Touch the **Message alert type** field, select one of the following and touch **Save**.
	- **Melody**: the phone plays the selected Message alert tone.
	- **Vibration**: the phone will vibrate but not play a melody.
	- **Vibration and melody**: the phone vibrates and plays a melody simultaneously.
	- **Mute**: the phone is silent and does not play a melody or vibrate.
- **5.** Touch the **Message alert tone** field, select a tone and touch **Save**.
- **6.** Touch the **Message alert repetition** drop-down and select one of the following:
	- **Once**: repeats the message alert once.
	- **Periodic**: repeats the message alert periodically.
- **7.** Touch the **Alert tone volume** slide bar, then touch and drag the slider to the intensity level you desire (range is 1-7).
- **8.** Touch the **Message alert vibration** field, and select Vibration select **Vibration 1 3**, then touch **Save**.
- **9.** Touch **Save** to return to the Sound profiles menu.

### Phone

- **1.** From the Home screen, press  **MENU** then touch Settings → Sound profiles.
- **2.** Touch the double arrow icon to the right of **Outdoor**.
- **3.** Touch the drop-down menu and select **Phone**.
- **4.** Touch the **Keypad tone** drop-down and select one of the following tones:
	- **Beep**
	- **Glossy**
- **5.** Touch the **Power-on type** field, select one of the following and touch **Save**:
	- **Melody**: the phone plays the selected Power-on type melody.
	- **Vibration**: the phone will vibrate but not play a melody.
	- **Vibration and melody**: the phone vibrates and plays a melody simultaneously.
	- **Mute**: the phone is silent and does not play a melody or vibrate.
- **6.** Touch the **Power-off type** field, select one of the following and touch **Save**:
	- **Melody**: the phone plays the selected Power-off type melody.
	- **Vibration**: the phone will vibrate but not play a melody.
	- **Vibration and melody**: the phone vibrates and plays a melody simultaneously.
	- **Mute**: the phone is silent and does not play a melody or vibrate.
- **7.** Touch the **Phone sound volume** slide bar, then touch and drag the slider to the volume level you desire (range is 0-7).
- **8.** Touch **Save** to return to the Sound profiles menu.

# Display settings

In this menu, you can change various settings for the display or backlight.

- **1.** From the Home screen, press  $\Box$  **MENU** then touch **Settings**  $\rightarrow$  **Display settings**.
- **2.** Select one of the following options:

### *Wallpaper*

In this menu, you can change the background image to display on the Home screen.

- **1.** From the **Display settings** menu, touch **Wallpaper** to view the wallpaper selection.
- **2.** Touch a panel to change (panel 1, 2, or 3).
- **3.** Touch the plus sign next to the wallpaper image to use. The wallpaper type changes for the selected panel.

### *Font type*

In this menu, you can select the text style for the informational text displayed on the Main LCD.

- **1.** From the **Display settings** menu, touch **Font type**.
- **2.** Select **Type1**, **Type2** or **Type3**.
- **3.** Touch **Save**.

### *Greeting message*

In this menu, you can enter the text which displays on the main screen when the phone powers on.

- **1.** From the **Display settings** menu, touch **Greeting message**.
- 2. Touch to erase the greeting message, then use the touch screen keypad to enter a new greeting.
- **3.** Touch **Save**.

## *Brightness*

In this menu, you can set the brightness levels.

- **1.** From the **Display settings** menu, touch **Brightness**.
- **2.** Touch and drag the **Level** slider to the brightness level you desire (range is 1-5).
- **3.** Touch **Save**.

## *Backlight time*

A backlight illuminates the internal display and the keypad. When you touch any key, the backlight turns on. Backlight turns off when no keys are touched within a given period of time, depending on the **Backlight** menu setting. The display turns off after one minute to conserve battery power.

This setting determines how long the backlight is on.

- **1.** From the **Display settings** menu, touch **Backlight time**.
- **2.** Touch one of the backlight times (**8 seconds**, **15 seconds**, **30 seconds**, **1 minute**, **3 minutes**, or **10 minute**s).
- **3.** Touch **Save**.

# Time & Date

This menu allows you to change the current time and date displayed.

- **1.** From the Home screen, press **then** then touch Settings → Time and date.
- **2.** Touch the **Automatic time update** drop-down list and select one of the following:
	- **• Manual only**: you need to manually set the time and date according to the current time zone using the Set time menu.
	- **Prompt first**: you are prompted for a time change, if available.
	- **• Automatic**: the phone automatically updates the time and date according to the current time zone using the network service.
- **3.** Touch the **Time zone** field (only available if Time zone updating is set to **Manual only** or **Prompt first**).
- **4.** Touch **12H** (12 hour) or **24H** (24 hour) in the **Time format** field.
- **5.** Touch the **Time** field and select **Hour, Minute**, or **AM/PM** (available only if **Time zone updating** is set to **Manual only** or **Prompt first**). On the screen that displays, touch **Hour** to set the hour, **Minute** to set the minute, touch **AM/PM** to set AM or PM, and touch **Set**. Touch **Jog** to use **+** and **-** to set the hour and minute. Touch **Back** to cancel.
- **6.** Touch the **Date format** drop-down list and select the format in which you want the date to display.
- **7.** Touch the **Date** field and touch the format in which you want the date to display (available only if **Time zone updating** is set to **Manual only**).
- **8.** Touch **Save**.

## Phone settings

You can customize various phone settings.

► From the Home screen, press **then then touch Settings → Phone settings**.

### *Language*

This menu allows you to select a display language for Text language and Input mode. Choose from Automatic, English, and Français.

- **1.** From the **Phone settings** menu, touch **Language**.
- **2.** Touch the **Screen text** field and touch one of the following selections:
	- **Automatic**
- **English**
- **Français**
- **3.** Touch **Save** after your selection.
- **4.** Touch the **Input language** field and select from one of the following:
	- **English**
	- **Français**
- **5.** Touch **Save** after your selection.

## *Vibration feedback*

You can set the level of intensity at which you want the vibration mode.

- **1.** From the **Phone settings** menu, touch **Vibration feedback**.
- **2.** Touch and drag the **Vibration intensity** slider to the intensity level you desire (range is 0-5).
- **3.** Touch **Save**.

## *Calibration*

The Calibration feature allows you to re-align the screen's touch accuracy. Use this feature only when the device does not respond properly when you touch the screen.

- **1.** From the **Phone settings** menu, touch **Calibration**.
- **2.** Touch the center of the target and repeat this step for each target that displays.
- **3.** Touch **Yes** when the **New settings saved...** message displays.

## *Touch panel auto-lock*

- From the **Phone settings** menu, touch **On** or **Off** in the **Touch panel auto-lock** field.

# **Security**

The Security feature enables you to restrict the use of your phone by others and to restrict the types of calls.

Various codes and passwords are used to protect the features of your phone.

- From the **Phone settings** menu, touch **Security**.

## *Lock Phone*

When the Lock Phone feature is enabled, the phone is locked and you must enter the 4- to 8-digit phone password each time the phone is switched on.

To change the phone password, refer to the next section.

Once you enter the correct password, you can use the phone until you switch it off.

- Touch **On** or **Off** in the **Lock Phone** field.

### *Check PIN code*

When the Check PIN code feature is enabled, you must enter your PIN each time you switch on the phone. Consequently, any person who does not have your PIN cannot use your phone without your approval.

- Touch **On** or **Off** in the **Check PIN Code** field.

### *Lock applications*

In this menu, you can lock your media contents, such as messages, images, and sounds. Once you lock the contents, you must enter the phone's password to access the associated menus.

- **1.** Touch the **Lock applications** field.
- **2.** Touch the check box next to each application you want to lock, or touch **Select all** to select all applications.
- **3.** Touch **Save**.

### *Fixed Dialing Mode*

FDN (Fixed Dial Number) mode, if supported by your SIM card, allows you to restrict your outgoing calls to a limited set of phone numbers.

- Touch **On** or **Off** from the **Fixed dialing mode** field.
	- **On**: you can only call phone numbers stored in FDN contacts. You must enter your P N2. You can obtain your PIN2 from your service provider.
	- **Off**: you can call any number.

### *Change password*

The Change password feature allows you to change your current phone password to a new one. You must enter the current password before you can specify a new one.

Once you have entered a new password, you are asked to confirm it by entering it again.

- **1.** Touch the **Change password** field.
- **2.** Enter the current password and touch **Confirm**.
- **3.** Enter a new password in the **New password** field and touch **Confirm**.
- **4.** Enter the new password again and touch **Confirm**. The password changed confirmation displays.

**Note:** If you change your password, be sure to write it down and keep it in a safe place. If you forget your password, your phone requires service to have it unlocked.

### *Change PIN code*

The Change PIN code feature allows you to change your current PIN, provided that the PIN check feature is enabled. You must enter the current PIN before you can specify a new one.

Once you have entered a new PIN, you are asked to confirm it by entering it again.

- **1.** Touch the **Change PIN code** field.
- **2.** Enter your PIN code.
- **3.** Enter a new PIN code.
- **4.** Confirm your PIN code.

### *Change PIN2 code*

The Change PIN2 code feature allows you to change your current PIN2 to a new one. You must first enter the current PIN2 before you can specify a new one. Once you have entered a new PIN2, you are asked to confirm it by entering it again.

**Note:** Not all SIM cards have a PIN2. If your SIM card does not, this menu does not display.

- **1.** Touch the **Change PIN2 code** field.
- **2.** Enter your PIN2 code.
- **3.** Enter a new PIN2 code.
- **4.** Confirm your PIN2 code.

## Airplane mode

Airplane mode allows you to use many of your phone's features when you are in an airplane or in any other area where making or receiving calls or data is prohibited. When your phone is in Airplane mode, it cannot send or receive any calls or access online information.

- Touch **On** or **Off** in the **Airplane mode** field.

#### *PC connections*

Select the default method of communication when you connect your phone to a USB port on a PC to transfer files between your PC and phone.

- From the **Phone settings** menu, touch **PC connections**.

The following options are available:

- **Samsung PC studio**: uses PC Studio to communicate with the phone.
- **Ask on connection**: each time you connect the phone to a PC, the phone will prompt you to choose a USB mode.
- **Mass storage**: treats your phone's memory, and an optional memory card, as a removable storage drive.

## Smart unlock

Smart unlock is a gesture control, which enables you to unlock the phone, launch features, and make calls simply by drawing a symbol with your finger on the screen. When you display the Smart unlock screen a list of symbols displays.

- **1.** From the Home screen, press  $\Box$  **MENU** then touch **Settings**  $\rightarrow$  **Smart unlock**.
- **2.** Touch the **Show guide** checkbox so the screen will remind you of the pattern to draw.
- **3.** Touch **Save**.
- **4.** Touch a pattern in the list to display a list of options.
- **5.** Touch **Off**, **Unlock**, or touch an application to unlock using this character then touch **Save**.

**Note:** Write down or memorize the pattern you select because each time you open the selected application you must draw this pattern on the screen to unlock it.

## Motion settings

The Motion Detection (Etiquette) feature is used to mute the ringtone on an incoming call, set Snooze on an alarm, or start and restart a timer by turning the phone over. You can also turn the phone over without disconnecting an incoming call.

- **1.** From the Home screen, press **the MENU** then touch **Settings**  $\rightarrow$  **Motion settings**.
- **2.** Touch **Etiquette pause**.
- **3.** Touch **On** to activate or **Off** to deactivate the Etiquette pause feature.
- **4.** Touch **Save**.

# Call settings

To access the Call settings menu:

- **1.** From the Home screen, press  **MENU** then touch Settings → Call settings.
- **2.** Touch one of the following options:
	- **Show my number**: allows you to select how your ID is handled when an outgoing call is initiated.
	- **Answering mode**: selects how your phone answers incoming calls. Selections are: Normal, Any key, or Automatic.
	- **Call status tones**: allows you to activate the phone to alert you when the call connects with a Call connect tone, Minute minder, or Call end tone.
	- **Alerts on call**: activates an alert tone for new messages being received during an active call.
	- **Call forwarding**: incoming calls are re-routed to a secondary number that you specify.
	- **Call barring**: allows you to restrict specific types of incoming and outgoing calls on your phone.
	- **Call waiting**: this network service informs you when someone is trying to reach you during another call. You can specify individual call waiting options for voice calls.
	- **Auto redial**: automatically redials the last number if the call was either cut off or you were unable to connect.
	- **Auto reply**: sets up an automatic text reply for incoming calls.
	- **Automatic screen lock**: automatically locks the screen after a call to prevent key presses.

# Application settings

The Application settings feature allows you to configure the functional parameters for most of the on-board applications. These applications are described in more detail in other sections of this manual.

- **Messaging**
- **Calendar**
- **Contacts**
- **Web**
- **Music player**
	- **1.** From the Home screen, press **MENU** then touch **Settings**  $\rightarrow$  **Application settings.**
	- **2.** Touch an application to view the available settings and refer to the section of this manual that addresses the particular settings.

## Network selection

The Network selection feature enables you to automatically or manually select the network used when roaming outside of your home area.

**Note:** You can select a network other than your home network only if there is a valid roaming agreement between the two.

To change the Network selection mode:

**1.** From the Home screen, press **■ MENU** then touch Settings → Network selection.

### *Search now*

To change the Network selection mode:

**1.** From the **Network selection** screen, touch **Search now**.

The phone scans for network connections and displays them.

**2.** Touch the network to which you subscribe and touch **Select**.

### *Default setup*

To change your Default setup:

- **1.** From the **Network selection** screen, touch **Default setup**.
- **2.** Touch one of the following options:
	- **Automatic**: you are connected to the first available network when roaming.
- **Manual**: the phone begins searching for available networks. Touch the radio button next to the network with which you want to connect and touch **Select**.
- **•** If a connection is available, you are connected.
- **3.** Touch **Select**.

## Memory settings

To access Memory settings:

► From the Home screen, press **then touch Settings → Memory settings**.

### *Clear memory*

In this menu, you can clear the memory for Files, Messages, Phonebook, Calendar entries, Tasks, or Memos, Games and apps, and Exchange email.

- **1.** From the Home screen, press **MENO** then touch **Settings → Memory settings → Clear memory.**
- **2.** Touch one of the applications to clear, or touch **Select all** to clear all the memory settings.
- **3.** Touch **Clear**.
- **4.** Enter your password in the **Password** field and touch **Confirm**.
- **5.** At the **Clear?** prompt, touch **Yes** to confirm your action.

### *Memory card details*

- **1.** From the Home screen, press MENU then touch **Settings → Memory settings → Memory card details**. The details display.
- **2.** Touch one of the following options:
	- **Format**: allows you to erase all the data on the inserted memory card and formats it for your phone.
	- **Rename**: allows you to rename this memory card (if a name was assigned).

### *Memory status*

You can check the amount of the memory being used and the memory remaining for Shared memory, Messages, Files, Calendar, Tasks, Memos, and Phonebook. The display shows the total space including the used and available space.

You can also view how much space is currently occupied by each message box and check how many names and numbers are stored in Contacts, in the SIM card, and in the phone memory.

- **1.** From the Home screen, press **MENU** then touch **Settings → Memory settings → Memory status.**
- **2.** Touch the desired item to check the memory status.

## Reset settings

In this menu, you can reset your phone and sound settings to the default settings or perform a Master reset.

### *Reset settings*

- **1.** From the Home screen, press **■** MENU then touch Settings → Reset settings.
- **2.** Touch the check box next to each of the following that you want to reset:
	- **Select all**: Phone, Display, and Sound settings are returned to default values.
	- **Sound profiles**: only sound settings are returned to default values.
	- **Display settings**: only display settings are returned to default values.
	- **Phone settings**: only phone settings are returned to default values.
- **3.** Touch **Reset**, enter your password, and touch **Confirm**.
- **4.** At the prompt, select **Yes** to confirm or **No** to cancel.

### *Master reset*

- **1.** From the Home screen, press  **MENU then touch Settings → Reset settings → Master reset.**
- **2.** Enter your password and touch **Confirm**.
- **3.** At the prompt, select **Yes** to confirm or No to cancel.

## Software update

The Software update feature enables you to use your phone to connect to the network and download any new phone software directly to your phone.

**►** From the Home screen, press **the state of the settings → Software update**. The phone updates with the latest software (if available).

## SIM Services

The SIM Services features enables you to use the services supported by your SIM card.

## *Phone number*

- **1.** From the Home screen, press **the MENU** then touch Settings → SIM Services → Phone number.
- **2.** Touch **OK** when finished.

## *Self Serve*

- **1.** From the Home screen, press **the MENU** then touch Settings → SIM Services → Self Serve.
- **2.** Follow the on-screen instructions.

### *Special numbers*

- **1.** From the Home screen, press **MENU** then touch **Settings → SIM Services → Special numbers.**
- **2.** Touch an item to access the number.
- **3.** Touch **Call** to call the number.

**Note:** You may be charged for connecting to the network or making calls by accessing these services.

## Getting the Most Out of Your Reception

#### *Keeping Tabs on Signal Strength*

The quality of each call you make or receive depends on the signal strength in your area. Your phone informs you of the current signal strength by displaying a number of bars next to the signal strength icon. The more bars displayed, the stronger the signal. If you're inside a building, being near a window may give you better reception.

## *Understanding the Power Save Feature*

If your phone is unable to find a signal after 15 minutes of searching, a Power Save feature is automatically activated. If your phone is active, it periodically rechecks service availability or you can check it yourself by pressing any key. Anytime the Power Save feature is activated, No Service and an Antenna icon display on the screen. When a signal is found, your phone returns to standby mode.

### *Understanding How Your Phone Operates*

Your phone is basically a radio transmitter and receiver. When it's turned on, it receives and transmits radio frequency (RF) signals. When you use your phone, the system handling your call controls the power level. This power can range from 0.006 watts to 0.2 watts in digital mode.

### *Knowing Radio Frequency Safety*

The design of your phone complies with updated NCRP standards described below. In 1991-92, the Institute of Electrical and Electronics Engineers (IEEE) and the American National Standards Institute (ANSI) joined in updating ANSI's 1982 standard for safety levels with respect to human exposure to RF signals. More than 120 scientists, engineers and physicians from universities, government health agencies and industries developed this updated standard after reviewing the available body of research. In 1993, the Federal Communications Commission (FCC) adopted this updated standard in a regulation. In August 1996, the FCC adopted hybrid standard consisting of the existing ANSI/IEEE standard and the guidelines published by the National Council of Radiation Protection and Measurements (NCRP).

#### *Maintaining Your Phone's Peak Performance*

There are several simple guidelines for operating your phone properly and maintaining safe, satisfactory service.

**•** Speak directly into the mouthpiece.

**•** Avoid exposing your phone and accessories to rain or liquid spills. If your phone does get wet, immediately turn the power off and remove the battery. If it's inoperable, return it to a dealer store or call Customer Support for service.

**Note:** For the best care of your phone, only authorized personnel should service your phone and accessories. Faulty service may void the warranty.

## Maintaining Safe Use of and Access to Your Phone

Failure to follow the instructions outlined may lead to serious personal injury and possible property damage.

### *Using Your Phone While Driving*

Talking on your phone while driving (or operating the phone without a hands-free device) is prohibited in some jurisdictions. Laws vary as to specific restrictions. Remember that safety always comes first.

When using your phone in the car:

- **•** Get to know your phone and its features, such as speed dial and re-dial.
- **•** When available, use a hands-free device.
- **•** Position your phone within easy reach.
- **•** Let the person you are speaking to know you are driving; if necessary, suspend the call in heavy traffic or hazardous weather conditions.
- **•** Do not take notes or look up phone numbers while driving.
- **•** Dial sensibly and assess the traffic; if possible, place calls when stationary or before pulling into traffic.
- **•** Do not engage in stressful or emotional conversations that may divert your attention from the road.
- **•** Dial 911 to report serious emergencies. t's free from your wireless phone.
- **•** Use your phone to help others in emergencies.
- **•** Call roadside assistance or a special non-emergency wireless number when necessary.

## *Following Safety Guidelines*

To operate your phone safely and efficiently, always follow any special regulations in a given area. Turn your phone off in areas where use is forbidden or when it may cause interference or danger.

## *Using Your Phone Near Other Electronic Devices*

Most modern electronic equipment is shielded from radio frequency (RF) signals. However, RF signals from wireless phones may affect inadequately shielded electronic equipment.

RF signals may affect improperly installed or inadequately shielded electronic operating systems and/or entertainment systems in motor vehicles. Check with the manufacturer or their representative to determine if these systems are adequately shielded from external RF signals. Also check with the manufacturer regarding any equipment that has been added to your vehicle.

Consult the manufacturer of any personal medical devices, such as pacemakers and hearing aids, to determine if they are adequately shielded from external RF signals.

**Note:** Always turn off the phone in health care facilities and request permission before using the phone near medical equipment.

## *Turning Off Your Phone Before Flying*

Turn off your phone before boarding any aircraft. To prevent possible interference with aircraft systems, the U.S. Federal Aviation Administration (FAA) regulations require you to have permission from a crew member to use your phone while the plane is on the ground. To prevent any risk of interference, FCC regulations prohibit using your phone while the plane is in the air.

## *Turning Off Your Phone in Dangerous Areas*

To avoid interfering with blasting operations, turn off your phone when in a blasting area or in other areas with signs indicating that two-way radios should be turned off. Construction crews often use remote-control RF devices to set off explosives.

**Turn off your phone when you are in an area with a potentially explosive atmosphere. Although it is rare, your phone or its accessories could generate sparks. Sparks could cause an explosion or a fire resulting in bodily injury or even death. These areas are often, but not always, clearly marked. These areas include:**

- **•** Fueling areas such as gas stations.
- **•** Below deck on boats.
- **•** Fuel or chemical transfer or storage facilities.
- **•** Areas where the air contains chemicals or particles such as grain, dust or metal powders.
- **•** Any other area where you would normally be advised to turn off your vehicle's engine.

**Note:** Never transport or store flammable gas, liquid or explosives in the compartment of your vehicle that contains your phone or accessories.
### *Restricting Children's Access to your Phone*

Your phone is not a toy. Children should not be allowed to play with it because they could hurt themselves and others, damage the phone, dial 911 by mistake or make calls that increase your phone bill.

### *Warning Regarding Display*

The display on your handset is made of glass or acrylic and could break if your handset is dropped or if it receives significant impact. Do not use if screen is broken or cracked as this could cause injury to you.

## Caring for the Battery

### *Protecting Your Battery*

The guidelines listed below help you get the most out of your battery's performance.

- **•** Use only Samsung approved batteries and desktop chargers. These chargers are designed to maximize battery life. Using other batteries or chargers voids your warranty and may cause damage.
- **•** In order to avoid damage, charge the battery only in temperatures that range from 32º F to 113º F (0º C to 45º C).
- Don't use the battery charger in direct sunlight or in high humidity areas, such as the bathroom.
- **•** Never dispose of the battery by incineration.
- **•** Keep the metal contacts on top of the battery clean.
- **•** Don't attempt to disassemble or short-circuit the battery.
- **•** The battery may need recharging if it has not been used for a long period of time.
- **•** t's best to replace the battery when it no longer provides acceptable performance. When used correctly, the battery can be recharged hundreds of times before it needs replacing.
- **•** Don't store the battery in high temperature areas for long periods of time. t's best to follow these storage rules:
	- Less than one month:
	- $-4$ ° F to 140° F (-20° C to 60° C)
	- More than one month:
	- $-4^{\circ}$  F to 113° F (-20° C to 45° C)

### *Disposal of Lithium Ion (LiIon) Batteries*

For safe disposal options of your LiIon batteries, contact your nearest service center.

**Special Note**: Be sure to dispose of your battery properly. In some areas, the disposal of batteries in household or business trash may be prohibited.

### Acknowledging Special Precautions and Industry Canada Notice

#### *Cautions*

Any changes or modifications to your phone not expressly approved in this document could void your warranty for this equipment, and void your authority to operate this equipment. Only use approved batteries, antennas and chargers. The use of any unauthorized accessories may be dangerous and void the phone warranty if said accessories cause damage or a defect to the phone.

Although your phone is quite sturdy, it is a complex piece of equipment and can be broken. Avoid dropping, hitting, bending or sitting on it.

### Information to User

This equipment has been tested and found to comply with the limits of a Class B digital device, pursuant to Part 15 of the FCC Rules. These limits are designed to provide reasonable protection against harmful interference in a residential installation. This equipment generates, uses and can radiate radio frequency energy and, if not installed and used in accordance with the instructions, may cause harmful interference to radio communications. However, there is no guarantee that interference will not occur in a particular installation; if this equipment does cause harmful interference to radio or television reception, which can be determined by turning the equipment off and on, the user is encouraged to try to correct the interference by one or more of the following measures:

- **•** Reorient / relocate the receiving antenna.
- Increase the separation between the equipment and receiver.
- **•** Connect the equipment into an outlet on a circuit different from that to which the receiver is connected.

Consult the dealer or an experienced radio/TV technician for help.

# Specific Absorption Rates (SAR) for Wireless Phones

The SAR is a value that corresponds to the relative amount of RF energy absorbed in the head of a user of a wireless handset.

The SAR value of a phone is the result of an extensive testing, measuring and calculation process. It does not represent how much RF the phone emits. All phone models are tested at their highest value in strict laboratory settings. But when in operation, the SAR of a phone can be substantially less than the level reported to the FCC. This is because of a

variety of factors including its proximity to a base station antenna, phone design and other factors. What is important to remember is that each phone meets strict federal guidelines. Variations in SARs do not represent a variation in safety.

All phones must meet the federal standard, which incorporates a substantial margin of safety. As stated above, variations in SAR values between different model phones do not mean variations in safety. SAR values at or below the federal standard of 1.6 W/kg are considered safe for use by the public.

The highest reported SAR values of the **T669B** are:

GSM850: Head: 0.24 W/Kg; Body-worn: 0.57 W/kg

GSM1900: Head: 0.22 W/Kg; Body-worn: 0.61 W/kg

UMTS V: Head: 0.34 W/kg; Body-worn: 0.45 W/kg

UMTS II: Head: 0.40 W/kg; Body-worn: 0.59 W/kg

## Owner's Record

The model number, regulatory number and serial number are located on a nameplate inside the battery compartment. Record the serial number in the space provided below. This will be helpful if you need to contact us about your phone in the future.

Model: **SGH-T669B**

Serial No.:

### <span id="page-147-0"></span>Standard Limited Warranty

#### **What is Covered and For How Long?**

SAMSUNG Electronics Canada Inc. ("SAMSUNG") warrants to the original purchaser ("Purchaser") that SAMSUNG's phones and accessories ("Products") are free from defects in material and workmanship under normal use and service for the period commencing upon the date of purchase and continuing for the following specified period of time after that date:

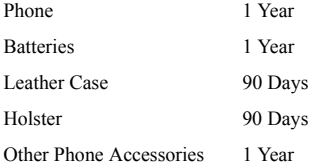

**What is Not Covered?** This Limited Warranty is conditioned upon proper use of Product by Purchaser. This Limited Warranty does not cover: (a) defects or damage resulting from accident, misuse, abuse, neglect, unusual physical, electrical or electromechanical stress, or modification of any part of Product, including antenna, or cosmetic damage; (b) equipment that has the serial number removed or made illegible; (c) any plastic surfaces or other externally exposed parts that are scratched or damaged due to normal use; (d) malfunctions resulting from the use of Product in conjunction with accessories, products, or ancillary/ peripheral equipment not furnished or approved by SAMSUNG; (e) defects or damage from improper testing, operation, maintenance, installation, or adjustment; (f) installation, maintenance, and service of Product; or (g) Product used or purchased outside Canada.

This Limited Warranty covers batteries only if battery capacity falls below 80% of rated capacity or the battery leaks, and this Limited Warranty does not cover any battery if: (i) the battery has been charged by a battery charger not specified or approved by SAMSUNG for charging the battery; (ii) any of the seals on the battery are broken or show evidence of tampering; or (iii) the battery has been used in equipment other than the SAMSUNG phone for which it is specified.

**What are SAMSUNG's Obligations?** During the applicable warranty period, SAMSUNG will repair or replace, at SAMSUNG's sole option, without charge to Purchaser, any defective component part of Product. To obtain service under this Limited Warranty, Purchaser must return Product to an authorized phone service facility in an adequate container for shipping, accompanied by Purchaser's sales receipt or comparable substitute proof of sale showing the date of purchase, the serial number of Product and the sellers' name and address. To obtain assistance on where to deliver the Product, call Samsung Customer Care at 1-800-Samsung. Upon receipt, SAMSUNG will promptly repair or replace the defective Product. SAMSUNG may, at SAMSUNG's sole option, use rebuilt, reconditioned, or new parts or components when repairing any Product or replace Product with a rebuilt, reconditioned or new Product. Repaired/replaced leather cases, pouches and holsters will be warranted for a period of ninety (90) days. All other repaired/ replaced Product will be warranted for a period equal to the remainder of the original Limited Warranty on the original Product or for 90 days, whichever is longer. All replaced parts, components, boards and equipment shall become the property of SAMSUNG. If SAMSUNG determines that any Product is not covered by this Limited Warranty, Purchaser must pay all parts, shipping, and labor charges for the repair or return of such Product.

**What Are the Limits On SAMSUNG's Liability?** EXCEPT AS SET FORTH IN THE EXPRESS WARRANTY CONTAINED HEREIN, PURCHASER TAKES THE PRODUCT "AS IS," AND SAMSUNG MAKES NO WARRANTY OR REPRESENTATION AND THERE ARE NO CONDITIONS, EXPRESS OR IMPLIED, STATUTORY OR OTHERWISE, OF ANY KIND WHATSOEVER WITH RESPECT TO THE PRODUCT, INCLUDING BUT NOT LIMITED TO:

- · THE MERCHANTABILITY OF THE PRODUCT OR ITS FITNESS FOR ANY PARTICULAR PURPOSE OR USE;
- · WARRANTIES OF TITLE OR NON-INFRINGEMENT;
- · DESIGN, CONDITION, QUALITY, OR PERFORMANCE OF THE PRODUCT;
- · THE WORKMANSHIP OF THE PRODUCT OR THE COMPONENTS CONTAINED THEREIN; OR
- · COMPLIANCE OF THE PRODUCT WITH THE REQUIREMENTS OF ANY LAW, RULE, SPECIFICATION OR CONTRACT PERTAINING THERETO.

NOTHING CONTAINED IN THE INSTRUCTION MANUAL SHALL BE CONSTRUED TO CREATE AN EXPRESS WARRANTY OF ANY KIND WHATSOEVER WITH RESPECT TO THE PRODUCT. ALL IMPLIED WARRANTIES AND CONDITIONS THAT MAY ARISE BY OPERATION OF LAW, INCLUDING IF APPLICABLE THE IMPLIED WARRANTIES OF MERCHANTABILITY AND FITNESS FOR A PARTICULAR PURPOSE, ARE HEREBY LIMITED TO THE SAME DURATION OF TIME AS THE EXPRESS WRITTEN WARRANTY STATED HEREIN. SOME JURISDICTIONS DO NOT ALLOW LIMITATIONS ON HOW LONG AN IMPLIED WARRANTY LASTS, SO THE ABOVE LIMITATION MAY NOT APPLY TO YOU. IN ADDITION, SAMSUNG SHALL NOT BE LIABLE FOR ANY DAMAGES OF ANY KIND RESULTING FROM THE PURCHASE, USE, OR MISUSE OF, OR INABILITY TO USE THE PRODUCT OR ARISING DIRECTLY OR INDIRECTLY FROM THE USE OR LOSS OF USE OF THE PRODUCT OR FROM THE BREACH OF THE EXPRESS WARRANTY, INCLUDING INCIDENTAL, SPECIAL, CONSEQUENTIAL OR SIMILAR DAMAGES, OR LOSS OF ANTICIPATED PROFITS OR BENEFITS, OR FOR DAMAGES ARISING FROM ANY TORT (INCLUDING NEGLIGENCE OR GROSS NEGLIGENCE) OR FAULT COMMITTED BY SAMSUNG, ITS AGENTS OR EMPLOYEES, OR FOR ANY BREACH OF CONTRACT OR FOR ANY CLAIM BROUGHT AGAINST PURCHASER BY ANY OTHER PARTY. SOME JURISDICTIONS DO NOT ALLOW THE EXCLUSION OR LIMITATION OF INCIDENTAL OR CONSEQUENTIAL DAMAGES, SO THE ABOVE LIMITATION OR EXCLUSION MAY NOT APPLY TO YOU.

THIS WARRANTY GIVES YOU SPECIFIC LEGAL RIGHTS, AND YOU MAY ALSO HAVE OTHER RIGHTS, WHICH VARY FROM PROVINCE TO PROVINCE. THIS LIMITED WARRANTY SHALL NOT EXTEND TO ANYONE OTHER THAN THE ORIGINAL PURCHASER OF THIS PRODUCT AND SHALL BE PURCHASER'S EXCLUSIVE REMEDY. IF ANY PORTION OF THIS LIMITED WARRANTY IS HELD ILLEGAL OR UNENFORCEABLE BY REASON OF ANY LAW, SUCH PARTIAL ILLEGALITY OR UNENFORCEABILITY SHALL NOT AFFECT THE ENFORCEABILITY FOR THE REMAINDER OF THIS LIMITED WARRANTY WHICH PURCHASER ACKNOWLEDGES IS AND WILL ALWAYS BE CONSTRUED TO BE LIMITED BY ITS TERMS OR AS LIMITED AS THE LAW PERMITS.

THE PARTIES UNDERSTAND THAT THE PURCHASER MAY USE THIRD-PARTY SOFTWARE OR EQUIPMENT IN CONJUNCTION WITH THE PRODUCT. SAMSUNG MAKES NO WARRANTIES OR REPRESENTATIONS AND THERE ARE NO CONDITIONS, EXPRESS OR IMPLIED, STATUTORY OR OTHERWISE, AS TO THE QUALITY, CAPABILITIES, OPERATIONS, PERFORMANCE OR

SUITABILITY OF ANY THIRD-PARTY SOFTWARE OR EQUIPMENT, WHETHER SUCH THIRD-PARTY SOFTWARE OR EQUIPMENT IS INCLUDED WITH THE PRODUCT DISTRIBUTED BY SAMSUNG OR OTHERWISE, INCLUDING THE ABILITY TO INTEGRATE ANY SUCH SOFTWARE OR EQUIPMENT WITH THE PRODUCT. THE QUALITY, CAPABILITIES, OPERATIONS, PERFORMANCE AND SUITABILITY OF ANY SUCH THIRD-PARTY SOFTWARE OR EQUIPMENT LIE SOLELY WITH THE PURCHASER AND THE DIRECT VENDOR, OWNER OR SUPPLIER OF SUCH THIRD-PARTY SOFTWARE OR EQUIPMENT, AS THE CASE MAY BE.

This Limited Warranty allocates risk of Product failure between Purchaser and SAMSUNG, and SAMSUNG's Product pricing reflects this allocation of risk and the limitations of liability contained in this Limited Warranty. The agents, employees, distributors, and dealers of SAMSUNG are not authorized to make modifications to this Limited Warranty, or make additional warranties binding on SAMSUNG. Accordingly, additional statements such as dealer advertising or presentation, whether oral or written, do not constitute warranties by SAMSUNG and should not be relied upon.

Samsung Electronics Canada, Inc.

©2010 Samsung Electronics Canada, Inc. SAMSUNG is a registered trademark of Samsung Electronics Co., Ltd. and its related entities.

No reproduction in whole or in part allowed without prior written approval.

Specifications and availability subject to change without notice.

#861826 v2 | 4032342

# **Index**

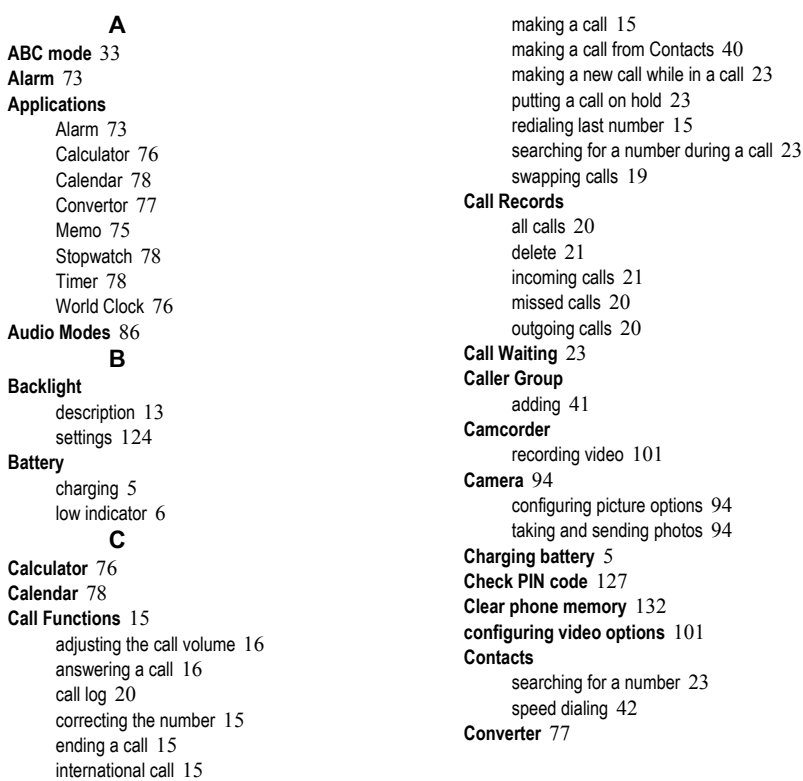

## **D**

**Dialing a Number** SIM Card [42](#page-48-1) **Display** [14](#page-20-0) backlight [13](#page-19-0) icons [12](#page-18-0)**E Entering Text** [32](#page-38-0) changing the Tex[t Entry Mode](#page-42-0) [33](#page-39-1) using Emoticons 36 using Numeric [36](#page-42-1) using Symbols [36](#page-42-2) using T9 Mode [35](#page-41-0) **G Getting Started** [1](#page-7-0) activating y[our phone](#page-13-0) [1](#page-7-1) voice mail 7 **H Health and Safety Information** [135](#page-141-0) **I Icons, description** [12](#page-18-0) **Instant Messaging** [57](#page-63-0) **International Call** [15](#page-21-3) **L Lock Applications** [127](#page-133-1) **Low battery indicator** [6](#page-12-0) **M Making a Call** Contacts [40](#page-46-1) **Menu Navigation** [25](#page-31-0) **Messages** [48](#page-54-0) **Messaging**

types of messages [48](#page-54-1) **Missed Call** viewing [20](#page-26-4) **Multi-Party Call** [21](#page-27-2) dropping one participant [22](#page-28-0) private conversation [22](#page-28-1) setting up [22](#page-28-2) **My Downloads** [67](#page-73-0) **N Network Selection** [131](#page-137-0) **Number mode** [33](#page-39-0) **P Phone** icons [12](#page-18-0) switchi[ng on/off](#page-15-0) [6](#page-12-1) **Phone Keys** 9 **Phone Lock** [127](#page-133-2) **Phone Settings** [125](#page-131-0) **Photos** accessing pictures [96](#page-102-0) deleting pictures [97](#page-103-0) locking [99](#page-105-0) renaming [98](#page-104-0) **Picture messages** creating and sending [51](#page-57-0) settings [63](#page-69-0) **Push message** settings [65](#page-71-0) viewing in Inbox [54](#page-60-0) **R Recording Video** [101](#page-107-0)

# **S**

**Security** [126](#page-132-0) **Settings** [114](#page-120-0) backlight [124](#page-130-0) call settings [130](#page-136-0) display [123](#page-129-0) phone [125](#page-131-1) security [126](#page-132-1) time & date [125](#page-131-2) voic[e recognition](#page-32-0) [81,](#page-87-0) [85](#page-91-0) **Shortcuts** 26 **SIM card** installing [1](#page-7-2) **Speed Dial** setting up entries [42](#page-48-0) **Stopwatch** [78](#page-84-1) **Storing a number** in phone's memory [38](#page-44-0) on SIM card [39](#page-45-0) **Symbol mode** [33](#page-39-2) **T T9 mode** [33](#page-39-3) **Text input mode** changing [33](#page-39-4) **Text message** [49](#page-55-0) create [49](#page-55-1) sending options [63](#page-69-1) settings [63](#page-69-2) **Timer** [78](#page-84-2) **U Understanding Your Contacts** [38](#page-44-1) finding a Contacts Entry [40](#page-46-2)

using Mobile Address Book [38](#page-44-2) **Understanding Your Phone** [8](#page-14-0) camera view [11](#page-17-0) features [8](#page-14-1) front view [9](#page-15-1) side views [10](#page-16-0) **V Voice Commands** checking phone status [85](#page-91-1) name dial [83](#page-89-0) name lookup [84](#page-90-0) open applications [84](#page-90-1) send [text message](#page-13-1) [83](#page-89-1) **Voice Mail** 7 **Voice recognition** [81](#page-87-0) Say a Command options [82](#page-88-0) **W Wall charger** [5](#page-11-1) **Warranty Information** [141](#page-147-0) **Web access** bookmarks [90](#page-96-0) browser settings [90](#page-96-1) enter URL [89](#page-95-0) entering text [89](#page-95-1) exiting [88](#page-94-0) navigating [88](#page-94-1) **Widgets** [30](#page-36-0) accessing [30](#page-36-0) functions [26](#page-32-1) settings 31 Widget Manager [31,](#page-37-0) [114](#page-120-1) **World Clock** [76](#page-82-1)